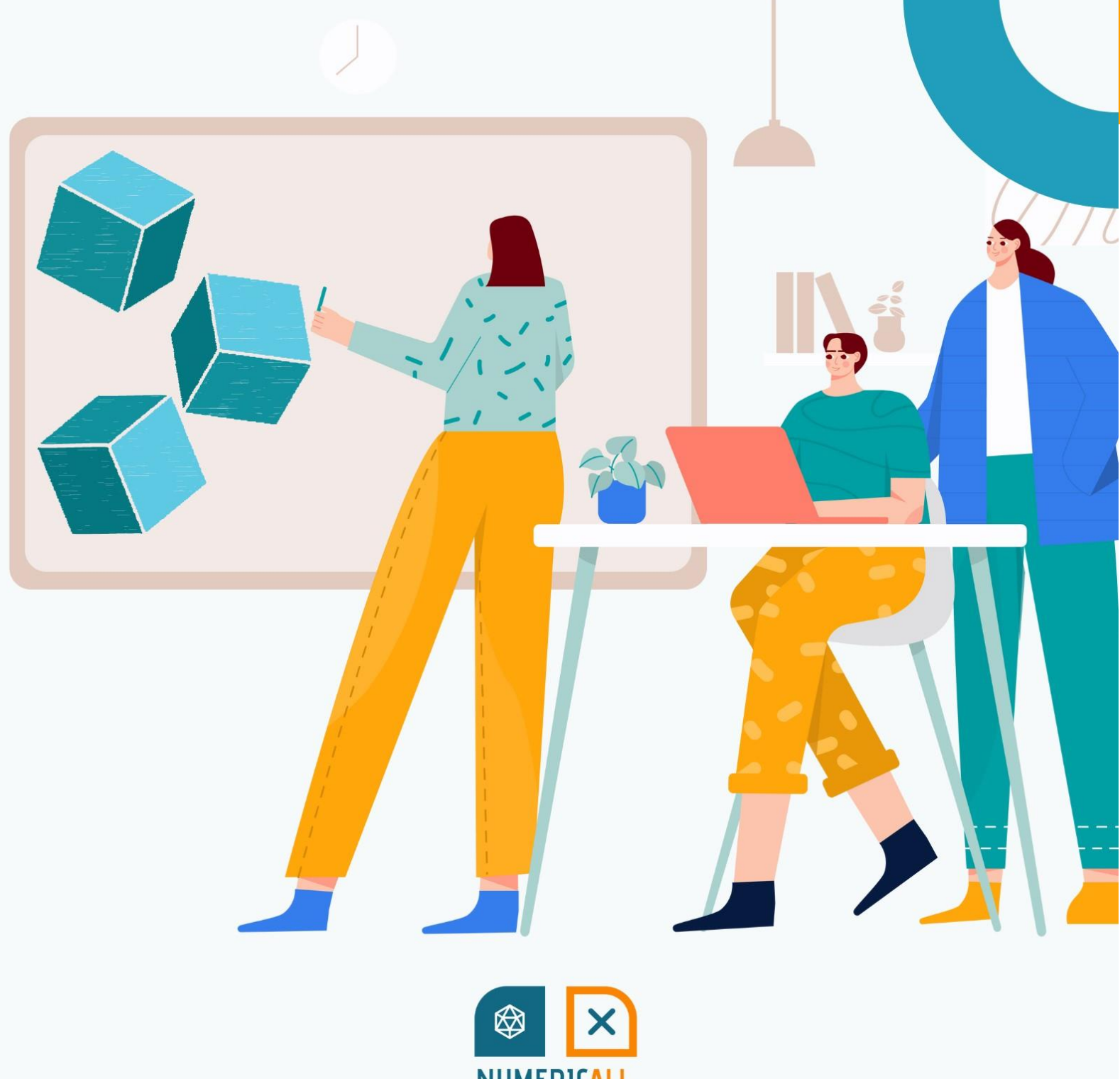

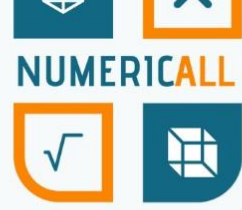

# Η Εκπαιδευτική Ενότητα του έργου Numeric[All] για την τρισδιάστατη εκτύπωση

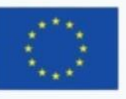

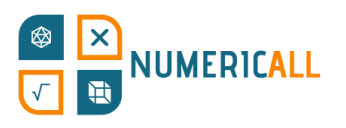

## Περιεχόμενα

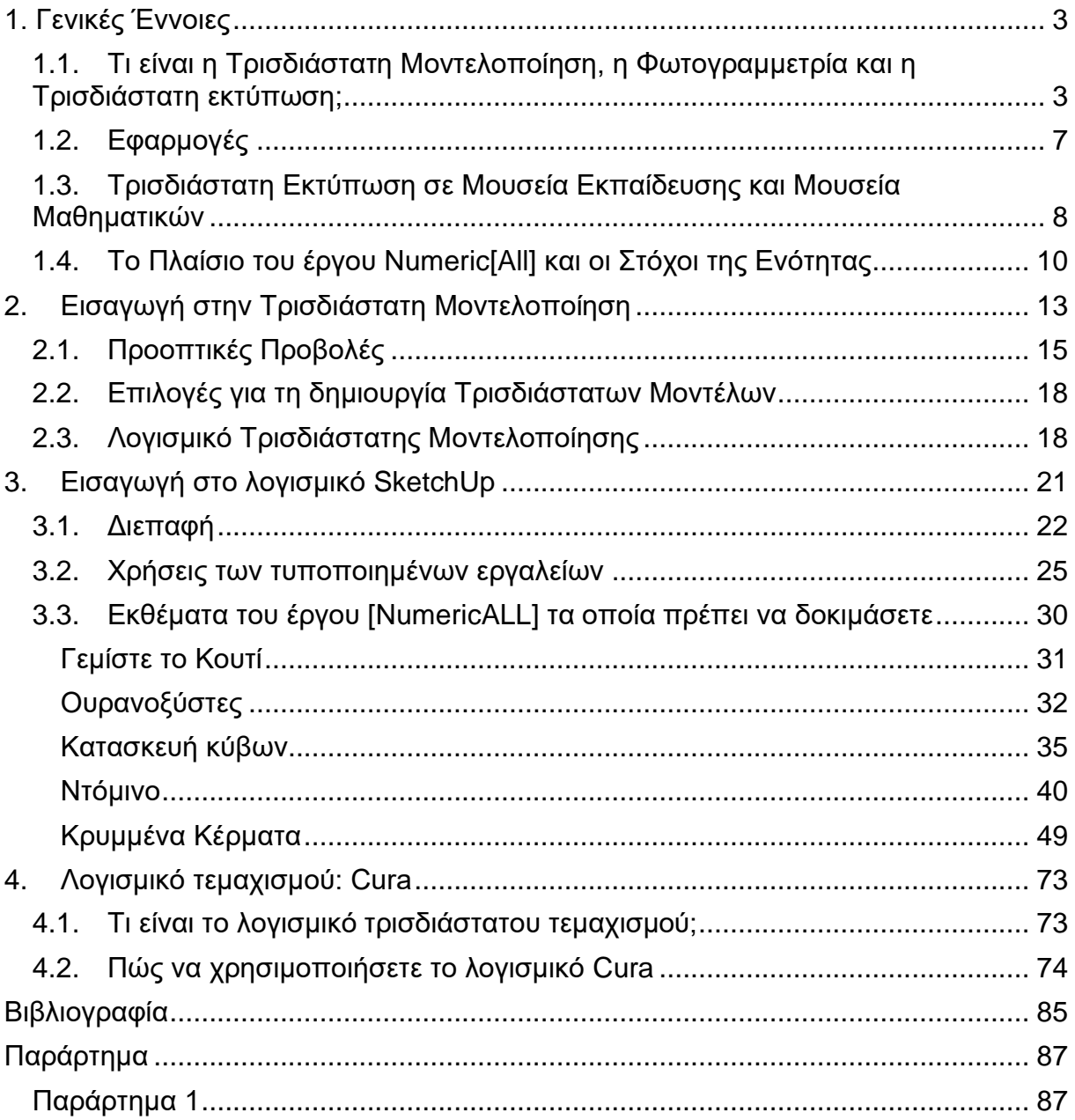

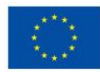

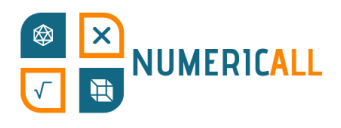

## <span id="page-2-0"></span>**1. Γενικές Έννοιες**

## <span id="page-2-1"></span>**1.1. Τι είναι η Τρισδιάστατη Μοντελοποίηση, η Φωτογραμμετρία και η Τρισδιάστατη εκτύπωση;**

Τα τελευταία χρόνια, η αναπαραγωγή και η δημιουργία αντικειμένων σε τρισδιάστατους χώρους έχει γίνει όλο και πιο δημοφιλής πρακτική και μια εξαιρετικά επιθυμητή δεξιότητα. Ωστόσο, τις περισσότερες φορές, δεν είναι ακριβώς σαφές πώς τα ψηφιακά αντικείμενα γίνονται φυσικά αντικείμενα και πώς αυτά δημιουργούνται. Αυτή φαίνεται να είναι μια δεξιότητα η οποία προορίζεται για ειδικούς, ωστόσο τα βασικά στοιχεία της τρισδιάστατης μοντελοποίησης και της τρισδιάστατης εκτύπωσης μπορούν να τα μάθουν όλοι όσοι είναι πρόθυμοι να το δοκιμάσουν. Υπάρχουν πολλά απλά αντικείμενα τα οποία μπορούν να μοντελοποιηθούν και να εκτυπωθούν σε τρισδιάστατη μορφή.

Η φωτογραφία που ακολουθεί δείχνει ότι ένα λογισμικό τρισδιάστατης μοντελοποίησης χρησιμοποιήθηκε για τη δημιουργία του φυσικού αντικειμένου που κρατά το συγκεκριμένο άτομο.

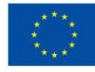

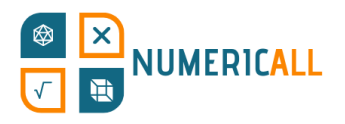

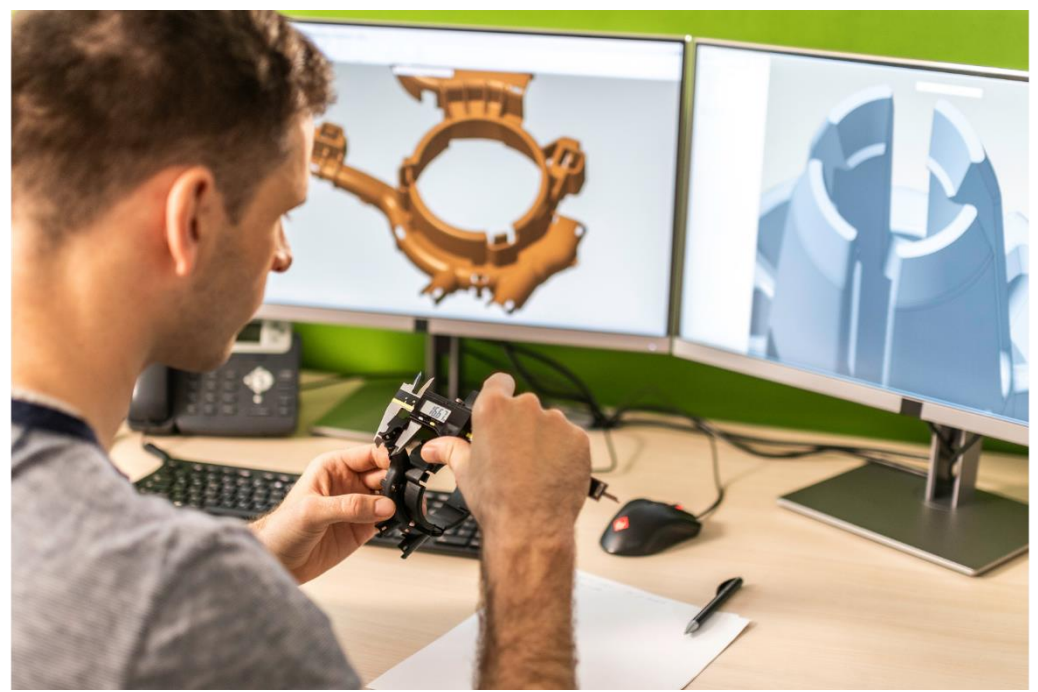

Εικόνα 1. Παράδειγμα λογισμικού και τρισδιάστατου αντικειμένου (Πηγή: Canva)

**Η τρισδιάστατη μοντελοποίηση** είναι η διαδικασία δημιουργίας ενός αντικειμένου σε έναν τρισδιάστατο χώρο που περιέχει προσόψεις, κορυφές και ακμές.

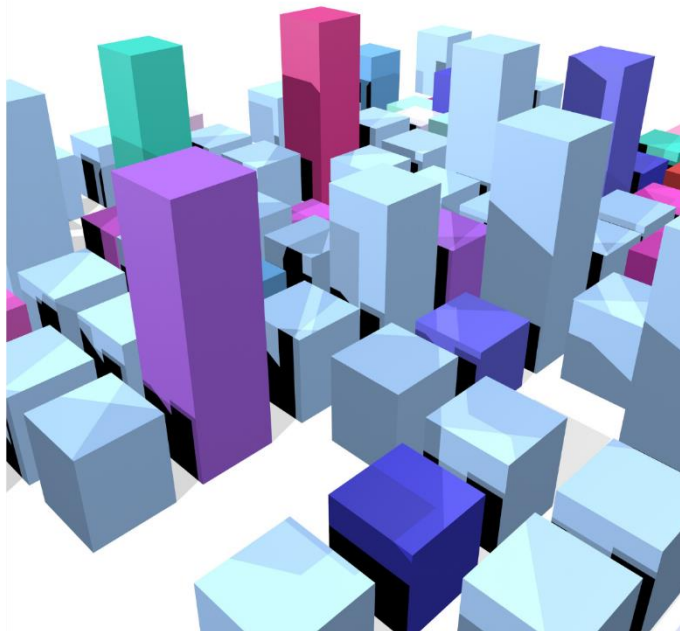

Εικόνα 2. Παράδειγμα Τρισδιάστατου Μοντέλου (Πηγή: Canva)

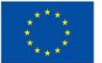

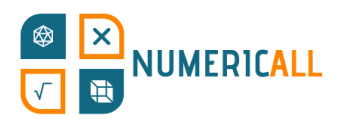

**Η φωτογραμμετρία** είναι η διαδικασία δημιουργίας μιας ρεαλιστικής αναπαράστασης ενός τρισδιάστατου μοντέλου με τη χρήση φωτογραφιών από πολλαπλές γωνίες. Αναπαράγει ουσιαστικά ένα πραγματικό αντικείμενο ως τρισδιάστατο μοντέλο σε λογισμικό «διαβάζοντας» τις φωτογραφίες που έχουν ληφθεί (για περισσότερες πληροφορίες, βλ. Παράρτημα 1).

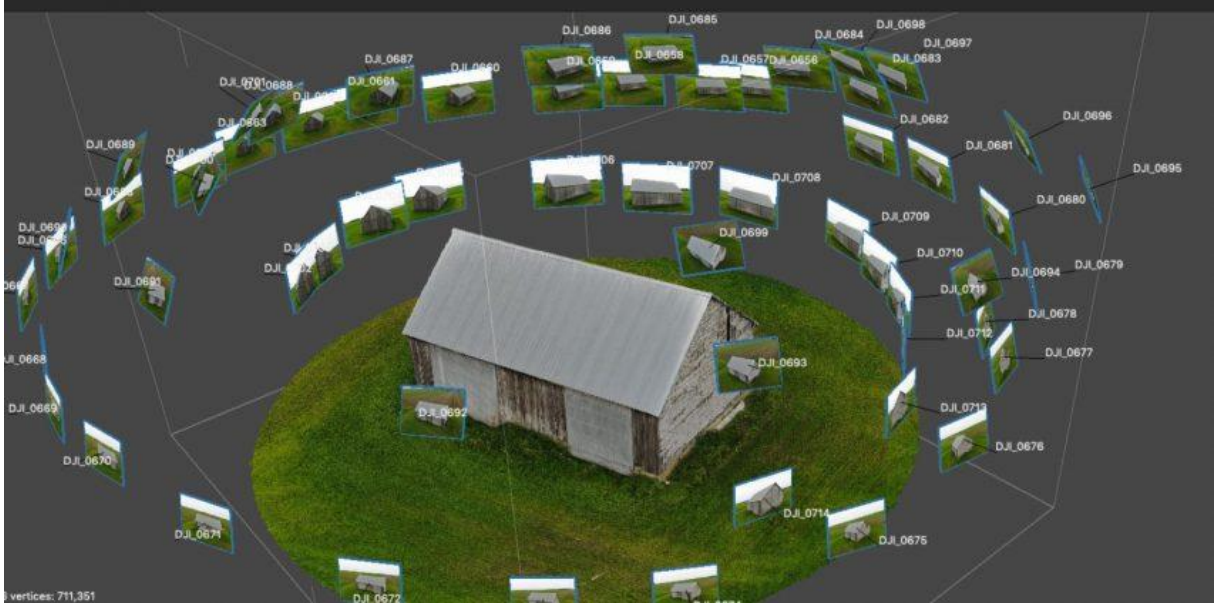

Εικόνα 3. Τρισδιάστατο μοντέλο το οποίο δημιουργήθηκε από φωτογραφίες – Φωτογραμμετρία (Πηγή: [https://bitfab.io/blog/photogrammetry/\)](https://bitfab.io/blog/photogrammetry/)

**Η Τρισδιάστατη Εκτύπωση** είναι μια διαδικασία προσθετικής κατασκευής που δημιουργεί πραγματικά τρισδιάστατα αντικείμενα χρησιμοποιώντας ένα ψηφιακό μοντέλο. Ουσιαστικά παίρνει το τρισδιάστατο μοντέλο που δημιουργήσατε και το εκτυπώνει ως φυσικό αντικείμενο.

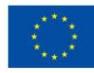

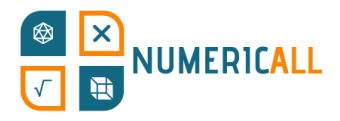

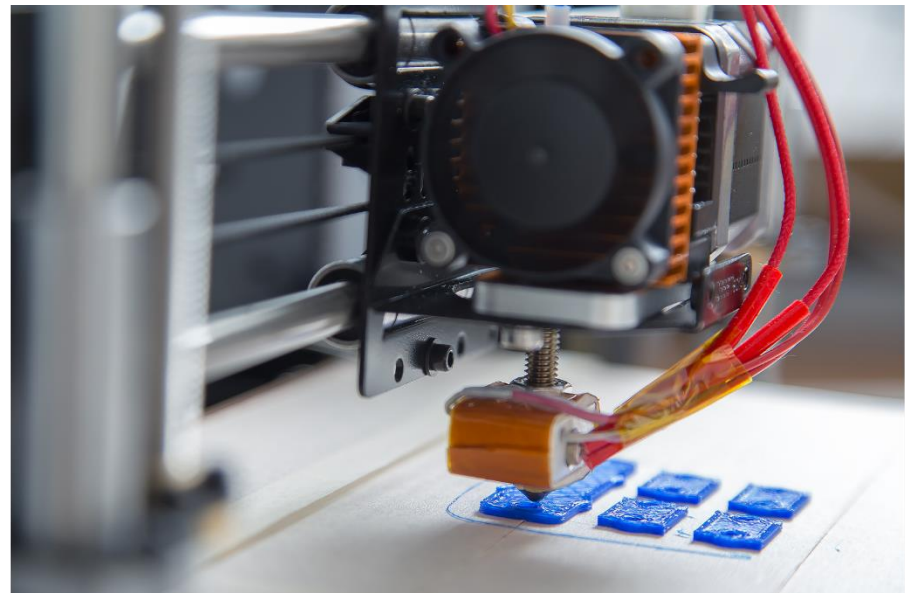

Εικόνα 4. Τρισδιάστατος εκτυπωτής εν δράσει (Πηγή: Canva)

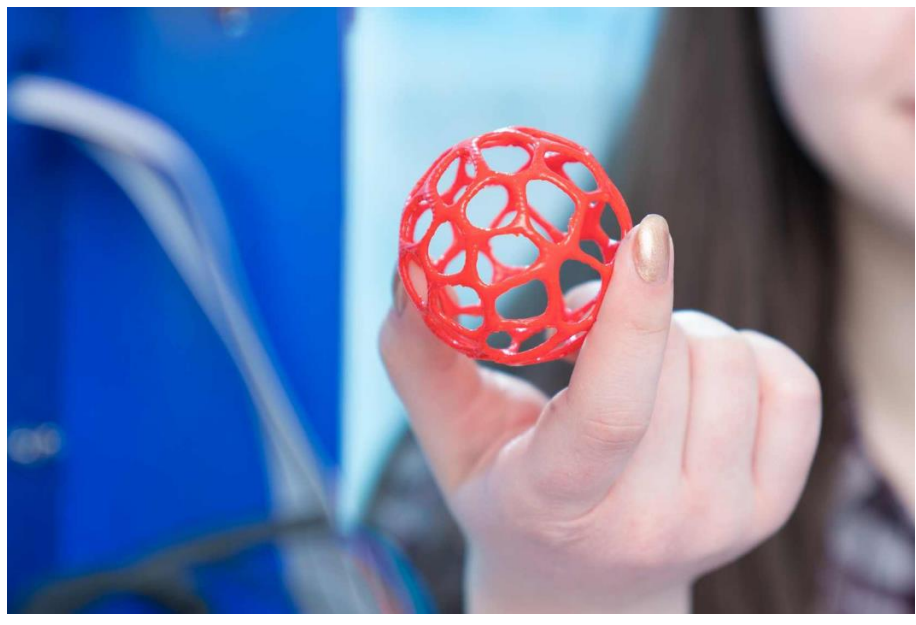

Εικόνα 5. Τρισδιάστατα εκτυπωμένο αντικείμενο (Πηγή: Canva)

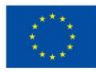

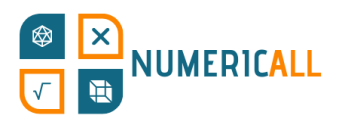

## <span id="page-6-0"></span>**1.2. Εφαρμογές**

Τώρα μπορεί να αναρωτιέστε, πώς μπορούμε να χρησιμοποιήσουμε αυτές τις τρεις μεθόδους;

Η τρισδιάστατη μοντελοποίηση χρησιμοποιείται σε πολλές βιομηχανίες ως ένα πρώτο βήμα για την τρισδιάστατη εκτύπωση ή ως τρόπος δημιουργίας κινούμενων χαρακτήρων και παιχνιδιών. Σε αυτή την ενότητα, θα επικεντρωθούμε στην πτυχή της τρισδιάστατης εκτύπωσης. Υπάρχουν πολλές διαφορετικές διαδικασίες τρισδιάστατης εκτύπωσης που χρησιμοποιούνται σε διαφορετικές βιομηχανίες, όπως η στερεολιθογραφία, η μοντελοποίηση εναπόθεσης με τήξη (FDM), η σύντηξη κλίνης σκόνης και πολλές άλλες.

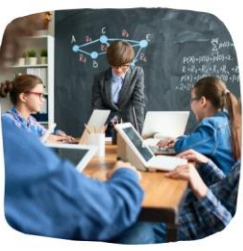

Εκπαίδευση

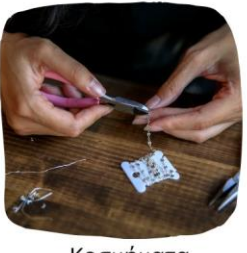

Κοσμήματα

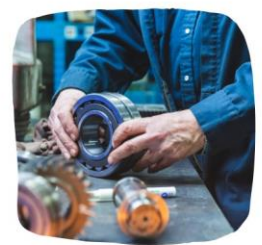

Δημιουργία πρωτοτύπων και Κατασκευών

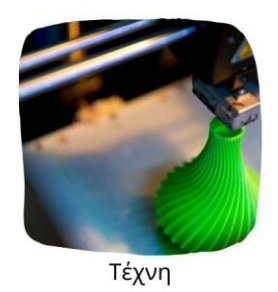

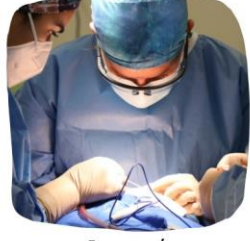

Ιατρική

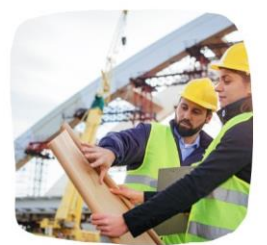

Κατασκευαστικός Τομέας

#### Εικόνα 6. Οι κύριες βιομηχανίες που χρησιμοποιούν λύσεις τρισδιάστατης εκτύπωσης

Υπάρχει μια άπειρη δεξαμενή διαθέσιμων πόρων για την περιγραφή των διαφορετικών διαδικασιών τρισδιάστατης εκτύπωσης σε κάθε ένα από αυτά τα πεδία. Ωστόσο, για τους σκοπούς αυτής της ενότητας, θα επικεντρωθούμε στη διαδικασία Μοντελοποίησης Εναπόθεσης με Τήξη (FDM) λόγω του χαμηλού της κόστους, της υψηλής ευελιξίας και της ευκολίας που η μέθοδος αυτή προσφέρει. Για μια πιο

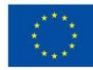

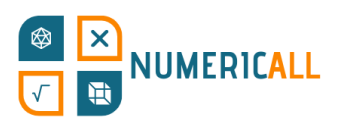

λεπτομερή ανασκόπηση των διαδικασιών, των υλικών και των εφαρμογών τρισδιάστατης εκτύπωσης, μπορείτε να ανατρέξετε στους Jandyal et al. (2022). Ανάλογα με τις ανάγκες σας, υπάρχουν 5 πράγματα που πρέπει να λάβετε υπόψη πριν επιλέξετε έναν τρισδιάστατο εκτυπωτή:

- **Εφαρμογή:** Πώς θα χρησιμοποιήσετε το τρισδιάστατο αντικείμενο;
- **Συμβατότητα Υλικών:** Είναι τα υλικά βιώσιμα για την επιθυμητή εφαρμογή;
- **Όγκος κατασκευής:** Πόσο μεγάλο θέλω να είναι το αντικείμενο;
- **Διαθεσιμότητα και Κόστος Υλικού:** Είναι εύκολο να βρείτε το υλικό που απαιτείται για την εκτύπωση του τρισδιάστατου αντικειμένου; Πόσο κοστίζει το υλικό αυτό;
- **Ανάλυση:** Πόση λεπτομέρεια θέλω να έχει το τρισδιάστατο αντικείμενό μου;

Αφού εξετάσετε αυτά τα 5 σημεία, είναι ευκολότερο να επιλέξετε τον κατάλληλο τρισδιάστατο εκτυπωτή για τις ανάγκες και τα δεδομένα σας.

## <span id="page-7-0"></span>**1.3. Τρισδιάστατη Εκτύπωση σε Μουσεία Εκπαίδευσης και Μουσεία Μαθηματικών**

Υπάρχει ένας σημαντικός αριθμός μελετών που επικεντρώνονται στη χρήση της τρισδιάστατης εκτύπωσης και της μοντελοποίησης στον χώρο της εκπαίδευσης, από την πρώιμη παιδική ηλικία έως την τριτοβάθμια εκπαίδευση, καθώς και σε άτυπους χώρους μάθησης (π.χ. Pearson & Dubé, 2021). Παρόλο που παράγεται μια τεράστια ποσότητα γνώσης, είναι αρκετά σποραδική και ασχολείται με διάφορες πτυχές της τρισδιάστατης εκτύπωσης και μοντελοποίησης. Οι Ford και Minshall (2016) προσδιόρισαν πού και πώς χρησιμοποιείται η τρισδιάστατη εκτύπωση στα πλαίσια της τυπικής εκπαίδευσης και αποκάλυψαν έξι ξεχωριστά πεδία εφαρμογής. Τα πεδία αυτά περιλαμβάνουν, μεταξύ άλλων, την τρισδιάστατη εκτύπωση ως εργαλείο που χρησιμοποιείται από τους εκπαιδευόμενους σε διάφορα εκπαιδευτικά επίπεδα και από τους εκπαιδευτικούς που χρησιμοποιούν τρισδιάστατα εκτυπωμένα αντικείμενα κυρίως σε κλάδους προσανατολισμένους προς τους τομείς STEM, προκειμένου να υποστηρίξουν τη μαθησιακή διαδικασία χωρίς να χρειαστεί να τη διδάσκουν στην τάξη (Ford & Minshall, 2016).

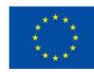

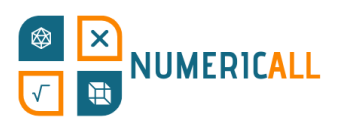

Εντός του πλαισίου της τυπικής εκπαίδευσης, η τρισδιάστατη εκτύπωση περιστρέφεται γύρω από τη γεωμετρία (Ford & Minshall, 2016), την άλγεβρα, τις συναρτήσεις και τα κλάσματα (Stigberg, 2022). Όπως επισημαίνει ο Stigberg (2022), υπάρχει περιθώριο για την προσθήκη κι άλλων μαθηματικών εννοιών, καθώς και για την ενίσχυση των διαθέσιμων πόρων για το σχεδιασμό και την κοινή χρήση τρισδιάστατων αντικειμένων που να σχετίζονται με τα μαθηματικά. Ωστόσο, τα επίσημα εκπαιδευτικά περιβάλλοντα παρουσιάζουν ορισμένους περιορισμούς, οι οποίοι δεν υφίστανται σε χώρους άτυπης εκπαίδευσης, όπως μουσεία και makerspaces, χώροι των οποίων η χρήση μπορεί να επεκταθεί πέρα από αυτό (Pearson & Dubé, 2021). Αυτή η αντίληψη ευθυγραμμίζεται καλύτερα με τις προσπάθειές μας μέσω του έργου Numeric[All] για την μεταφορά και εφαρμογή των παιδαγωγικών και μεθοδολογικών προσεγγίσεων των μουσείων μαθηματικών στην Εκπαίδευση Ενηλίκων.

Η χρήση τρισδιάστατα εκτυπωμένων αντικειμένων σε μουσειακούς χώρους έχει αυξηθεί σε πολύ μεγάλο βαθμό, ειδικά σε αρχαιολογικά και ανθρωπολογικά μουσεία και μουσεία φυσικής ιστορίας και επιστήμης, ως ένας τρόπος ο οποίος επιτρέπει στους επισκέπτες να αλληλεπιδράσουν με τις έννοιες που τους παρουσιάζονται (Coates, 2019, Cooper, 2019). Η τρισδιάστατη μοντελοποίηση χρησιμοποιείται ήδη σε μουσεία μαθηματικών όπως το IMAGINARY – Open Mathematics στη Γερμανία (Rainone et al., 2014) και το MMACA Museum of Mathematics στην πόλη Cornellà της Ισπανίας [\(https://mmaca.cat/en/moduls/impressio-3d/\)](https://mmaca.cat/en/moduls/impressio-3d/). Ωστόσο, η έρευνα που επικεντρώνεται στα μουσεία μαθηματικών δεν εξετάζει την τρισδιάστατη εκτύπωση και τις δυνατότητές της σε τέτοιους χώρους. Η τρισδιάστατη μοντελοποίηση και εκτύπωση επιτρέπουν τη δημιουργία αντικειμένων με υψηλότερο βαθμό ακρίβειας και μερικές φορές ακόμη και πολυπλοκότητας, ενώ επίσης προσφέρουν τη δυνατότητα απεικόνισης και προβολής του τρισδιάστατου αντικειμένου πριν από την εκτύπωσή του. Επιπλέον, η τρισδιάστατη μοντελοποίηση και εκτύπωση ενισχύουν την παραγωγική διαδικασία που ακολουθείται σε μουσεία όπου ο αριθμός των αντικειμένων που εκτίθενται περιορίζεται σε ένα ή μόνο λίγα.

Αυτό ενισχύει την αξία των προσπαθειών μας να συνδέσουμε τα δύο, καθώς υπάρχει μια εγγενής σύνδεση μεταξύ της τρισδιάστατης μοντελοποίησης και της

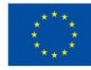

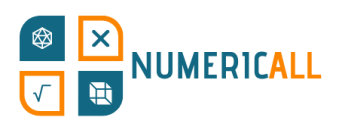

τρισδιάστατης εκτύπωσης με τα μαθηματικά (π.χ. Ng et al., 2022). Μελέτες έχουν επίσης δείξει ότι οι πολυαισθητηριακές προσεγγίσεις στη μάθηση είναι ζωτικής σημασίας για την κατανόηση των μαθηματικών εννοιών (π.χ. Cuturi et al., 2022, Manches & O'Malley, 2016) και μπορούν να είναι ιδιαίτερα επωφελείς για άτομα με ορατές και αόρατες αναπηρίες (π.χ. Bouck et al., 2021), που αποτελεί μια έννοια η οποία είναι κεντρική στη φιλοσοφία των μουσείων μαθηματικών. Ως εκ τούτου, μέσω αυτής της ενότητας, προσπαθούμε να αποδείξουμε την αξία της χρήσης της τρισδιάστατης μοντελοποίησης και εκτύπωσης σε εκθέματα μαθηματικών και να προσφέρουμε συγκεκριμένους πόρους σχετικά με διάφορες μαθηματικές έννοιες, ώστε να επεκτείνουμε το πεδίο εφαρμοσιμότητάς τους στο πλαίσιο της Εκπαίδευσης Ενηλίκων.

## <span id="page-9-0"></span>**1.4. Το Πλαίσιο του έργου Numeric[All] και οι Στόχοι της Ενότητας**

Το παρόν αποτέλεσμα του έργου περιλαμβάνει μια ενότητα σε θέματα STEM διάρκειας 20 ωρών η οποία περιλαμβάνει μια ολοκληρωμένη εισαγωγή στην «Τρισδιάστατη Μοντελοποίηση». Φιλοδοξεί να εφοδιάσει τους οργανισμούς που προωθούν τη διά βίου μάθησης και άλλα σχετικά ιδρύματα με τις κατάλληλες γνώσεις σχετικά με τον τρόπο χρήσης ψηφιακού λογισμικού σχεδιασμού για τη διαμόρφωση ιδεών, τη διαδικασία του σχεδιασμού και την εκτύπωση τρισδιάστατων εκθεμάτων. Τα εκθέματα αυτά θα είναι πανομοιότυπα με εκείνα που σχεδιάστηκαν, σκιαγραφήθηκαν και απεικονίστηκαν στο προηγούμενο αποτέλεσμα του έργου (ΠΠ2) προκειμένου να ικανοποιήσουν τις μαθησιακές ανάγκες των ενηλίκων εκπαιδευομένων οι οποίοι έχουν χαμηλή επάρκεια στις ικανότητες βασικής εκπαίδευσης. Η ενότητα θα συνοδεύεται από το «Μη Τυπικό Εργαστηριακό Εγχειρίδιο», το οποίο θα περιγράφει τις ομάδες-στόχους του έργου, τους μαθησιακούς στόχους της ενότητας, τον απαιτούμενο εξοπλισμό, το απαραίτητο λογισμικό και τις σχετικές πληροφορίες σχετικά με τη χρήση, την προετοιμασία, τις μεθόδους και τις διαδικασίες που πρέπει να ακολουθηθούν.

Θα σχεδιάσουμε επίσης ένα «Κιτ δημιουργίας DIY» με χάρτες σχεδιασμού, λεπτομερείς οδηγίες, υποδεικνυόμενα υλικά και κατάλληλες μετρήσεις και για τα 16 διαδραστικά εκθέματα του παιχνιδοποιημένου κινητού μουσείου του έργου. Το κιτ

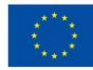

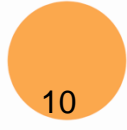

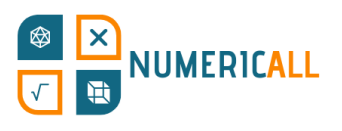

αυτό θα συμβουλεύει τους χρήστες σχετικά με το σχεδιασμό, τη φυσική κατασκευή και τη συναρμολόγηση διαδραστικών τρισδιάστατων κατασκευών, ενσωματώνοντας σχετικές φωτογραφίες, εικόνες, σχόλια, ιδέες και βοηθήματα έτοιμα προς χρήση. Θα εξηγήσει επίσης πώς μπορεί κανείς να συναρμολογήσει τα πρακτικά αυτά εκθέματα μόνος του, υποδεικνύοντας όλα τα προπαρασκευαστικά βήματα που πρέπει να ακολουθήσει ο συντονιστής του εργαστηρίου για τη συναρμολόγηση, αποσυναρμολόγηση και αποθήκευση των τρισδιάστατων αντικειμένων μαζί με τα ενδεικτικά χρονικά πλαίσια. Όλες οι πληροφορίες θα παρέχονται σε όλες τις γλώσσες των εταίρων και θα διατίθενται δωρεάν για οποιονδήποτε επιθυμεί να αναπαράγει και να κατασκευάσει τα εκθέματα.

Οι μαθησιακοί στόχοι αυτής της ενότητας είναι οι ακόλουθοι:

- Κατανόηση της έννοιας, των δυνατοτήτων, καθώς και των πιθανών πεδίων εφαρμογής των λογισμικών Fusion 360 και Cura
- Κατανόηση της σημασίας αυτού του λογισμικού στη σύγχρονη αγορά εργασίας, για παράδειγμα σε τομείς όπως η αυτοκινητοβιομηχανία και η βιομηχανία αεροσκαφών, η αρχιτεκτονική, ο σχεδιασμός εσωτερικών χώρων και προϊόντων, η βιομηχανία ηλεκτρονικών παιχνιδιών, η βιομηχανία του κινηματογράφου, ο τομέας της εικονικής πραγματικότητας κ.λπ.
- Να είστε σε θέση να δημιουργήσετε τρισδιάστατα αντικείμενα διαφόρων επιπέδων δυσκολίας αυτόνομα, όπως για παράδειγμα, ένα κύπελλο (απλό επίπεδο), ένα κάστρο (επίπεδο μεσαίας δυσκολίας), μια κρεμαστή γέφυρα (προχωρημένο επίπεδο).
- Να είστε σε θέση να σχεδιάσετε ένα πραγματικό αντικείμενο σε λογισμικό τρισδιάστατου σχεδιασμού, με βάση τις αναλογίες άλλων αντικειμένων, π.χ. μια εικονική εφαρμογή/αντίγραφο.
- Να μάθετε πώς λειτουργεί ένας τρισδιάστατος εκτυπωτής, κατανοώντας παράλληλα τις βασικές ρυθμίσεις του λογισμικού τρισδιάστατης κοπής
- Να μπορείτε να εκτυπώσετε τρισδιάστατα αντικείμενα από μόνοι σας
- Να μάθετε σχετικά με διάφορους τύπους σχεδιασμού των υλικών ώστε να επιτευχθεί η ορθή συναρμολόγησή τους (πολλά τρισδιάστατα εικονικά

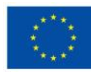

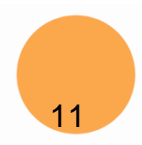

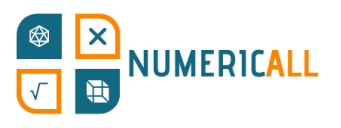

αντικείμενα (σύνολο αντικειμένων) μπορούν να χρησιμοποιηθούν ταυτόχρονα για να γίνει μια συναρμολόγηση).

- Να μάθετε πώς να συναρμολογείτε διάφορα εξαρτήματα σε ένα λογισμικό σχεδιασμού με τη βοήθεια υπολογιστή (Computer Aided Design Software)
- Να κατανοήσετε τις αρχές της φωτογραμμετρίας, καθώς και των διαφόρων δυνατοτήτων εφαρμογής της
- Να είστε σε θέση να δημιουργήσετε τρισδιάστατα αντικείμενα προχωρώντας σε επεξεργασία φωτογραφιών μέσω ενός λογισμικού φωτογραμμετρία

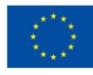

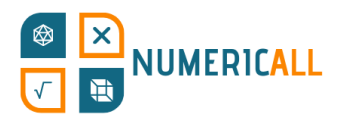

# <span id="page-12-0"></span>**2. Εισαγωγή στην Τρισδιάστατη Μοντελοποίηση**

Θα περιγράψουμε εν συντομία τη διαδικασία της τρισδιάστατης μοντελοποίησης για να κατανοήσουμε πώς μπορεί κανείς να εκτυπώσει σε τρισδιάστατη μορφή ένα μοντέλο που έχει δημιουργήσει.

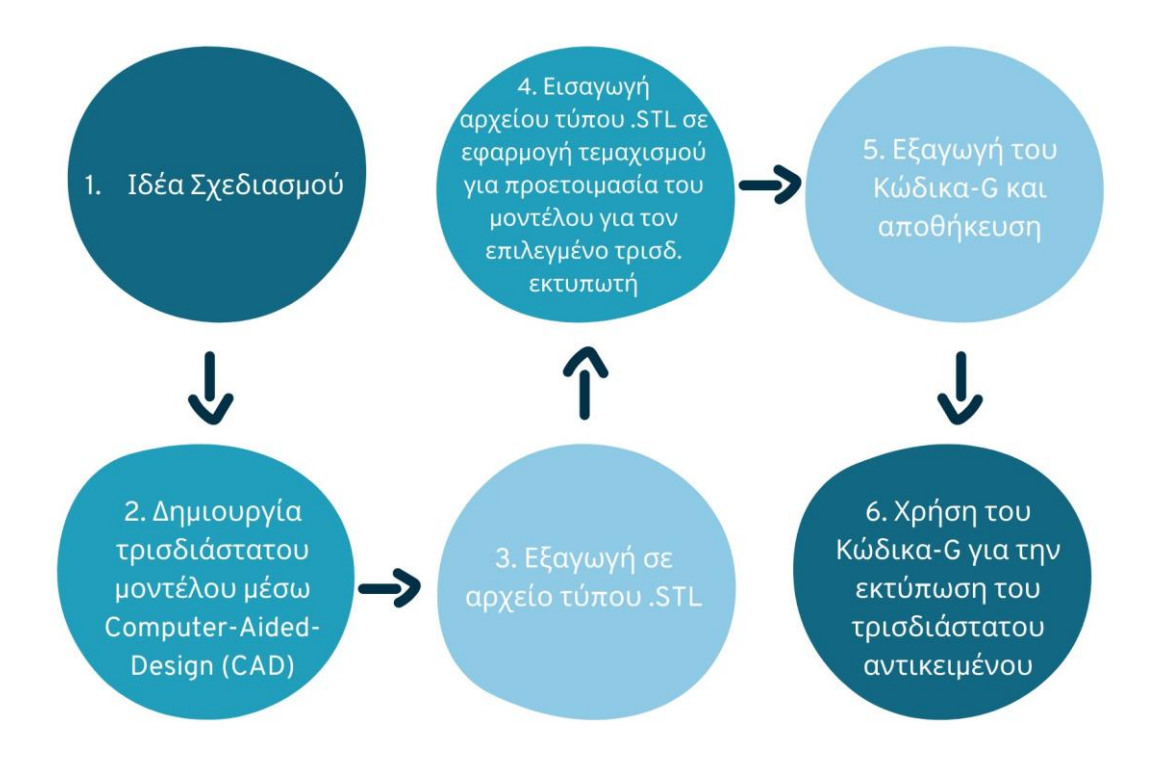

Εικόνα 7. Ολοκληρωμένη Διαδικασία Τρισδιάστατης Εκτύπωσης

#### **Βήμα 1: Ιδέα Σχεδιασμού (η γενική ιδέα)**

Το πρώτο βήμα αφορά την σύλληψη της ιδέας του τρισδιάστατου αντικειμένου που θέλετε να δημιουργήσετε. Το βήμα αυτό μπορεί να ξεκινήσει λαμβάνοντας τις διαστάσεις των πραγματικών αντικειμένων και σχεδιάζοντας το αντικείμενό σας σε ένα κομμάτι χαρτί.

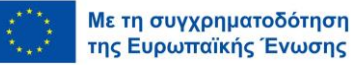

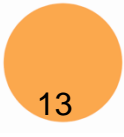

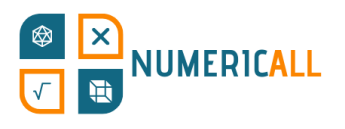

## **Βήμα 2: Δημιουργία τρισδιάστατου μοντέλου μέσω σχεδιασμού με τη βοήθεια υπολογιστή (Computer-Aided-Design - CAD)**

Στο δεύτερο βήμα, αναδημιουργείτε το αντικείμενο μέσω ενός λογισμικού τρισδιάστατης μοντελοποίησης. Ανάλογα με το αντικείμενο που επιλέξατε να δημιουργήσετε και αν αυτό αποτελείται από πολλά μέρη, ίσως χρειαστεί να το χωρίσετε σε ξεχωριστά αρχεία για να διευκολύνετε την εκτύπωση αργότερα. Ένα άλλο σημαντικό πράγμα που πρέπει να λάβετε υπόψη είναι εάν τα στοιχεία πρέπει να συνδεθούν μεταξύ τους, γεγονός που θα απαιτήσει τη συναρμολόγηση των σημείων αντιστοίχισης.

#### **Βήμα 3: Εξαγωγή του τρισδιάστατου μοντέλου σε ένα αρχείο τύπου .STL**

Αφού ολοκληρώσετε τον σχεδιασμό του τρισδιάστατου μοντέλου σας και θέλετε να το δείτε εκτυπωμένο, απλά εξάγετε το τρισδιάστατο σχέδιό σας σε ένα αρχείο τύπου .STL για να μπορείτε να το εισάγετε στο λογισμικό τεμαχισμού τρισδιάστατης εκτύπωσης.

## **Βήμα 4: Εισαγωγή αρχείου τύπου .STL σε εφαρμογή τεμαχισμού για την προετοιμασία του μοντέλου για τον επιλεγμένο τρισδιάστατο εκτυπωτή**

Στο τέταρτο βήμα, εισάγετε το αρχείο τύπου .STL στο επιλεγμένο λογισμικό τεμαχισμού (π.χ. Cura) και προετοιμάστε το μοντέλο σας για εκτύπωση σε τρισδιάστατο εκτυπωτή. Το λογισμικό τεμαχισμού περνά από το μοντέλο στρώμα προς στρώμα ώστε να ενημερώσει τον εκτυπωτή πώς να το αναδημιουργήσει προσφέροντας μεγαλύτερες δυνατότητες προσαρμογής, θέμα το οποίο θα εξετάσουμε στο Κεφάλαιο 4.

#### **Βήμα 5: Εξαγωγή του Κώδικα-G και αποθήκευση**

Αφού ολοκληρώσετε το μοντέλο σας μέσω του λογισμικού τεμαχισμού, εξάγετε τον Κώδικα-G και τον αποθηκεύετε σε ένα USB ή μια κάρτα SD, ανάλογα με τις θύρες εισόδου που είναι διαθέσιμες στον τρισδιάστατο εκτυπωτή σας.

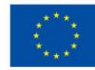

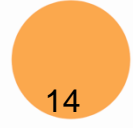

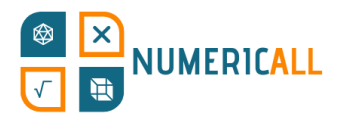

#### **Βήμα 6: Χρησιμοποιήστε τον Κώδικα-G για να εκτυπώσετε το τρισδιάστατό σας αντικείμενο**

Το έκτο και τελευταίο βήμα περιλαμβάνει την παροχή στον τρισδιάστατο εκτυπωτή του Κώδικα-G που έχετε αποθηκεύσει ώστε να λάβει πληροφορίες σχετικά με το τι πρέπει να εκτυπώσετε και πώς.

Ο Κώδικας-G περιέχει ένα σύνολο οδηγιών που ένας τρισδιάστατος εκτυπωτής κατανοεί για να εκτυπώσει το στοιχείο που έχετε μοντελοποιήσει.

## <span id="page-14-0"></span>**2.1. Προοπτικές Προβολές**

Για να κατανοήσουμε πώς λειτουργεί η τρισδιάστατη μοντελοποίηση, ας ρίξουμε πρώτα μια ματιά στις προοπτικές προβολές. Οι προοπτικές προβολές είναι ουσιαστικά η γωνία με την οποία βλέπετε ένα αντικείμενο. Υπάρχουν προοπτικές τριών σημείων, οι οποίες δείχνουν πόσες πλευρές ενός αντικειμένου μπορείτε να δείτε.

Η προοπτική ενός σημείου είναι ουσιαστικά ο τρόπος με τον οποίο ένα στοιχείο φαίνεται από μια γωνία. Μπορείτε να δείτε μόνο τη μία πλευρά του αντικειμένου.

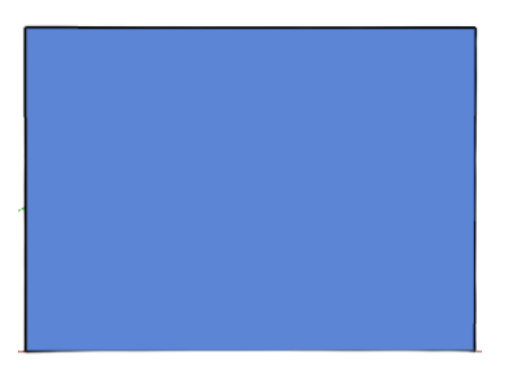

Εικόνα 8. Προοπτική ενός σημείου

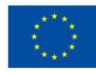

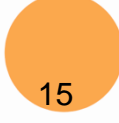

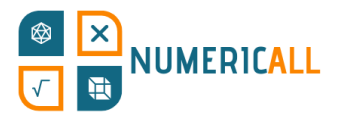

Η προοπτική δύο σημείων σας επιτρέπει να δείτε το αντικείμενο από δύο οπτικές γωνίες.

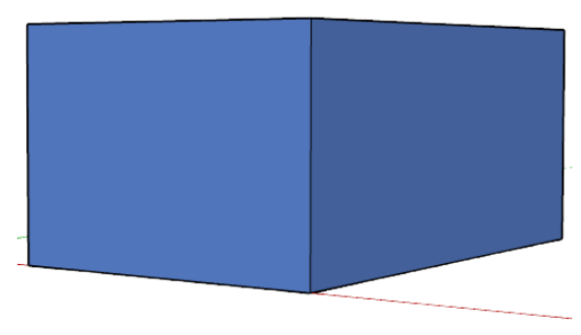

Εικόνα 9. Προοπτική δύο σημείων

Η προοπτική τριών σημείων σας δείχνει και τις τρεις γωνίες ενός αντικειμένου, καθώς αυτό θα είναι ένα αντικείμενο σε έναν τρισδιάστατο χώρο.

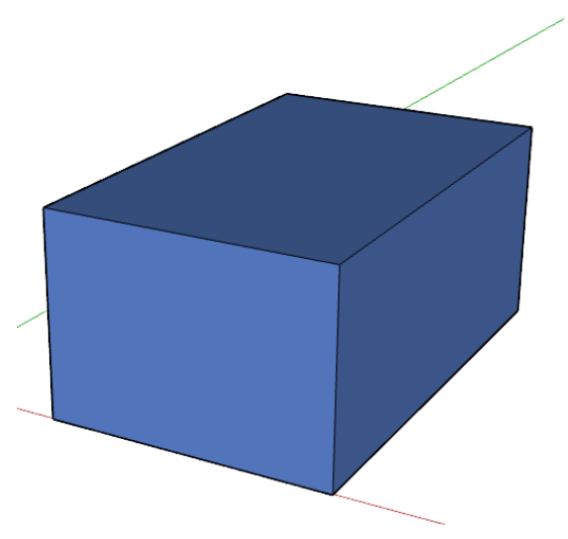

Εικόνα 10. Προοπτική τριών σημείων

Μέσω της τρισδιάστατης μοντελοποίησης, δημιουργείτε αντικείμενα σε έναν τρισδιάστατο χώρο με τρεις άξονες, x, y και z. Για να το καταλάβουμε αυτό λίγο καλύτερα, ας προσπαθήσουμε να το οπτικοποιήσουμε. Το Σχήμα 11 παρακάτω δείχνει τους τρεις άξονες στο λογισμικό τρισδιάστατης εκτύπωσης. Στην αρχή, αυτό

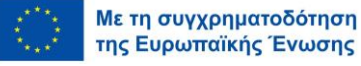

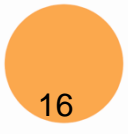

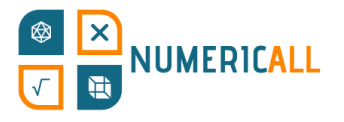

μπορεί να φαίνεται λίγο συγκεχυμένο, αλλά είναι πιο εύκολο απ' ό, τι νομίζετε. Χρειάζεται μόνο λίγη εξάσκηση και εξοικείωση.

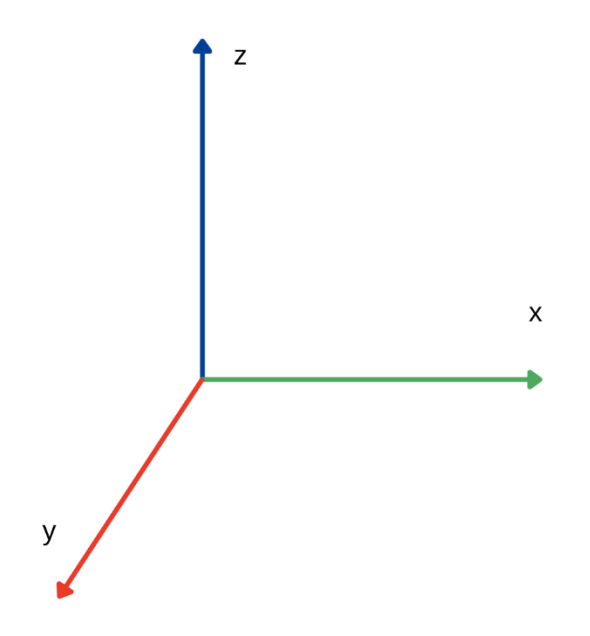

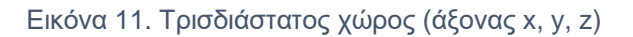

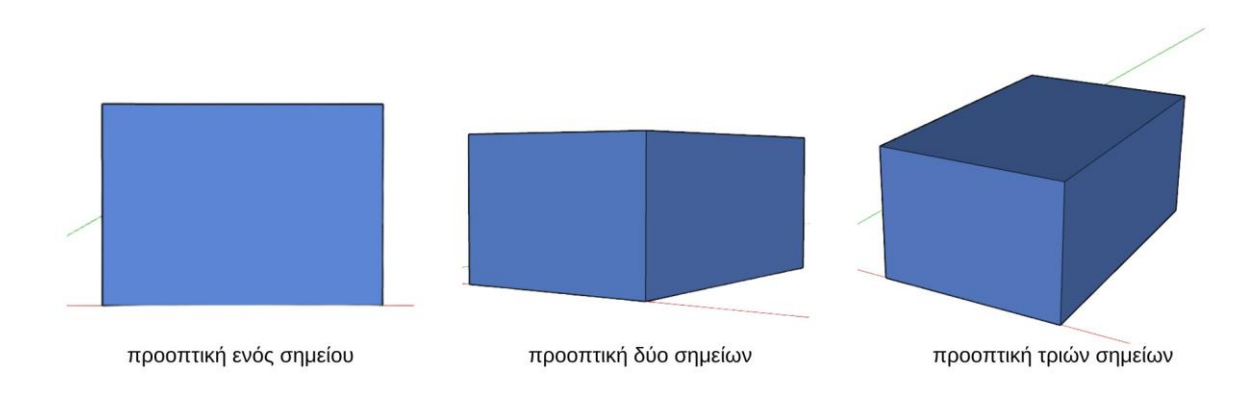

Εικόνα 12. Προοπτικές προβολές (οι οποίες δημιουργήθηκαν στο λογισμικό SketchUp)

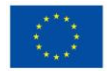

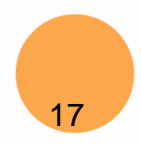

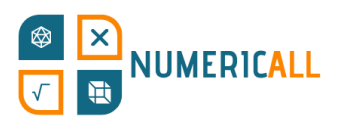

## <span id="page-17-0"></span>**2.2. Επιλογές για τη δημιουργία Τρισδιάστατων Μοντέλων**

Υπάρχουν δύο επιλογές για να δημιουργήσετε το δικό σας τρισδιάστατο μοντέλο και να το εκτυπώσετε.

Μπορείτε:

- είτε χρησιμοποιήστε ένα λογισμικό Τρισδιάστατης Μοντελοποίησης για να δημιουργήσετε το μοντέλο σας από την αρχή με τις λεπτομέρειες που θα θέλατε
- ή μπορείτε να το δημιουργήσετε χρησιμοποιώντας τη μέθοδο της φωτογραμμετρίας.

Εκτός από τη δημιουργία του δικού σας τρισδιάστατου μοντέλου για να το εκτυπώσετε, μπορείτε να χρησιμοποιήσετε έτοιμα σχέδια τρισδιάστατης εκτύπωσης που διατίθενται δωρεάν προς χρήση.

Μπορείτε να βρείτε εκατοντάδες τρισδιάστατα σχέδια εκτύπωσης σε ιστότοπους όπως το [Thingiverse](https://www.thingiverse.com/) και το [MyMiniFactory.](https://www.myminifactory.com/) Το μόνο που έχετε να κάνετε είναι να κατεβάσετε το αρχείο τύπου .STL και είστε έτοιμοι να εκτυπώσετε το αντικείμενο.

## <span id="page-17-1"></span>**2.3. Λογισμικό Τρισδιάστατης Μοντελοποίησης**

Πολλά διαθέσιμα λογισμικά τρισδιάστατης μοντελοποίησης απαιτούν διαφορετικά επίπεδα εμπειρογνωμοσύνης και έχουν διάφορα επίπεδα δυσκολίας. Ανάλογα με τον κλάδο, οι επαγγελματίες μπορούν να επιλέξουν συγκεκριμένα προγράμματα λογισμικού για τρισδιάστατη μοντελοποίηση.

#### **Tinkercad**

Το Tinkercad της Autodesk [\(https://www.tinkercad.com/\)](https://www.tinkercad.com/) είναι μια δωρεάν διαδικτυακή εφαρμογή και ένα από τα πιο δημοφιλή προγράμματα στον χώρο της εκπαίδευσης που χρησιμοποιούνται για την εισαγωγή στον τρισδιάστατο σχεδιασμό, στον κλάδο της ηλεκτρονικής και στον προγραμματισμό. Είναι αρκετά εύκολο στη χρήση και διαθέτει πολλά έτοιμα προσχέδια για τρισδιάστατους εκτυπωτές τα οποία είναι διαθέσιμα για λήψη.

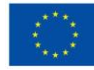

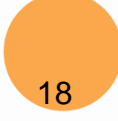

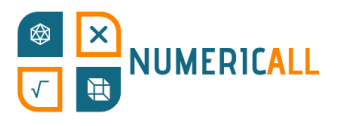

#### **SketchUp**

Το SketchUp [\(https://www.sketchup.com/\)](https://www.sketchup.com/) είναι ένα πρόγραμμα τρισδιάστατης μοντελοποίησης το οποίο διατίθεται τόσο διαδικτυακά όσο και ως εφαρμογή και έχει πολλές διαφορετικές επεκτάσεις ανάλογα με το είδος της συνδρομής και τις ανάγκες του χρήστη. Αυτό το πρόγραμμα χρησιμοποιείται σε πολλές βιομηχανίες, όπως η αρχιτεκτονική, ο εσωτερικός σχεδιασμός, η πολιτική μηχανική και η μηχανολογία, ο βιομηχανικός σχεδιασμός και ο σχεδιασμός προϊόντων, μεταξύ άλλων. Η δωρεάν έκδοση του λογισμικού, η οποία είναι και αυτή που θα γνωρίσουμε σε αυτή την ενότητα, είναι διαθέσιμη διαδικτυακά.

#### **Fusion 360**

Το Fusion 360 της Autodesk [\(https://www.autodesk.com/products/fusion-](https://www.autodesk.com/products/fusion-360/overview)[360/overview\)](https://www.autodesk.com/products/fusion-360/overview) προσφέρει μια τρισδιάστατη πλατφόρμα που έχει ως βάση το cloud, και η οποία ενσωματώνει<sup>1</sup> ποικίλες πτυχές σχεδιασμού και κατασκευής από το αρχικό στάδιο σχεδιασμού έως τη μηχανική και τη λειτουργικότητα ενός κυκλώματος.

#### **Onshape**

Το Onshape [\(https://www.onshape.com/en/\)](https://www.onshape.com/en/) είναι μια πλατφόρμα σχεδιασμού προϊόντων που έχει ως βάση το cloud, η οποία επικεντρώνεται στον τρισδιάστατο σχεδιασμό με τη βοήθεια υπολογιστή (Computer Aided Design - CAD) και στη διαχείριση δεδομένων προϊόντος (Product Data Management - PDM) και προσφέρει αναλυτικές πληροφορίες και ευκαιρίες συνεργασίας. Δημιουργεί ουσιαστικά ένα κεντρικό σύστημα διαθέσιμο σε έναν οργανισμό ή μια εταιρεία για τη διαχείριση διαφόρων πτυχών του σχεδιασμού και της παραγωγής προϊόντων.

#### **OpenSCAD**

Το OpenSCAD [\(https://openscad.org/\)](https://openscad.org/) είναι ένα δωρεάν παραμετρικό πρόγραμμα τρισδιάστατου σχεδιασμού με τη βοήθεια υπολογιστή (CAD) που επιτρέπει στους

<sup>1</sup>Πιο συγκεκριμένα, περιλαμβάνει τα ακόλουθα: Σχεδιασμός με τη βοήθεια υπολογιστή (CAD), κατασκευή με τη βοήθεια υπολογιστή (CAM), μηχανική με τη βοήθεια υπολογιστή (CAE) και εφαρμογές πλακέτας τυπωμένων κυκλωμάτων (PCB).

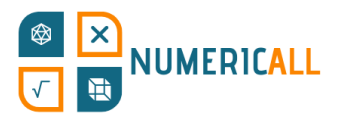

χρήστες να δημιουργούν στερεά μοντέλα με τη χρήση δέσμης ενεργειών. Μπορεί να είναι χρήσιμο να ορίσετε έναν αριθμό σταθερών παραμέτρων στο μοντέλο σας. Το λογισμικό αυτό συγκεκριμένα χρησιμοποιείται στη μηχανολογία.

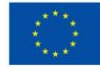

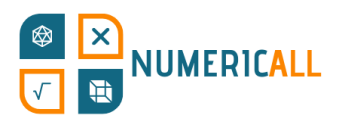

## <span id="page-20-0"></span>**3. Εισαγωγή στο SketchUp**

Σε αυτή την ενότητα, θα εξετάσουμε τη λειτουργικότητα και τα έτοιμα εργαλεία που προσφέρει το λογισμικό τρισδιάστατης μοντελοποίησης SketchUp, ως μια εισαγωγή για να αρχίσουμε να κατασκευάζουμε τα δικά μας τρισδιάστατα μοντέλα. Έχουμε επίσης αφιερώσει μια ενότητα για την αναδημιουργία πέντε μοντέλων σε τρισδιάστατο λογισμικό από τα εκθέματα που έχουμε δημιουργήσει στα πλαίσια του παιχνιδοποιημένου κινητού μουσείου του έργου Numeric[All].

Τώρα, ας ξεκινήσουμε κάνοντας μια εισαγωγή στο λογισμικό SketchUp!

#### **Βήματα:**

1. Μεταβείτε στη διεύθυνση: [https://www.sketchup.com/plans-and-pricing/sketchup-](https://www.sketchup.com/plans-and-pricing/sketchup-free)

#### [free](https://www.sketchup.com/plans-and-pricing/sketchup-free)

2. Επιλέξτε το κουμπί

**Start Modeling** 

3. Εγγραφείτε για να αποθηκεύσετε τα σχέδιά σας, και είστε έτοιμοι!

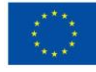

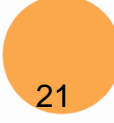

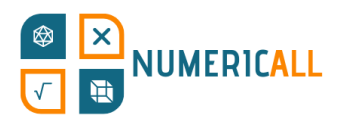

## <span id="page-21-0"></span>**3.1. Διεπαφή**

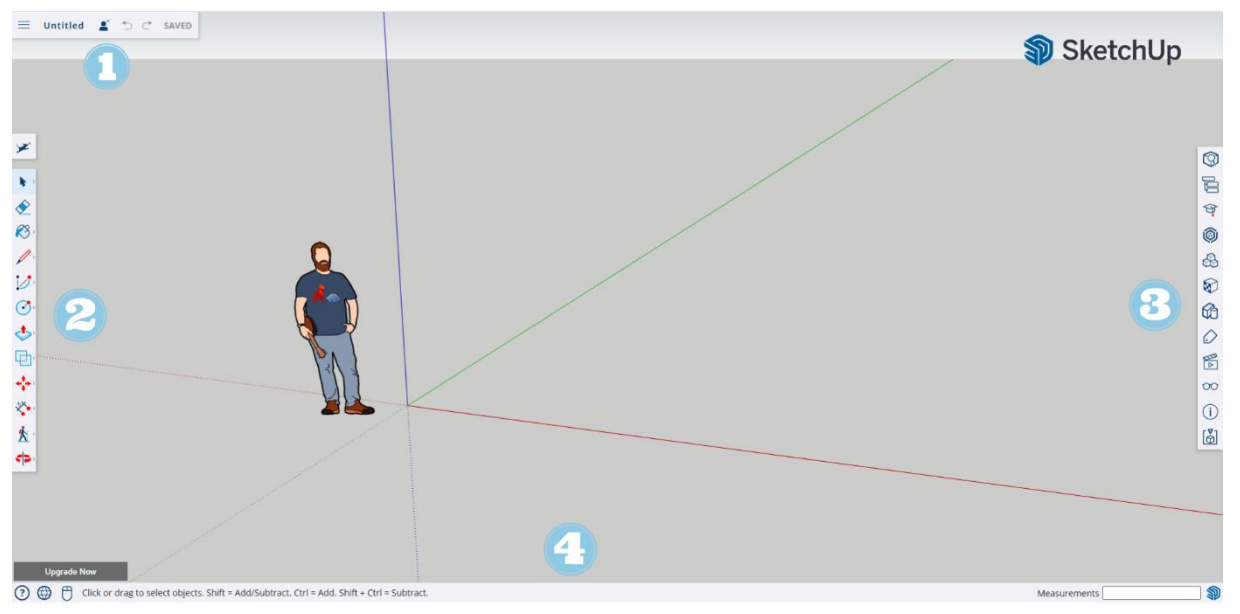

Μόλις ολοκληρώσετε τα παραπάνω βήματα, θα εμφανιστεί η παρακάτω διεπαφή.

Σχήμα 13. Διεπαφή του λογισμικού SketchUp - Διαδικτυακή έκδοση

Η διεπαφή του λογισμικού SketchUp είναι αρκετά απλή στη χρήση. Οι παράγραφοι που ακολουθούν θα εξηγήσουν τους αριθμούς που φαίνονται στο Σχήμα 13 παραπάνω.

#### **1. Μενού Μοντέλου/Προτιμήσεων**

Αυτό βρίσκεται στην επάνω αριστερή πλευρά της σελίδας μας.

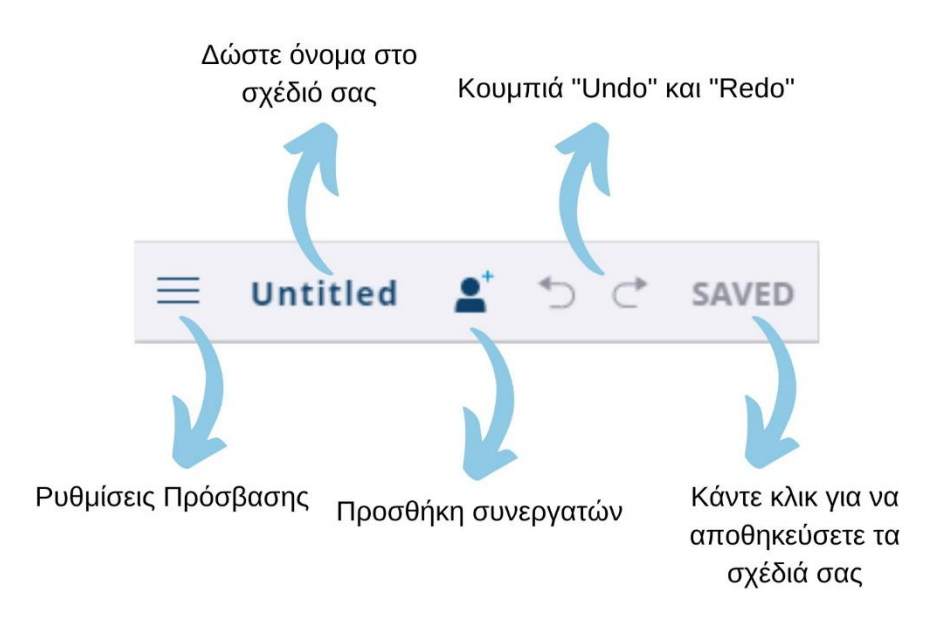

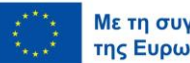

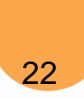

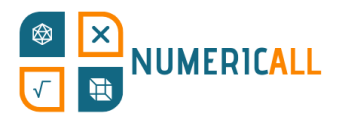

#### Σχήμα 15. Επιλογές μενού (πάνω αριστερό μέρος)

Εάν κάνετε κλικ στις τρεις γραμμές, θα εμφανιστεί το ακόλουθο μενού:

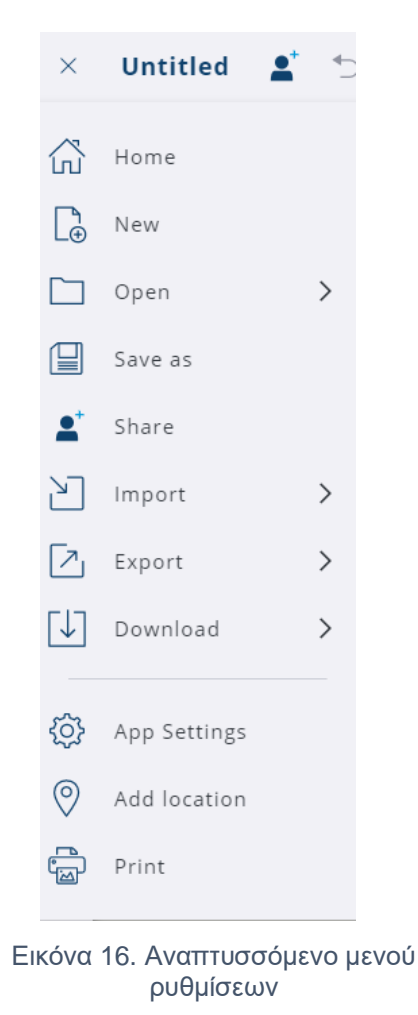

Στο σημείο αυτό έχετε την επιλογή να δημιουργήσετε ένα νέο σχέδιο, να αποθηκεύσετε το σχέδιό σας, να μοιραστείτε το σχέδιό σας με άλλα άτομα, να το εισαγάγετε από τη συσκευή σας ή το Trimble connect, να εξαγάγετε σε διάφορες μορφές αρχείων και να κατεβάσετε το σχέδιό σας στα μορφότυπα .skp, .png και .stl. Μπορείτε επίσης να προσαρμόσετε τη διεπαφή μέσω των ρυθμίσεων της εφαρμογής, να προσθέσετε την τοποθεσία σας και να εκτυπώσετε το σχέδιό σας σε δισδιάστατη μορφή (2D).

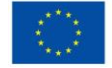

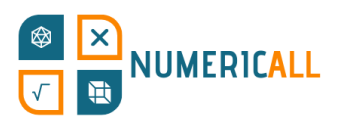

#### **2. Γραμμή εργαλείων (Toolbar)**

Εδώ, μπορείτε να βρείτε διάφορα εργαλεία για την κατασκευή των τρισδιάστατων μοντέλων σας. Θα εξετάσουμε το καθένα από αυτά στην επόμενη ενότητα (3.2. Χρήσεις των τυποποιημένων εργαλείων).

#### **3. Πίνακες (Panels)**

Στη δεξιά πλευρά της διεπαφής, μπορείτε να αποκτήσετε πρόσβαση στα ακόλουθα στοιχεία:

- Πληροφορίες αντικειμένου: περιέχει πληροφορίες σχετικά με το επιλεγμένο αντικείμενο, όπως τον τύπο, το στιγμιότυπο, τον ορισμό, το επίπεδο, τη σκίαση και τις ρυθμίσεις ορατότητας.
- Η επιλογή 'Instructor' («Σύμβουλος»): σας παρέχει πληροφορίες σχετικά με το τι κάνει ένα εργαλείο και πώς μπορείτε να το χρησιμοποιήσετε
- Components (Δομικά Στοιχεία): αυτά είναι χρήσιμα όταν πρέπει να επαναχρησιμοποιήσετε ένα αντικείμενο (π.χ. ένα παράθυρο για ένα τρισδιάστατο μοντέλο σπιτιού) δημιουργώντας το, ανεβάζοντάς το από τη συσκευή σας ή αναζητώντας την «αποθήκη» Trimble 3D. Για περισσότερες πληροφορίες, επισκεφθείτε την ηλεκτρονική διεύθυνση:

<https://help.sketchup.com/en/working-components-sketchup#introduction>

- Materials (Υλικά): κάνει τα τρισδιάστατα μοντέλα σας πιο ρεαλιστικά προσθέτοντας χρώμα και υφή (προαιρετικά) στις επιφάνειες.
- Styles (Στυλ): η λειτουργία αυτή περιέχει μια σειρά από προκαθορισμένα στυλ που αναδεικνύουν τις άκρες, τα πρόσωπα και το φόντο σε ένα συγκεκριμένο στυλ (π.χ. σκιασμένες τραχιές άκρες).
- Layers (Επίπεδα): ρυθμίζει την ορατότητα των αντικειμένων στο τρισδιάστατο περιβάλλον σας όταν υπάρχουν πολλά αντικείμενα
- Scenes (Σκηνές): αλλάζει το φόντο και την προοπτική προβολή του τρισδιάστατου μοντέλου σας.
- Display (Προβολή): σας επιτρέπει να επεξεργαστείτε ό,τι βλέπετε στην οθόνη σας, όπως γραμμές, αντικείμενα, εξαρτήματα, σκιές και ομίχλη.

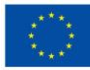

24

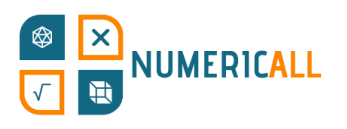

#### **4. Γραμμή κατάστασης**

Εδώ, μπορείτε να αποκτήσετε πρόσβαση στο Κέντρο Βοήθειας, στο μενού γλώσσας, στις επιλογές συσκευής εισόδου, στις διάφορες συμβουλές, καθώς επίσης στις επιλογές για συγκεκριμένα εργαλεία και στο πλαίσιο μέτρησης για πιο ακριβή μοντελοποίηση.

#### <span id="page-24-0"></span>**3.2. Χρήσεις των τυποποιημένων εργαλείων**

Σε αυτήν την ενότητα, θα εξετάσουμε τα έτοιμα, τυποποιημένα εργαλεία που είναι διαθέσιμα στη διαδικτυακή έκδοση του SketchUp και τις χρήσεις τους.

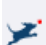

||| Εργαλείο Αναζήτησης

Μπορείτε να το χρησιμοποιήσετε για να αναζητήσετε οτιδήποτε σχετίζεται με το λογισμικό SketchUp.

Εργαλείο επιλογής

Μπορείτε να επιλέξετε γραμμές, πρόσωπα ή αντικείμενα.

- Για να επιλέξετε μία πλευρά μιας επιφάνειας (όψη), κάντε κλικ δύο φορές.
- Για να επιλέξετε μια ακμή και τη συνδετική της όψη, κάντε κλικ σε αυτήν δύο φορές.
- Για να επιλέξετε ένα ολόκληρο αντικείμενο, κάντε κλικ τρεις φορές.

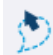

Εργαλείο λάσου

Μπορείτε να σχεδιάσετε τη δική σας περιοχή επιλογής.

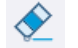

Εργαλείο γόμας

Με αυτό μπορείτε να διαγράψετε γραμμές, πρόσωπα ή άλλα αντικείμενα.

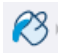

Εργαλείο κουβά βαφής

Μπορείτε να προσθέσετε ενεργό υλικό σε επιφάνειες (όψεις).

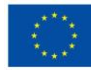

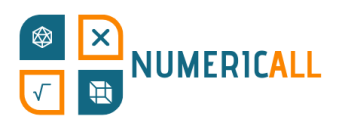

#### Εργαλείο δειγματοληψίας

Μπορείτε να χρησιμοποιήσετε αυτό το εργαλείο για να καταστήσετε οποιοδήποτε υλικό στο οποίο κάνετε κλικ ως το ενεργό υλικό.

## Εργαλείο χάραξης γραμμών

Με αυτό, μπορείτε να δημιουργήσετε ευθείες γραμμές οι οποίες, αν συνδεθούν, μπορούν να δημιουργήσουν μια επιφάνεια (όψη).

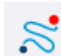

Εργαλείο ελεύθερης σχεδίασης

Μπορείτε να δημιουργήσετε ελεύθερες γραμμές οι οποίες, εάν συνδεθούν, μπορούν να δημιουργήσουν μια επιφάνεια (όψη).

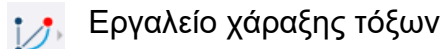

Μπορείτε να δημιουργήσετε τόξα ή κύκλους με τη βοήθεια ενός μοιρογνωμονίου. Ξεκινάτε επιλέγοντας το κεντρικό σας σημείο αφού επιλέξετε την επιθυμητή γωνία ως τελικό σημείο και ολοκληρώνετε το τόξο.

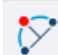

Εργαλείο χάραξης τόξου 2 σημείων

Μπορείτε να δημιουργήσετε ένα τόξο ρυθμίζοντας τα δύο σημεία τόξου με το μολύβι και το εξόγκωμα του τόξου.

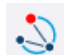

Εργαλείο χάραξης τόξου 3 σημείων

Ξεκινάτε ορίζοντας ένα κεντρικό σημείο, στη συνέχεια ένα σημείο περιστροφής και το τελικό σας σημείο για να δημιουργήσετε ένα τόξο.

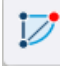

Εργαλείο σχεδιασμού «πίτας»

Αυτό το εργαλείο λειτουργεί με τον ίδιο τρόπο όπως το εργαλείο χάραξης τόξου, αλλά αντί να δημιουργεί ένα τόξο, δημιουργεί ένα κυκλικό σχήμα πίτας.

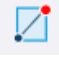

Εργαλείο σχεδιασμού ενός παραλληλόγραμμου

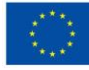

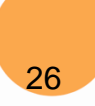

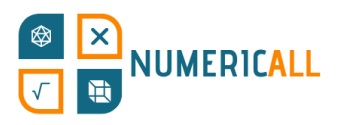

Με αυτό, μπορείτε να δημιουργήσετε ένα απλό ορθογώνιο ή τετράγωνο αντικείμενο.

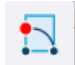

Περιστρεφόμενο εργαλείο δημιουργίας ενός ορθογώνιου

Αυτό το εργαλείο σας επιτρέπει να δημιουργήσετε ένα ορθογώνιο σε οποιαδήποτε γωνία αντί για τη χρήση ενός άξονα.

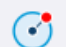

Εργαλείο σχεδιασμού ενός κύκλου

Μπορείτε να δημιουργήσετε έναν κύκλο χρησιμοποιώντας αυτό το εργαλείο.

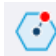

Εργαλείο σχεδιασμού πολυγώνων

Μπορείτε να δημιουργήσετε ένα πολύγωνο με οποιονδήποτε αριθμό πλευρών.

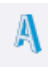

Εργαλείο τρισδιάστατου κειμένου

Μπορείτε να προσθέσετε ένα κείμενο σε τρισδιάστατη μορφή στο μοντέλο σας και να επιλέξετε αν θα εξωθηθεί ή αν θα γεμίσει.

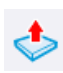

Εργαλείο ώθησης/έλξης

Αυτό το εργαλείο ωθεί ένα αντικείμενο στον τρισδιάστατο χώρο ή το καθιστά επίπεδο.

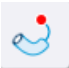

Εργαλείο Follow-me

Με αυτό το εργαλείο, μπορείτε να δημιουργήσετε σύνθετα τρισδιάστατα σχήματα οδηγώντας μία όψη κατά μήκος μιας διαδρομής.

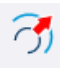

Εργαλείο αντιστάθμισης

Αυτό το εργαλείο δημιουργεί ένα αντικείμενο που βρίσκεται σε απόσταση μετατόπισης από ένα άλλο αντικείμενο.

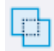

**Εργαλείο εξωτερικού κελύφους** 

Χρησιμοποιείται για την αφαίρεση των εσωτερικών όψεων των επικαλυπτόμενων στερεών και αφήνει μόνο τις εξωτερικές τους όψεις.

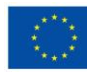

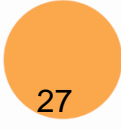

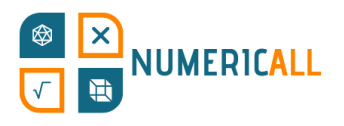

#### Εργαλείο μετακίνησης

Αυτό το εργαλείο χρησιμοποιείται για την επανατοποθέτηση, αντιγραφή ή τη διεύρυνση αντικειμένων.

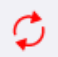

Εργαλείο περιστροφής

Με αυτό το εργαλείο, μπορείτε να περιστρέψετε αντικείμενα σε μια καθορισμένη γωνία.

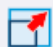

Εργαλείο κλιμάκωσης

Με αυτό το εργαλείο, μπορείτε να αλλάξετε το μέγεθος και το σχήμα αντικειμένων.

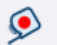

Εργαλείο μεζούρα

Αυτό το εργαλείο σάς βοηθά να μετρήσετε τα αντικείμενά σας.

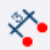

Εργαλείο μέτρησης διαστάσεων

Μπορείτε να επισημάνετε το μήκος ή τη γωνία ενός αντικειμένου.

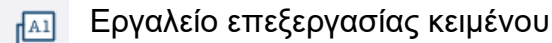

Αυτό το εργαλείο σάς επιτρέπει να προσθέσετε κείμενο στην οθόνη σας και να καθορίσετε ορισμένα σημεία στο μοντέλο σας (π.χ. το υλικό από το οποίο είναι κατασκευασμένο).

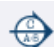

Εργαλείο διατομής

Με αυτό το εργαλείο, μπορείτε να κόψετε ένα μοντέλο για να δείτε μέσα στο αντικείμενο.

Εργαλείο μοιρογνωμόνιο

Με αυτό μπορείτε να μετρήσετε τις γωνίες των τρισδιάστατων αντικειμένων σας.

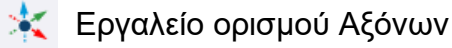

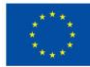

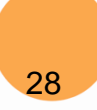

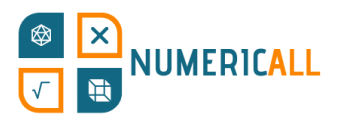

Αυτό το εργαλείο σάς επιτρέπει να ορίσετε τους άξονες ενός μοντέλου ή ενός εξαρτήματος.

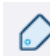

Εργαλείο προσθήκης ετικετών

Μπορείτε να οργανώσετε τα αντικείμενά σας και να αλλάξετε την προβολή τους.

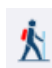

Εργαλείο «περιπάτου»

Αυτό το εργαλείο σάς επιτρέπει να περπατήσετε γύρω από το μοντέλο σας (π.χ. κτίρια)

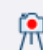

Εργαλείο κάμερας θέσης

Μπορείτε να τοποθετήσετε την οπτική γωνία σε ένα συγκεκριμένο ύψος με βάση το μοντέλο σας.

Εργαλείο αναζήτησης

Αφού χρησιμοποιήσετε την κάμερα θέσης, το εργαλείο εκείνο αλλάζει αυτόματα σε αυτό το εργαλείο, το οποίο σάς επιτρέπει να κοιτάξετε από τη μία πλευρά του μοντέλου σας στην άλλη.

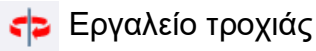

Αυτό το εργαλείο σάς επιτρέπει να κάνετε περιστροφή γύρω από το τρισδιάστατο αντικείμενό σας.

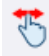

Εργαλείο μετατόπισης

Με αυτό το εργαλείο, μπορείτε να δείτε τη σκηνή σας από πάνω, από κάτω, από αριστερά και από δεξιά.

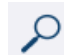

||| ||| Εργαλείο μεγέθυνσης

Μπορείτε να κάνετε μεγέθυνση ή σμίκρυνση σε συγκεκριμένες επιφάνειες του αντικειμένου σας.

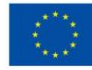

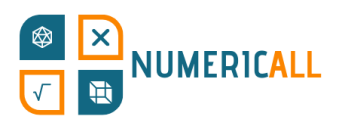

Εργαλείο παραθύρου μεγέθυνσης

Αυτό το εργαλείο επιτρέπει την επιλογή ενός συγκεκριμένου ορθογώνιου παραθύρου του αντικειμένου σας.

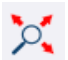

Εργαλείο επέκτασης της μεγέθυνσης

Αυτό σάς επιτρέπει να προβάλετε ολόκληρο το μοντέλο που έχετε δημιουργήσει.

## <span id="page-29-0"></span>**3.3. Εκθέματα του έργου [NumericALL] τα οποία πρέπει να δοκιμάσετε**

Σε αυτή την ενότητα, θα προσπαθήσουμε να αναδημιουργήσουμε 5 από τα εκθέματα του έργου Numeric[All] από το παιχνιδοποιημένο κινητό μουσείο του έργου (Αποτέλεσμα 2) στις απλοποιημένες εκδόσεις τους. Λεπτομερέστερες εκδόσεις αυτών και άλλων εκθεμάτων θα βρείτε στον ιστότοπο του έργου [\(https://numericall.eu/\)](https://numericall.eu/), οι οποίες είναι έτοιμες για εκτύπωση σε αρχεία τύπου .STL. Τα ακόλουθα εκθέματα επιλέχθηκαν έτσι ώστε να σας δώσουν την ευκαιρία να εξασκήσετε τις δεξιότητές σας στην τρισδιάστατη μοντελοποίηση με διαφορετικά σχήματα και προοδευτικά επίπεδα δυσκολίας. Ας προσπαθήσουμε τώρα να δημιουργήσουμε το πρώτο σας τρισδιάστατο αντικείμενο στο λογισμικό SketchUp!

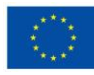

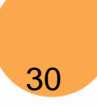

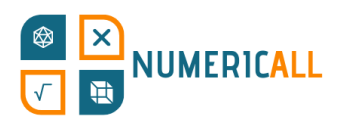

### <span id="page-30-0"></span>**Γεμίστε το Κουτί**

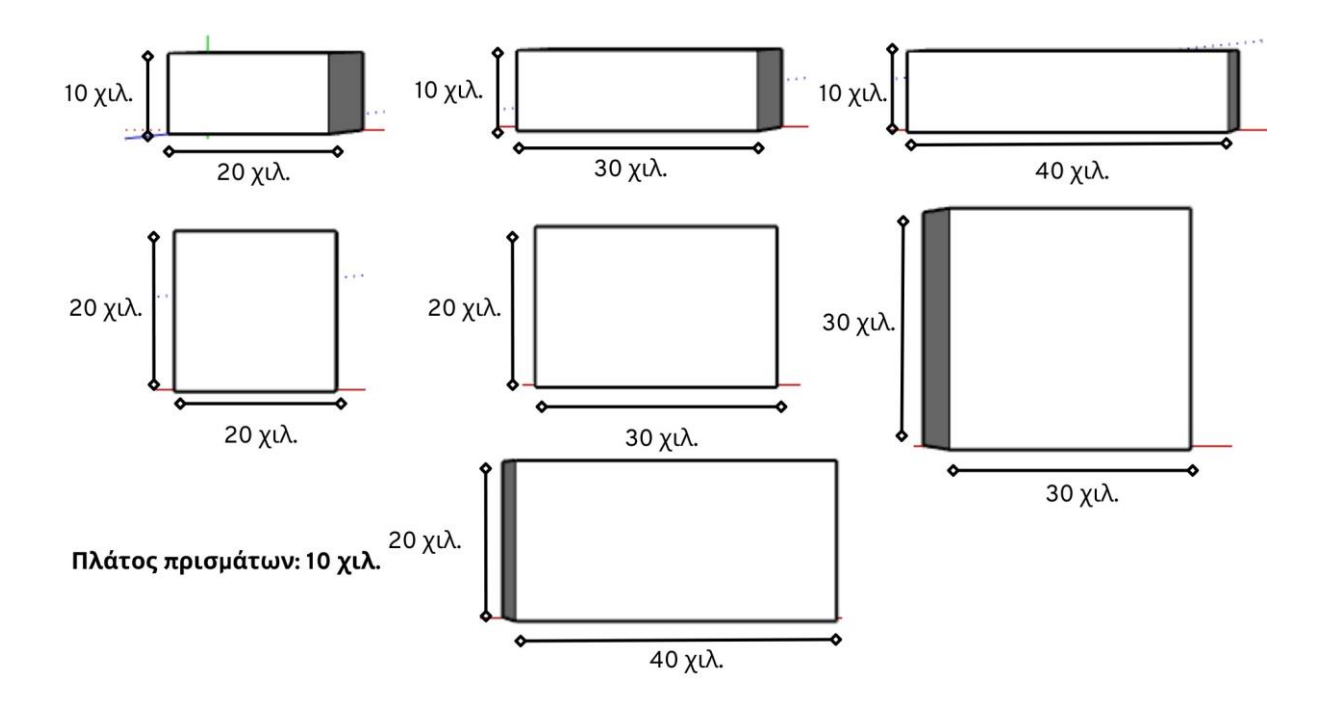

Εικόνα 17. Διαστάσεις πρισμάτων

**Βήμα 1:** Επιλέξτε το ορθογώνιο εργαλείο, τοποθετήστε το στη γωνία των αξόνων και πατήστε το πλήκτρο "enter" για να καθορίσετε τις διαστάσεις 20 χιλ., 10 χιλ. (2 εκατ., 1 εκατ.) και πατήστε ξανά το πλήκτρο "enter" για να δημιουργήσετε το ορθογώνιο.

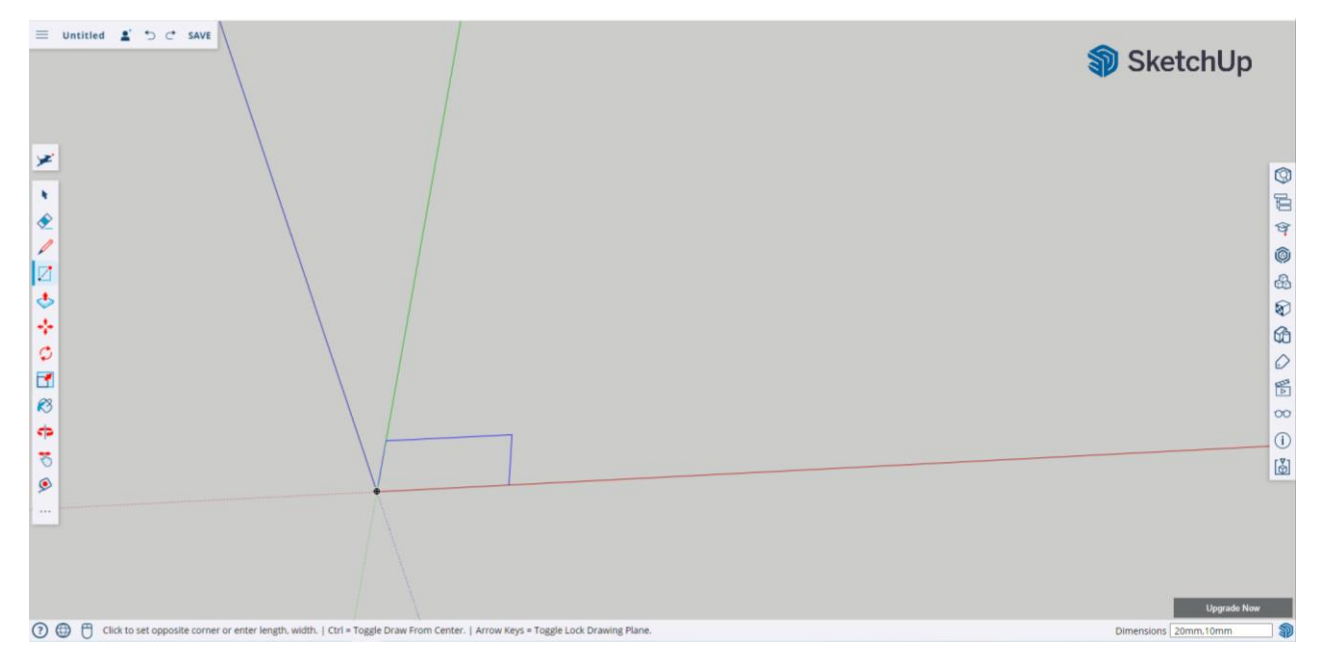

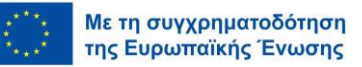

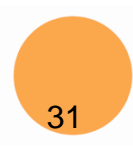

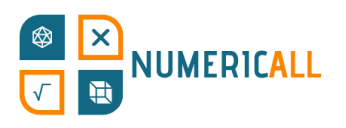

**Βήμα 2:** Χρησιμοποιήστε το εργαλείο ώθησης/έλξης για να αυξήσετε το πλάτος του πρίσματος στα 10 χιλ. (1 εκατ.).

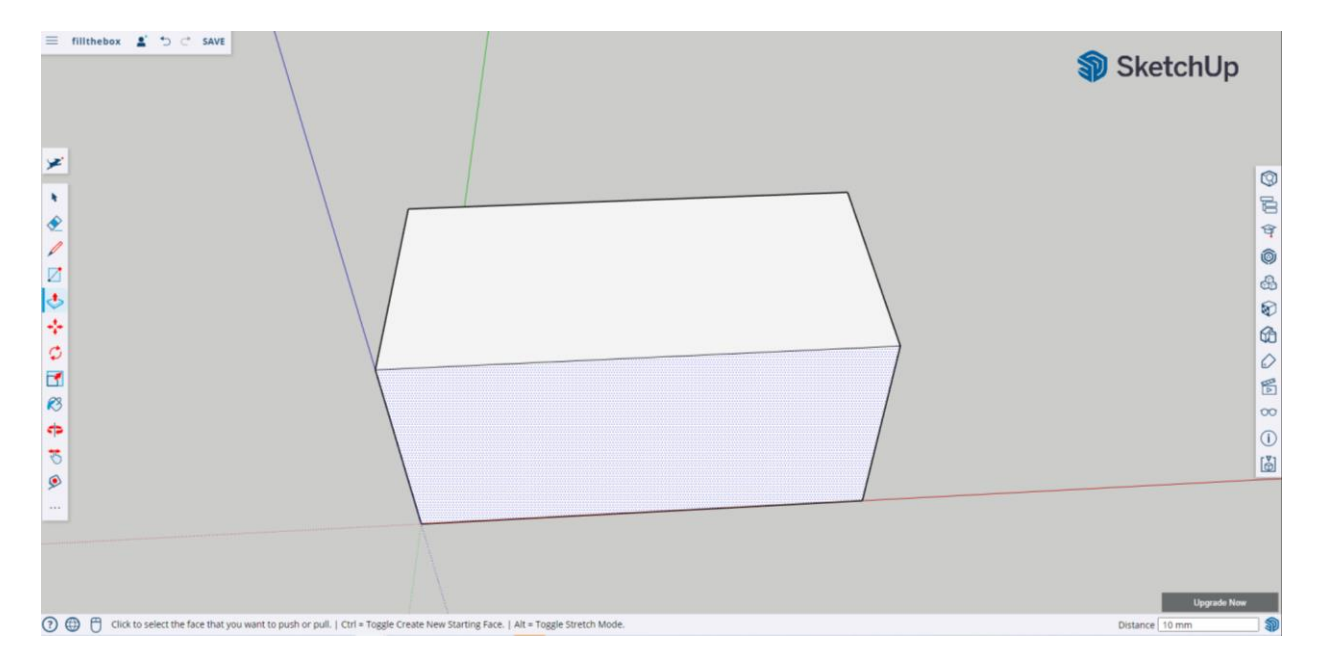

Έχετε μόλις δημιουργήσει το πρώτο πρίσμα του εκθέματος «Γεμίστε το Κουτί»! Τα υπόλοιπα πρίσματα μπορούν να δημιουργηθούν ακολουθώντας τα ίδια βήματα και καταχωρώντας τις αντίστοιχες διαστάσεις τους.

**Σύσταση:** Δημιουργήστε δύο πρίσματα μαζί σε ένα αρχείο για να εξοικονομήσετε χρόνο κατά την εκτύπωσή τους.

#### <span id="page-31-0"></span>**Ουρανοξύστες**

Αυτό το έκθεμα χρησιμοποιεί ορθογώνια πρίσματα ως ουρανοξύστες οι οποίοι έχουν διαφορετικά ύψη. Οι διαστάσεις των ουρανοξυστών φαίνονται στο παρακάτω σχήμα.

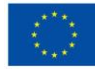

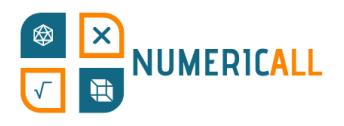

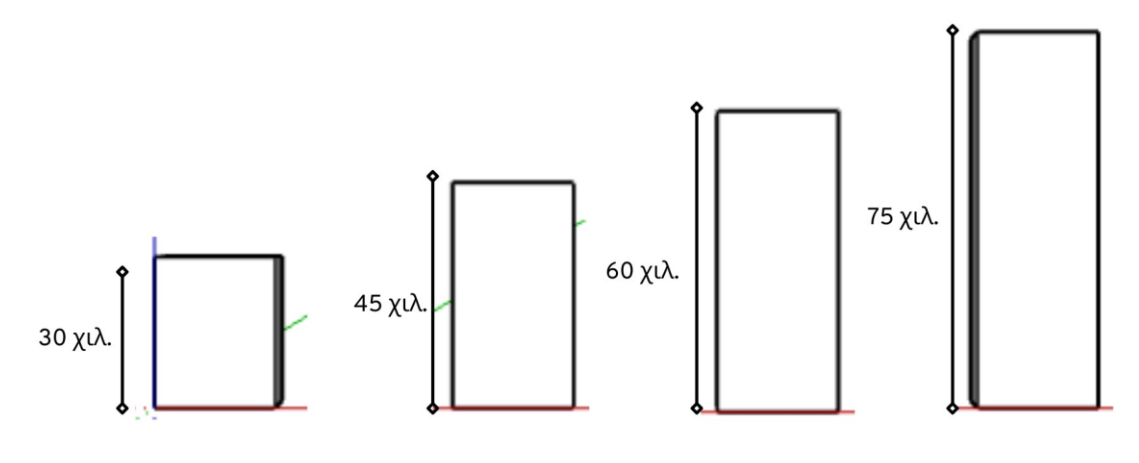

Βάση ουρανοξυστών: 24 χιλ. x 24 χιλ.

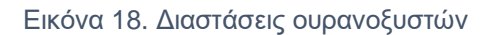

**Βήμα 1:** Χρησιμοποιήστε το ορθογώνιο εργαλείο και ρυθμίστε τις διαστάσεις σε 24 χιλ. x 24 χιλ. (2,4 εκατ. x 2,4 εκατ.) για να δημιουργήσετε τη βάση των ουρανοξυστών.

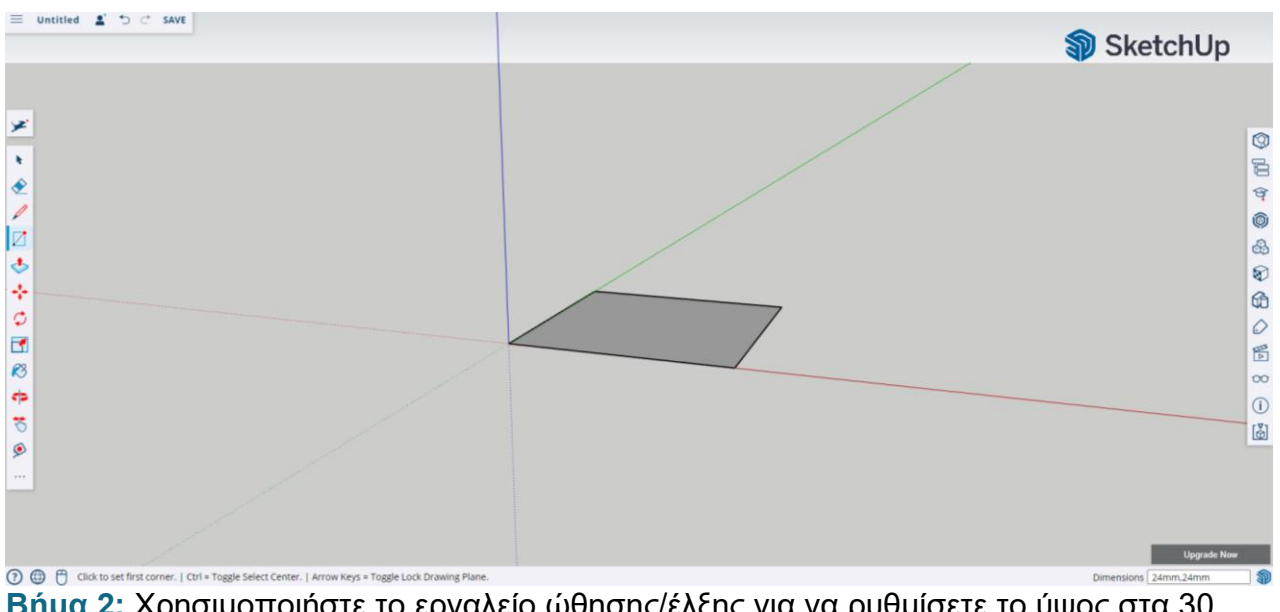

**Βήμα 2:** Χρησιμοποιήστε το εργαλείο ώθησης/έλξης για να ρυθμίσετε το ύψος στα 30 χιλ. (3 εκατ.).

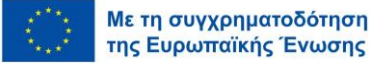

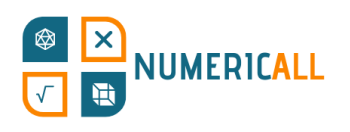

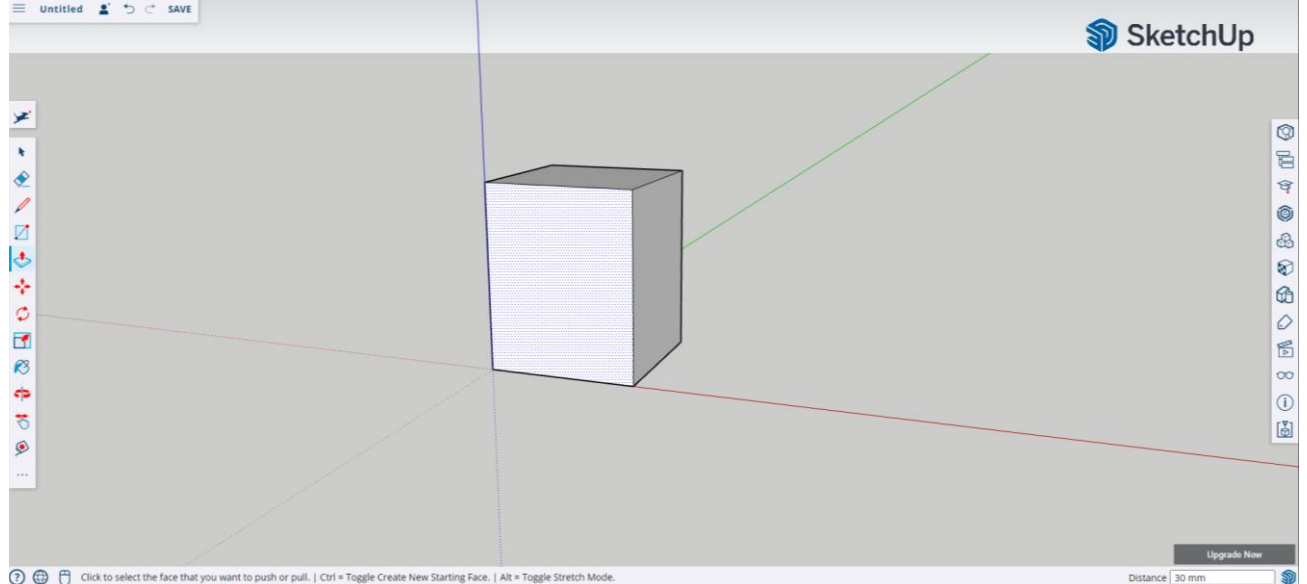

**Βήμα 3:** Ακολουθήστε την ίδια διαδικασία για τους άλλους ουρανοξύστες με διαφορετικά ύψη.

**Συμβουλή:** Αντιγράψτε (Ctrl+C) και επικολλήστε (Ctrl+V) κάθε ουρανοξύστη στο ίδιο αρχείο 4 φορές για να τους εκτυπώσετε όλους μαζί.

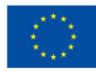

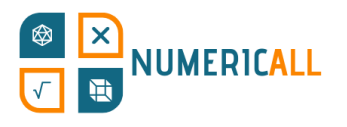

#### <span id="page-34-0"></span>**Κατασκευή Κύβων**

Το έκθεμά μας με τους κύβους βασίζεται σε σχήμα L, το οποίο αποτελείται από 3 και 4 μονάδες. Έτσι, θα ξεκινήσουμε με τις μετρήσεις για να μπορέσουμε να το σχεδιάσουμε σε τρισδιάστατη μορφή.

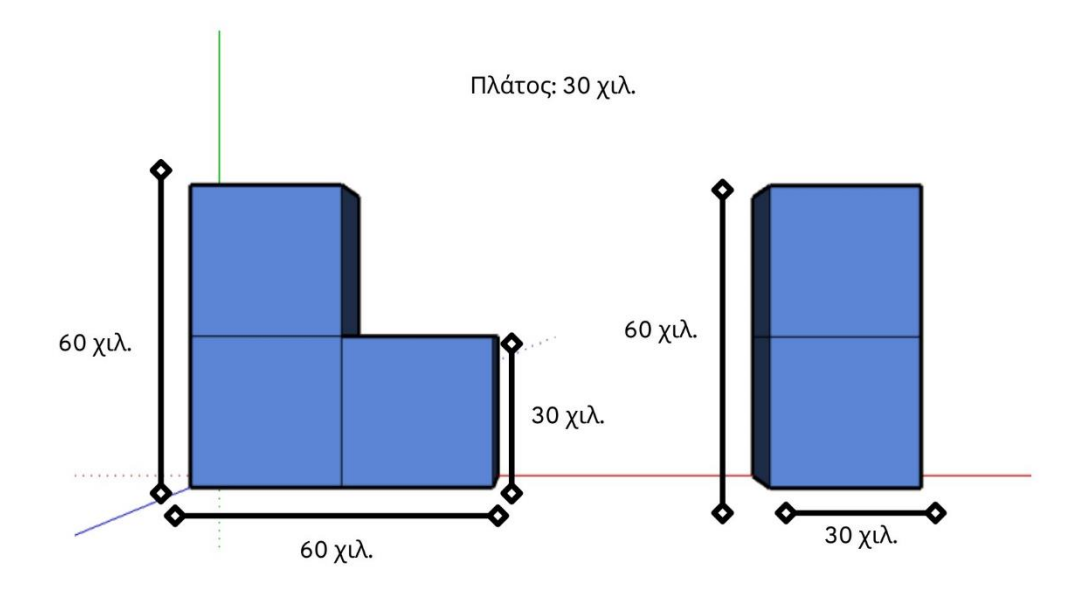

**Βήμα 1:** Χρησιμοποιήστε το εργαλείο γραμμής για να φτιάξετε κάθε κύβο με βάση τις διαστάσεις που φαίνονται στο παραπάνω σχήμα.

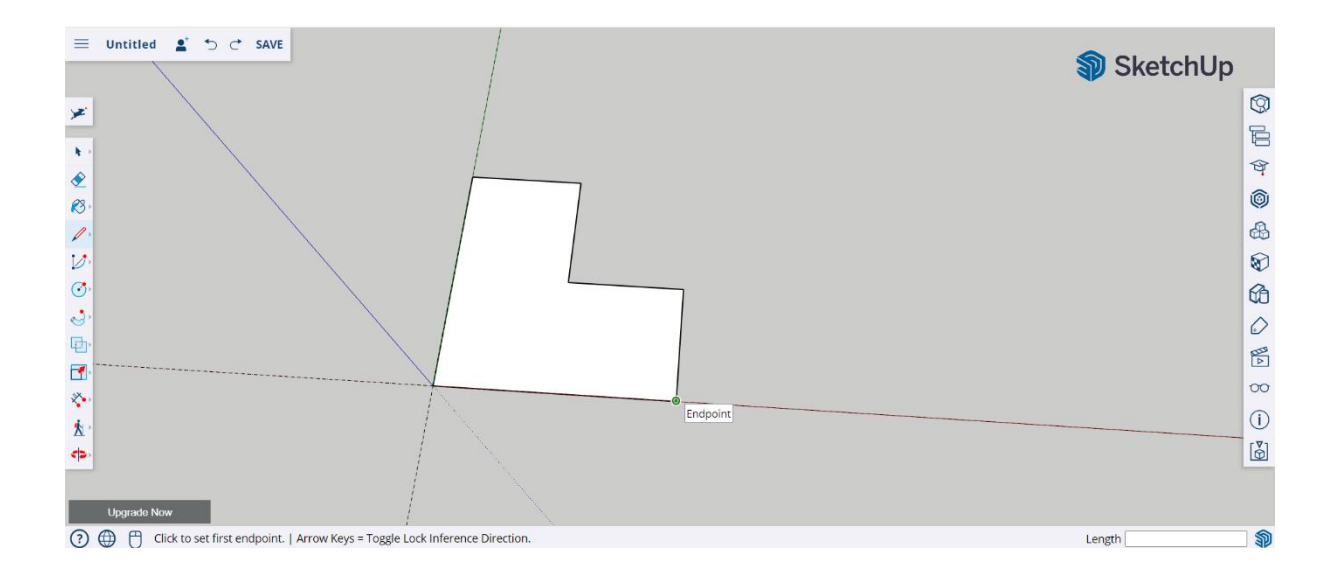

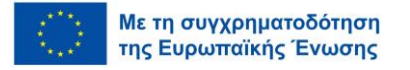

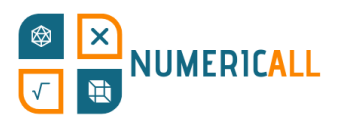

Όταν κάνετε μια γραμμή, μπορείτε να δείτε αν σχεδιάζετε στον δεξιό άξονα. Για να δημιουργήσουμε το σχήμα των κύβων, κινούμαστε κατά μήκος του πράσινου και του κόκκινου άξονα.

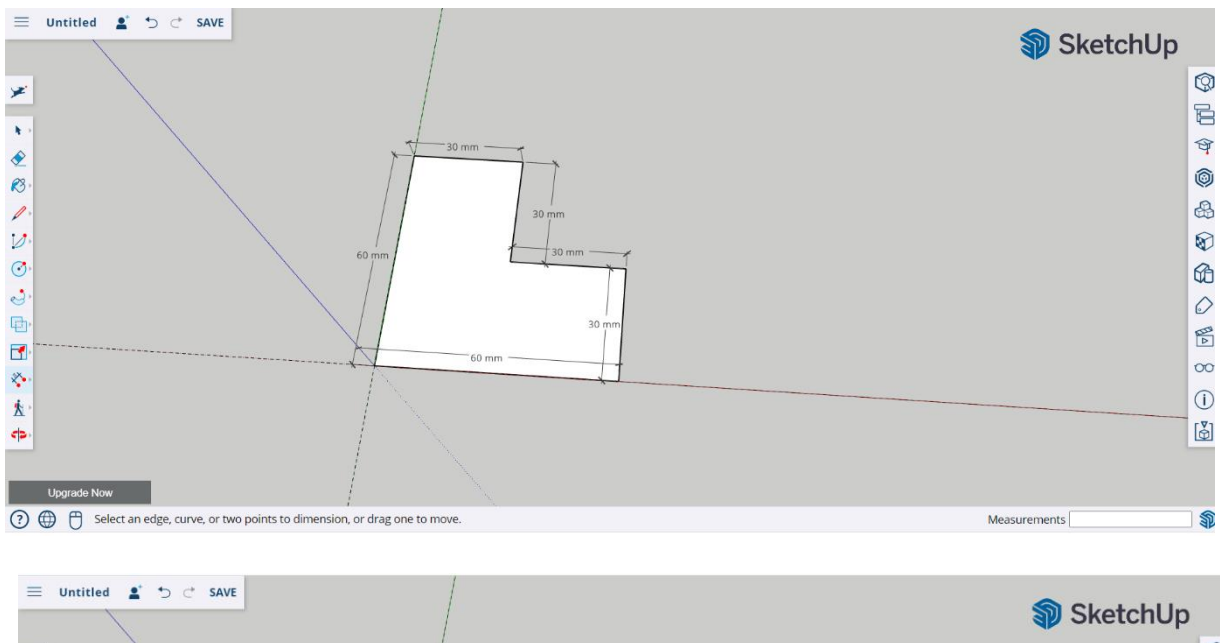

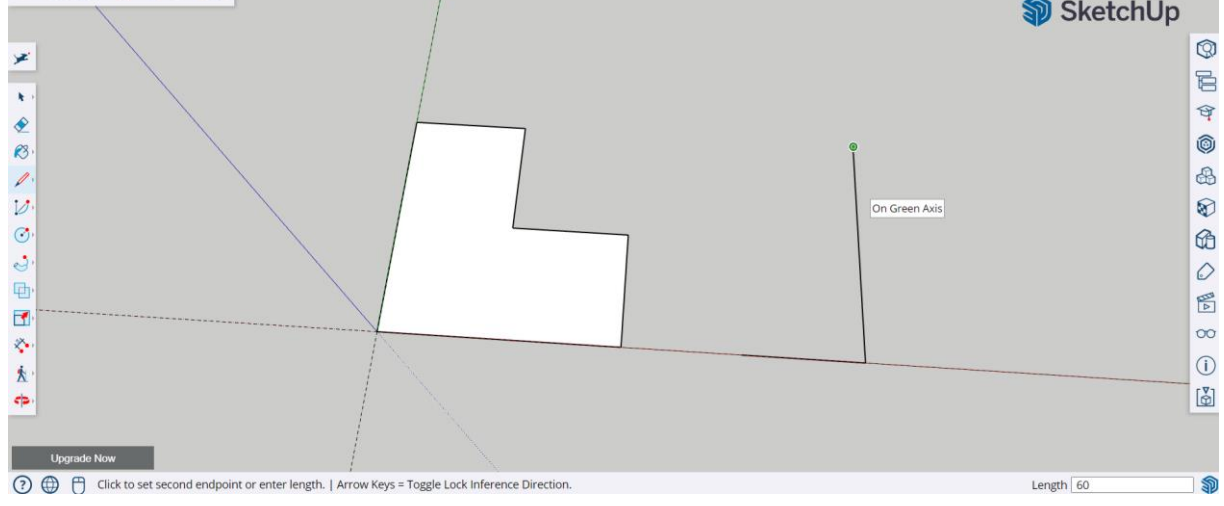

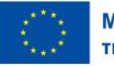
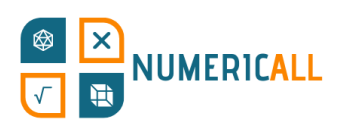

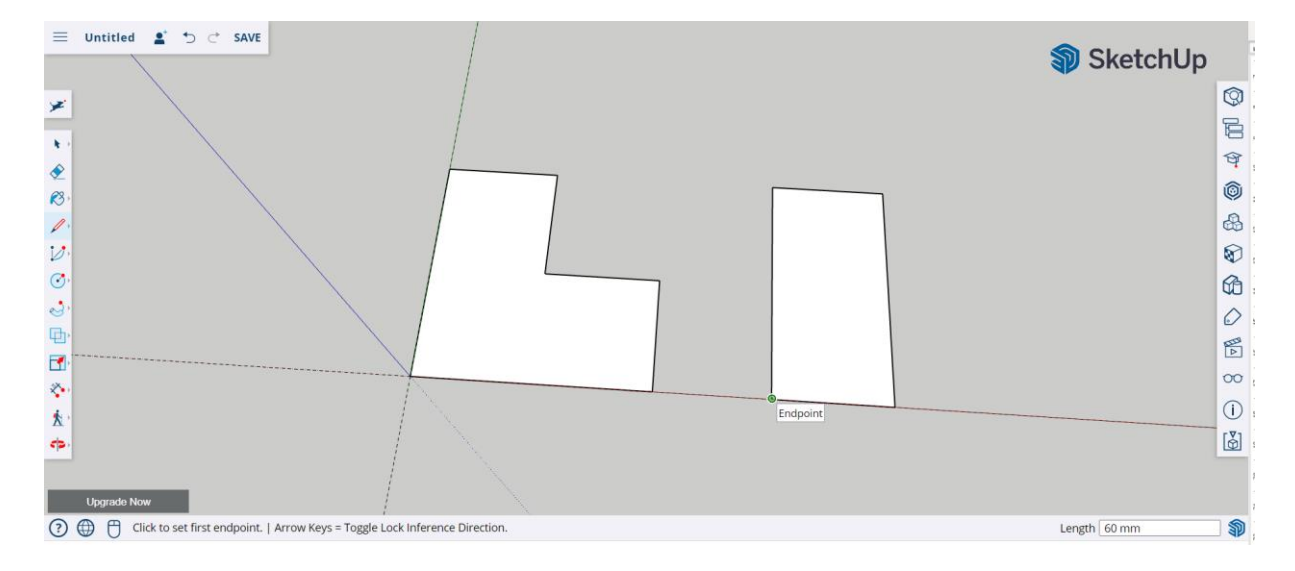

# **Βήμα 2:** Χρησιμοποιήστε το εργαλείο ώθησης/έλξης για να φτιάξετε τους κύβους πλάτους 30 χιλιοστών.

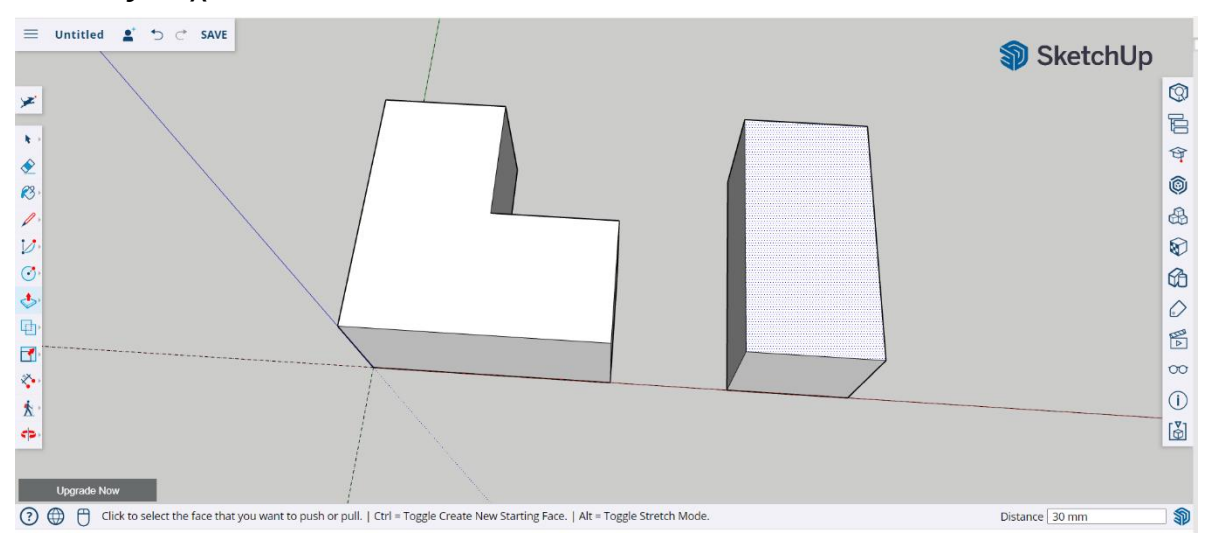

### **Βήμα 3:** Επιλέξτε κάθε κύβο και ομαδοποιήστε τα στοιχεία που τον απαρτίζουν.

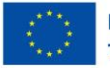

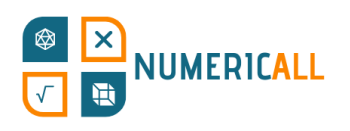

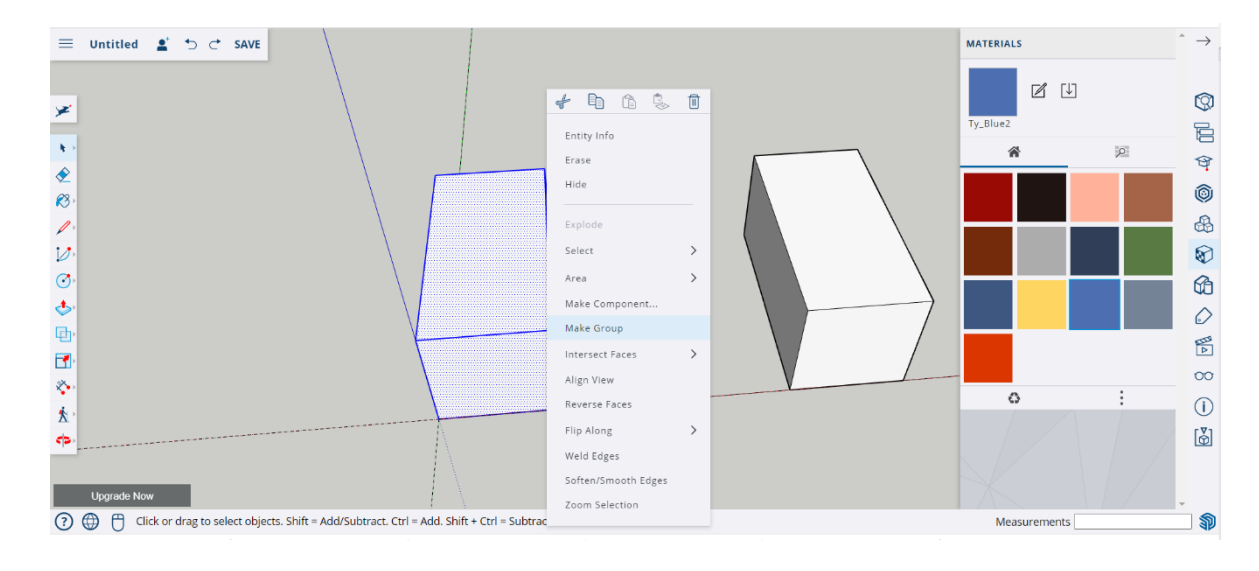

**Βήμα 4 (προαιρετικό):** Χρησιμοποιήστε το εργαλείο βαφής και επιλέξτε το εργαλείο επιλογής χρώματος για να προσθέσετε χρώμα στον κύβο σας.

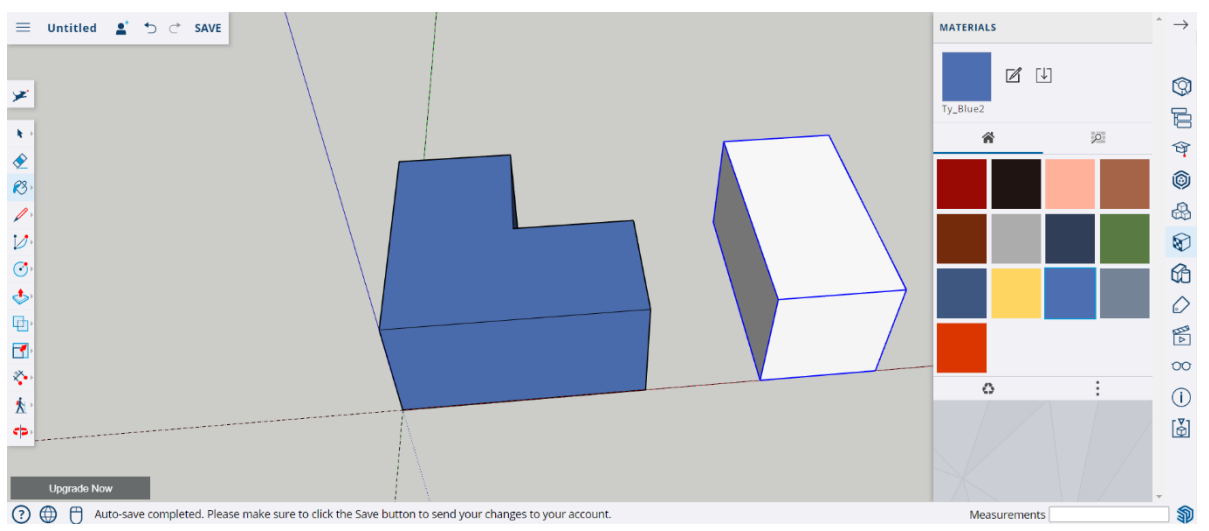

**Βήμα 5:** Αποθηκεύστε το αρχείο σας και εκκαθαρίστε όλα τα στοιχεία.

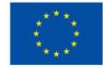

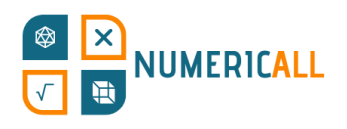

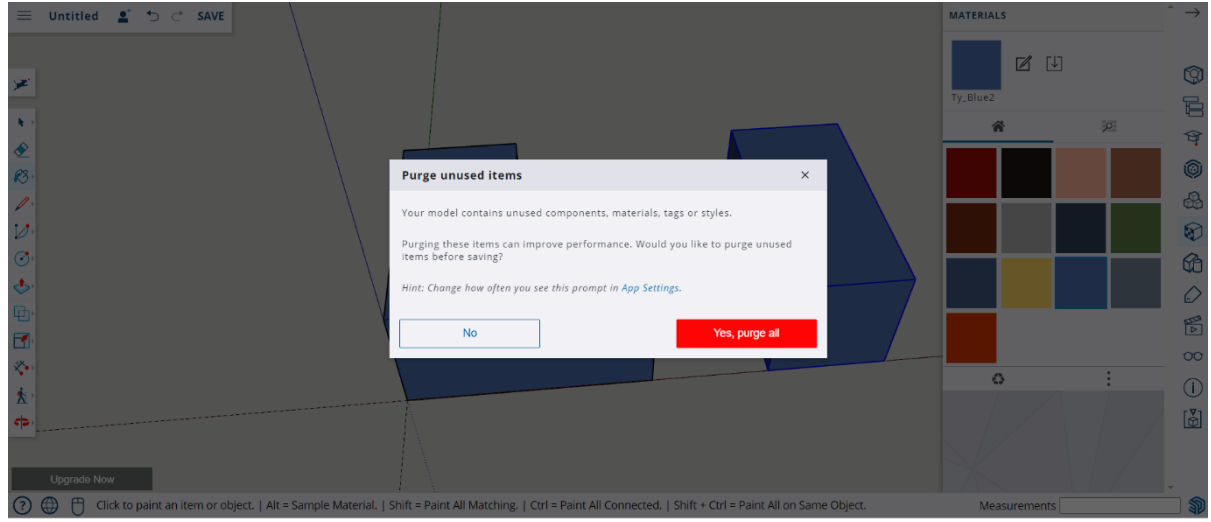

**Βήμα 6:** Αφού αποθηκεύσετε τον κύβο διαστάσεων 2x2x2 χιλιοστών, προχωρήστε και δημιουργήστε ένα αρχείο για τον κύβο διαστάσεων 3x3x3 χιλιοστών.

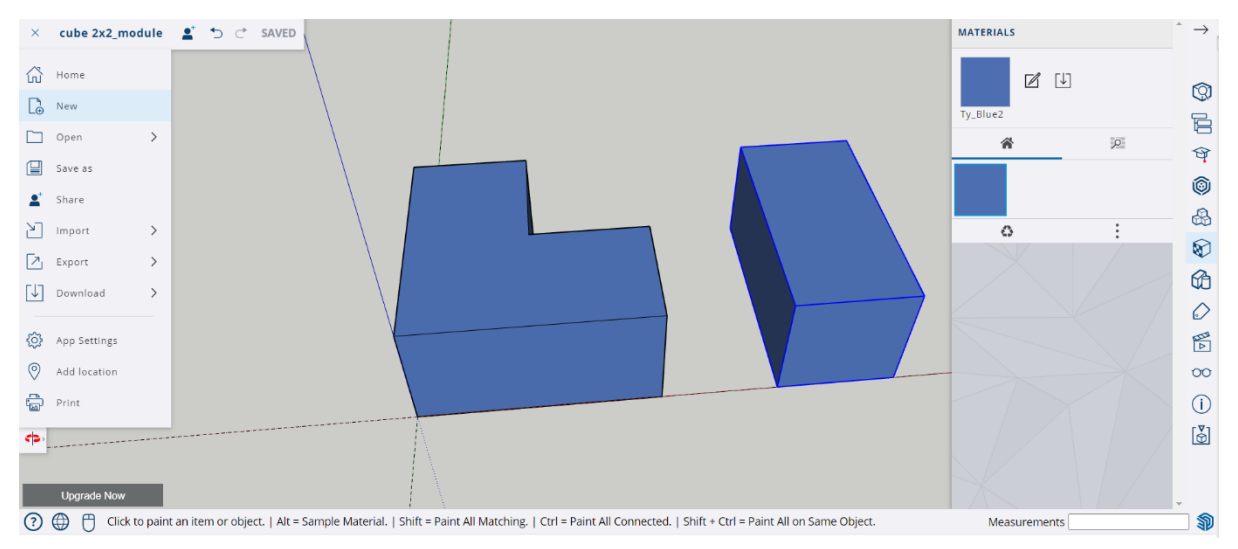

**Βήμα 7:** Ακολουθείται η ίδια διαδικασία για την αναδημιουργία των κομματιών κύβου διαστάσεων 3x3x3 χιλιοστών. Χρησιμοποιήστε με τον ίδιο τρόπο τις διαστάσεις που δίνονται στην παρακάτω εικόνα και είστε έτοιμοι!

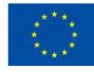

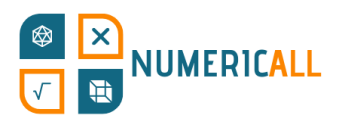

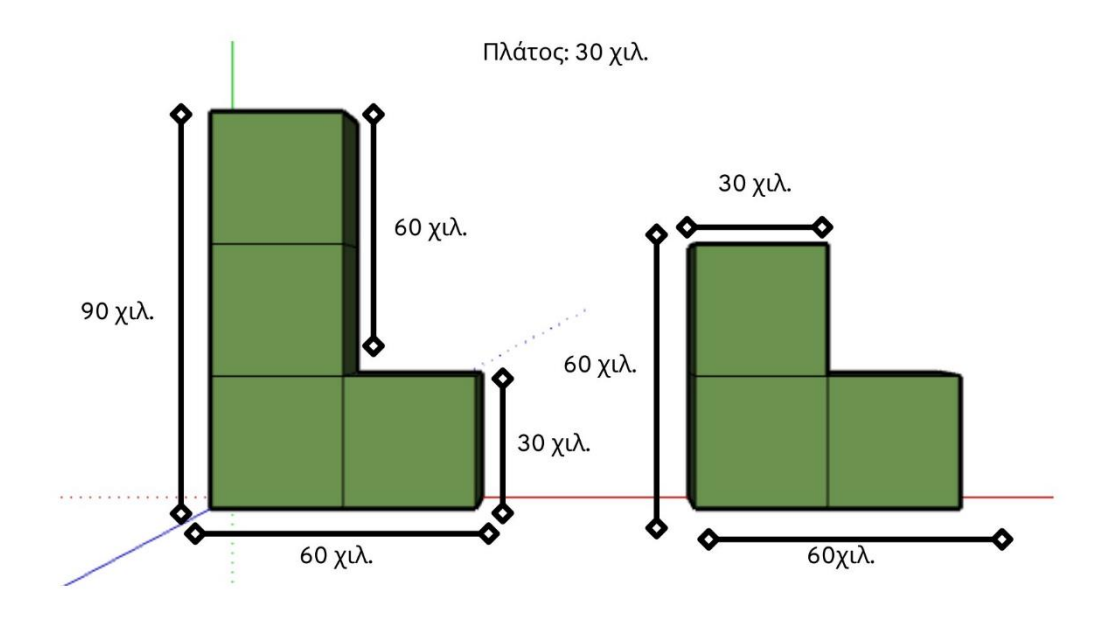

Εικόνα 20. Διαστάσεις κύβου 3x3x3 χιλιοστά

## **Ντόμινο**

Αυτό το έκθεμα χρησιμοποιεί κομμάτια ντόμινο για να εξασκήσει δεξιότητες αριθμητικής σε ζεύγη. Οι παρακάτω μετρήσεις υποδεικνύουν πώς να αναδημιουργήσετε τα κομμάτια ντόμινο στο λογισμικό SketchUp.

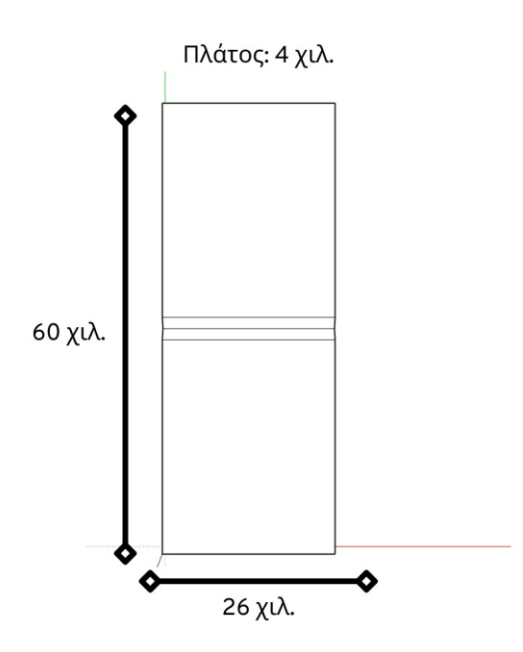

Εικόνα 21. Διαστάσεις κομματιών ντόμινο

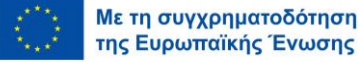

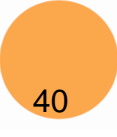

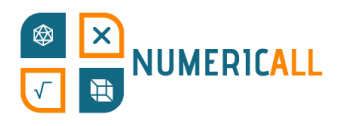

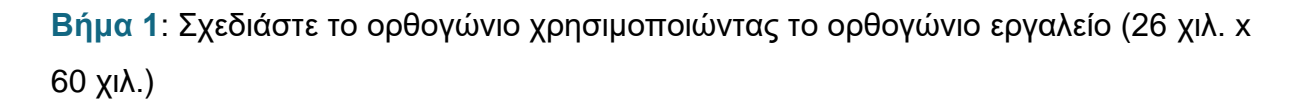

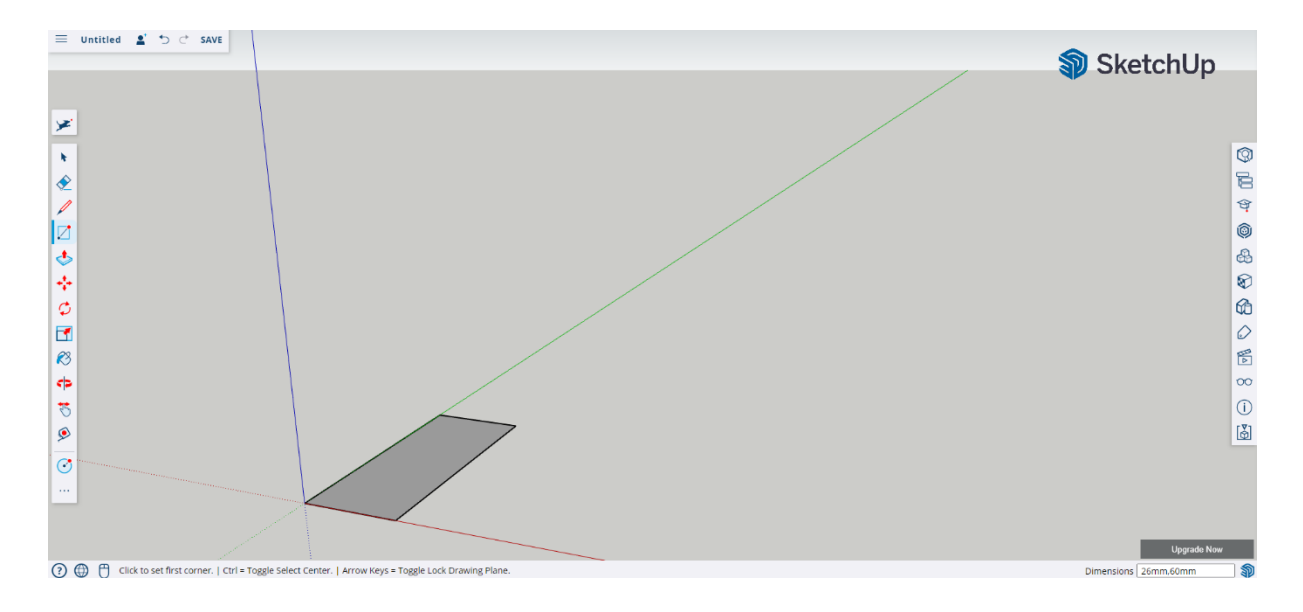

**Βήμα 2:** Χρησιμοποιήστε το εργαλείο ώθησης/έλξης για να ρυθμίσετε το ύψος στα 4 χιλιοστά.

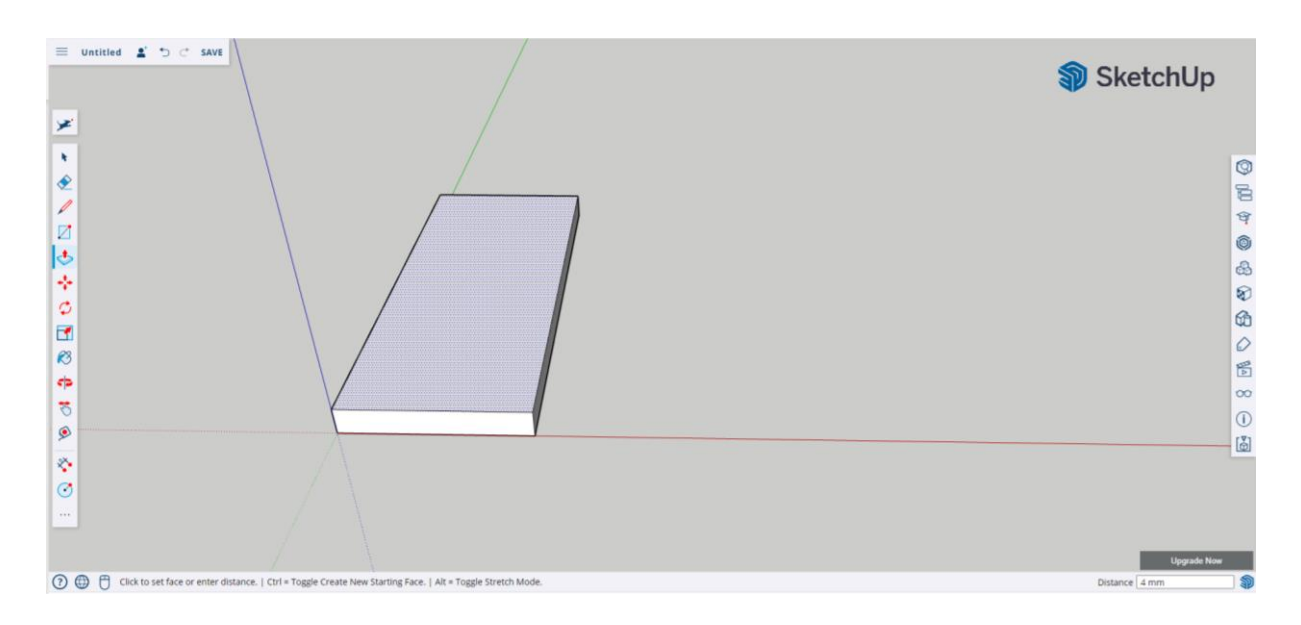

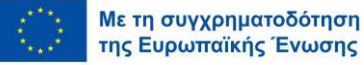

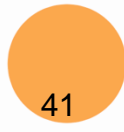

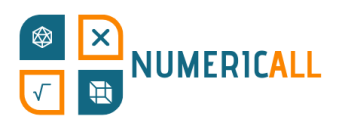

**Βήμα 3:** Χρησιμοποιήστε το εργαλείο χάραξης γραμμής για να βρείτε το μεσαίο σημείο του κομματιού ντόμινο. Βεβαιωθείτε ότι έχετε χαράξει τη γραμμή σε όλες τις πλευρές του ντόμινο.

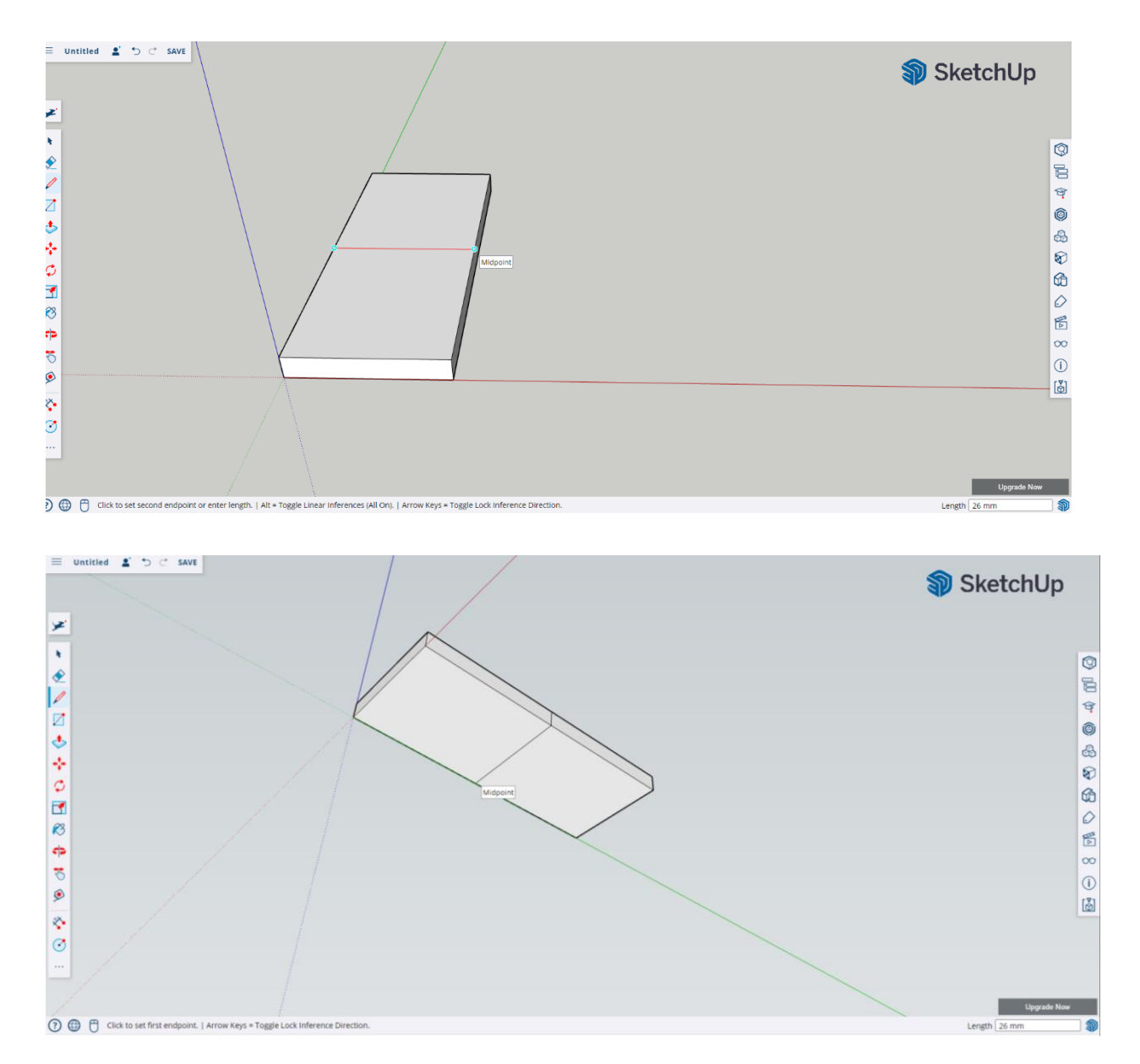

**Βήμα 4:** Περιστρέψτε την κάμερα στο πλάι και χρησιμοποιήστε το εργαλείο χάραξης γραμμής για να επισημάνετε 1,5 χιλιοστό από τη γραμμή στις πλευρές και 1 χιλιοστό προς τα κάτω για να δημιουργήσετε ένα τρίγωνο.

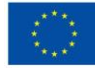

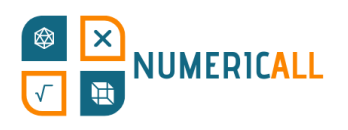

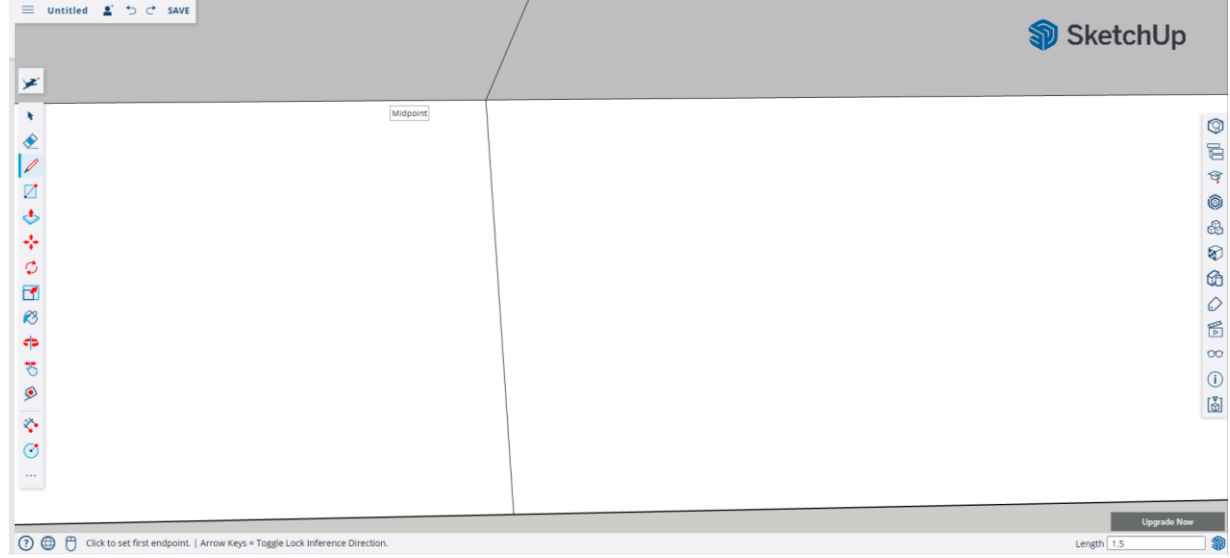

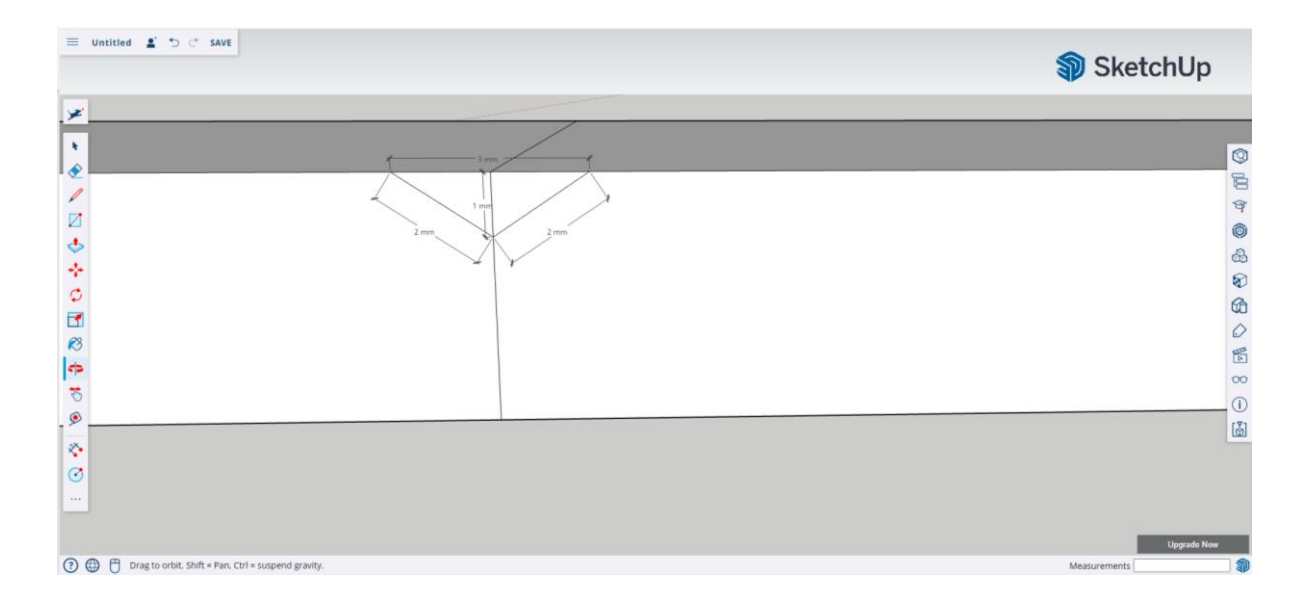

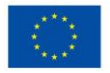

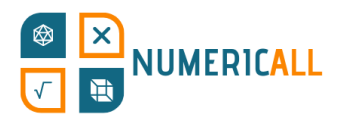

Κάντε το ίδιο στην κάτω πλευρά του κομματιού ντόμινο.

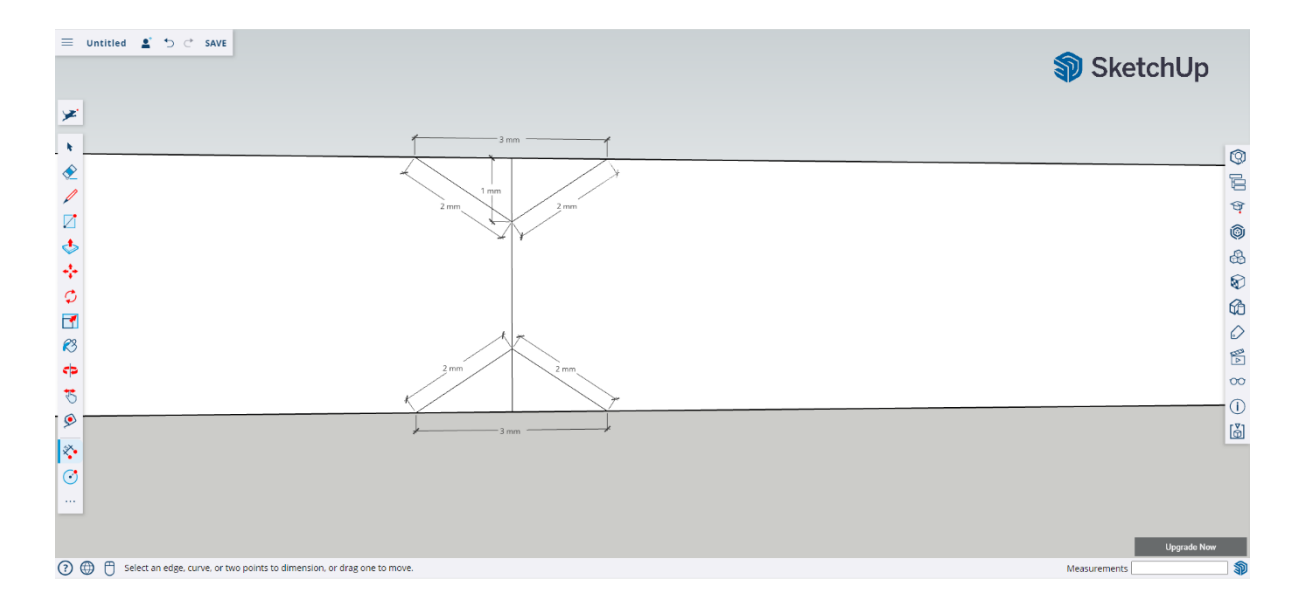

## **Βήμα 5:** Επιλέξτε τη μεσαία γραμμή και διαγράψτε την και από τα δύο τρίγωνα.

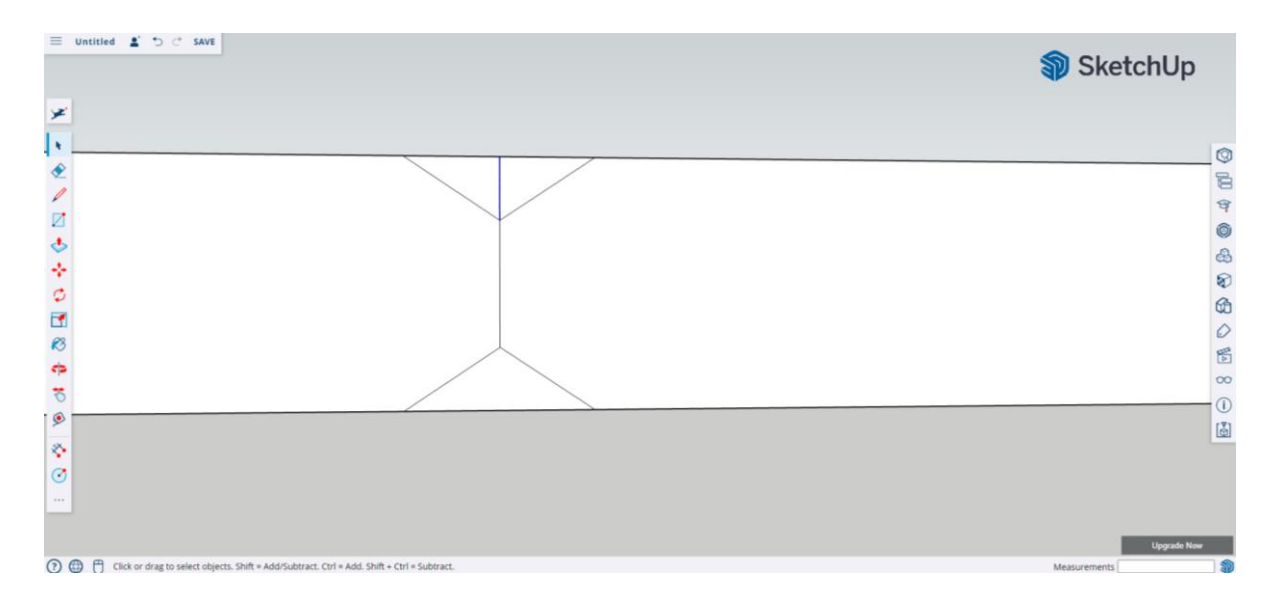

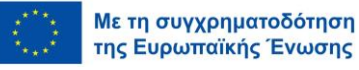

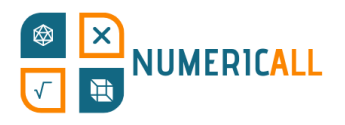

**Βήμα 6:** Χρησιμοποιήστε το εργαλείο ώθησης/έλξης για να κόψετε το τρίγωνο και στις δύο πλευρές.

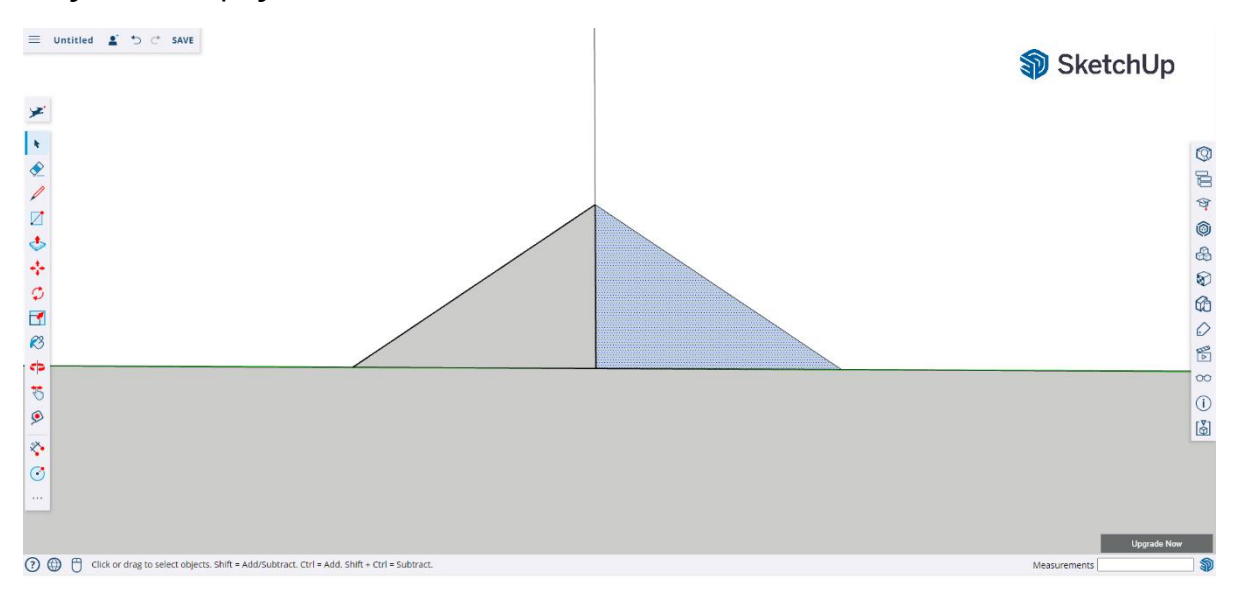

Θυμηθείτε να ελέγξετε και στις δύο πλευρές ότι δεν έχει απομείνει υλικό ή γραμμές από το τρίγωνο.

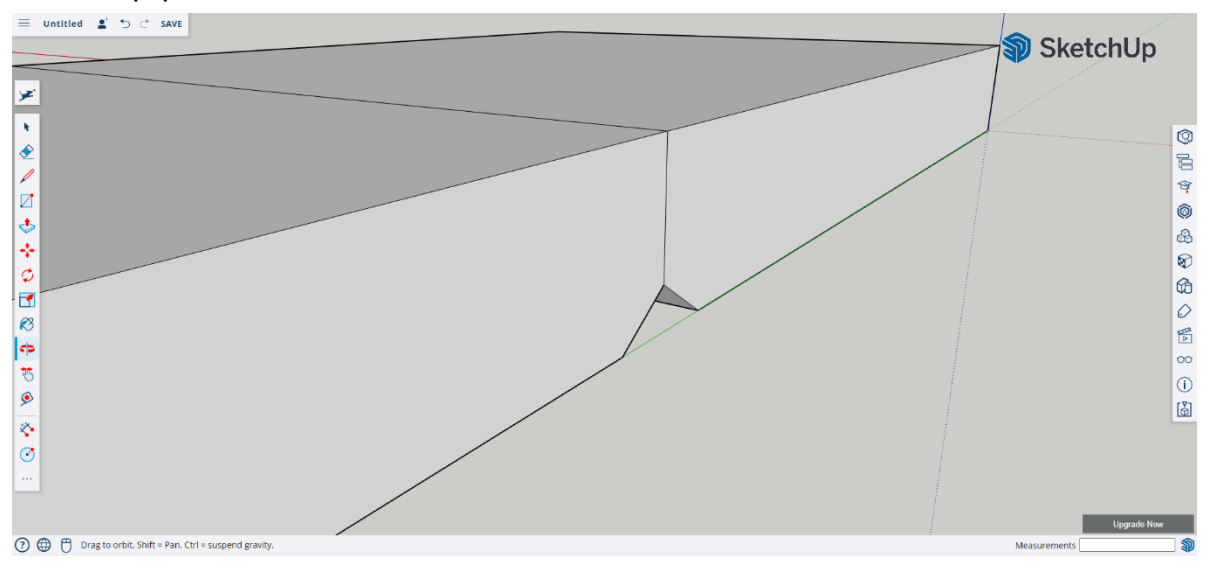

**Βήμα 7:** Χρησιμοποιήστε το εργαλείο σχεδιασμού κύκλου για να επισημάνετε με κουκκίδες τους αριθμούς στα κομμάτια ντόμινο. Αφήστε ένα χωρίς να προσθέσετε κουκκίδες το οποίο θα αντιπροσωπεύει τον αριθμό μηδέν.

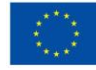

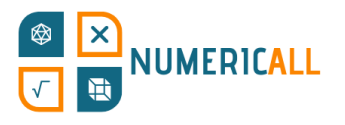

## **Για να φτιάξετε το κομμάτι ντόμινο με μία κουκκίδα:**

α) Χρησιμοποιήστε το εργαλείο χάραξης γραμμής για να σχεδιάσετε μια διαγώνια γραμμή στο ντόμινο.

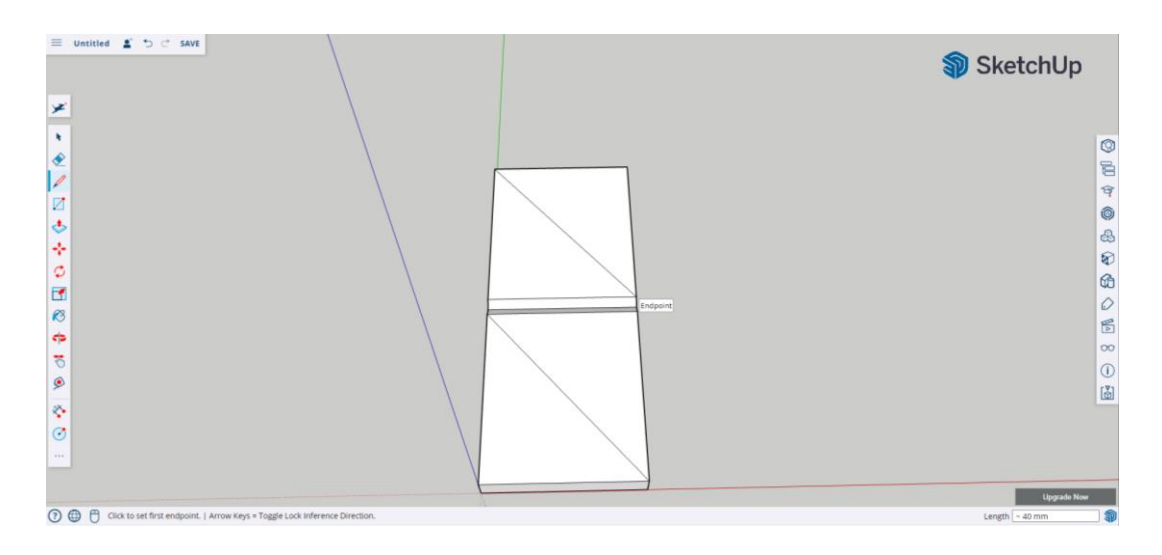

β) Επιλέξτε το εργαλείο σχεδιασμού κύκλου και μετακινηθείτε διαγώνια στη γραμμή μέχρι να βρείτε το μεσαίο σημείο.

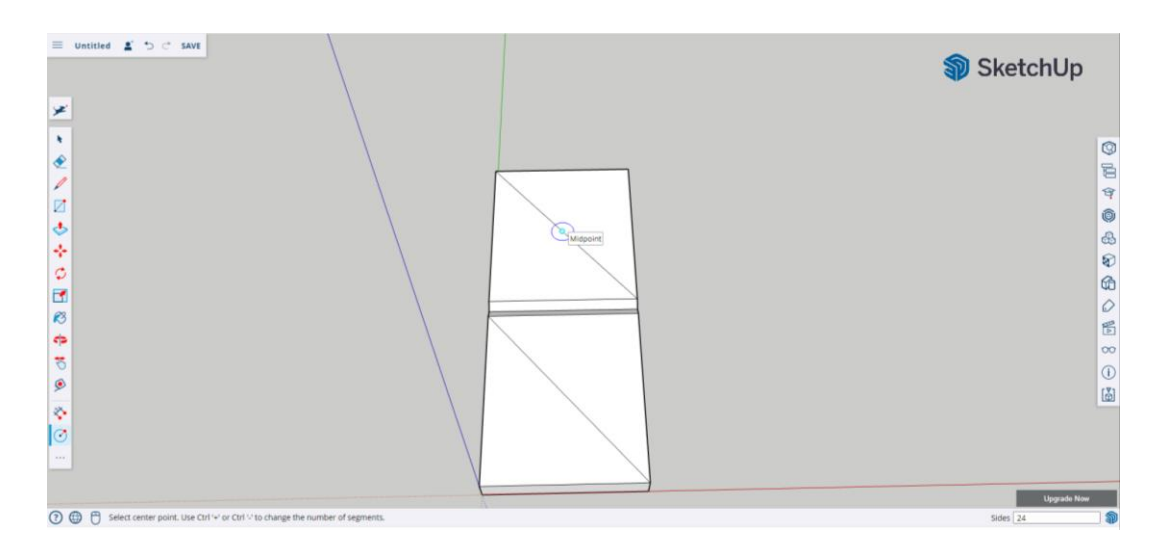

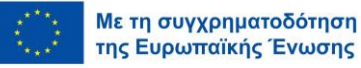

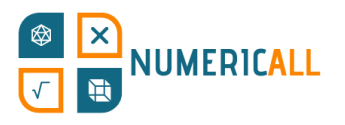

γ) Ρυθμίστε την ακτίνα του κύκλου στα 3 χιλιοστά.

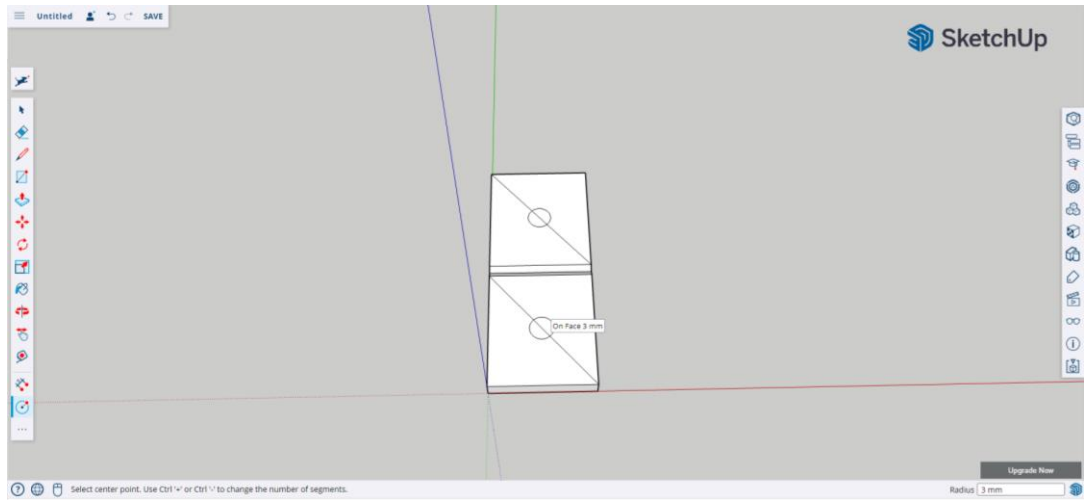

δ) Επιλέξτε τις διαγώνιες γραμμές και διαγράψτε τις.

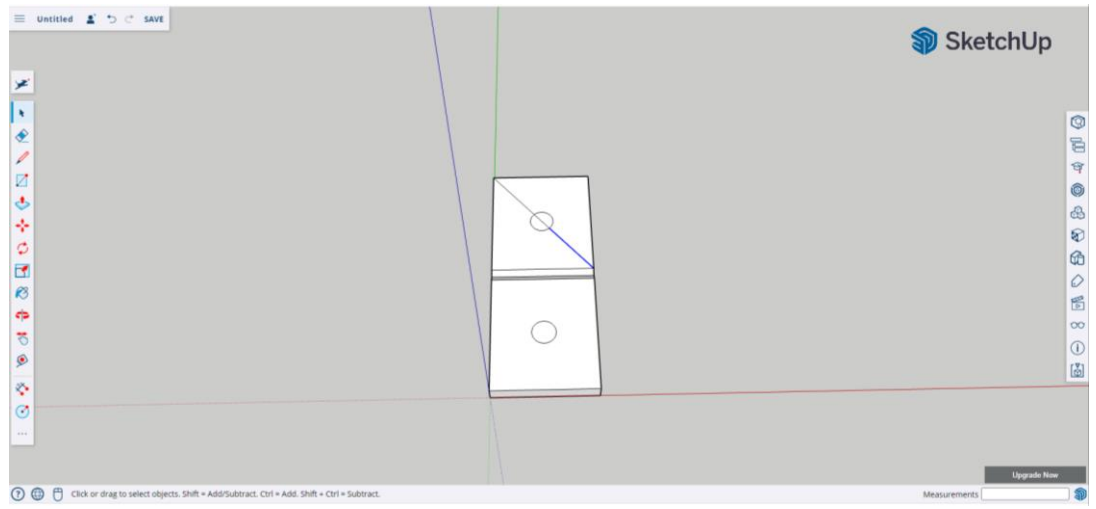

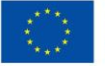

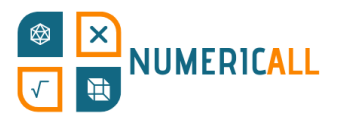

ε) Χρησιμοποιήστε το εργαλείο ώθησης/έλξης για να ωθήσετε προς τα κάτω τον κύκλο κατά 0,5 χιλιοστό.

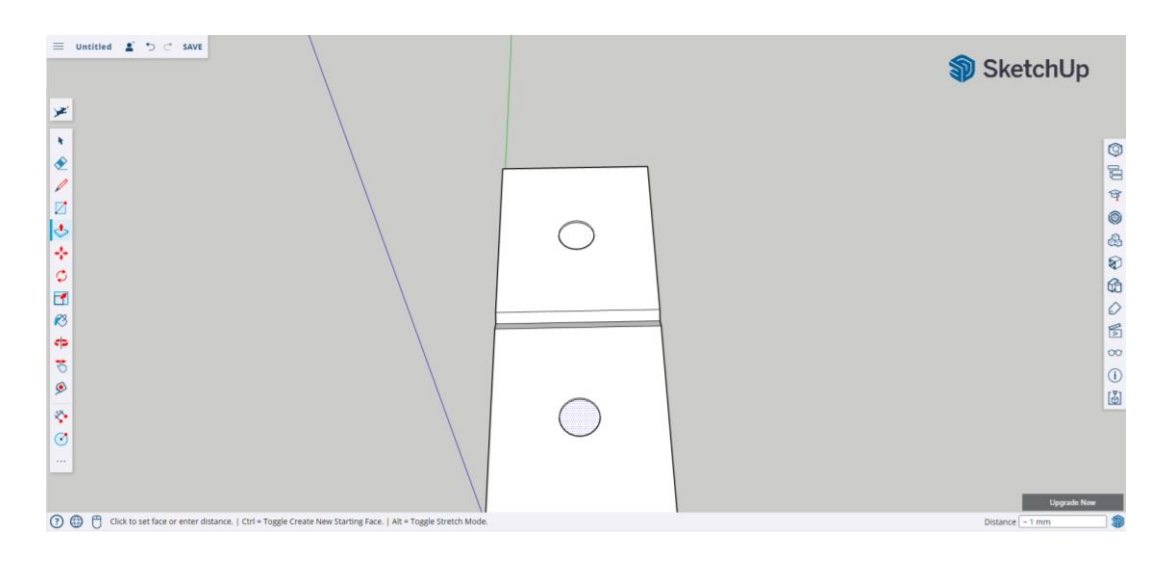

**Βήμα 8:** Επαναλάβετε αυτή τη διαδικασία για τα άλλα κομμάτια ντόμινο.

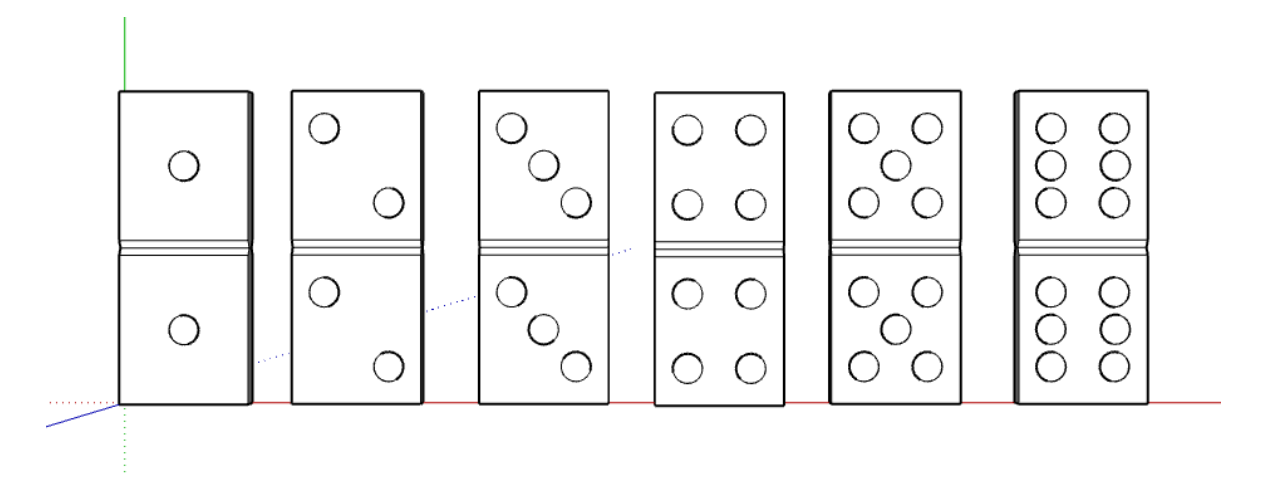

Εικόνα 22. Όλα τα τελικά κομμάτια ντόμινο (κατασκευασμένα στο SketchUp)

**\* Βεβαιωθείτε ότι έχετε επιλέξει κάθε κομμάτι ντόμινο και ότι έχετε ομαδοποιήσει τα στοιχεία που το απαρτίζουν πριν το κατεβάσετε σε ένα αρχείο τύπου .STL.** 

**Εναλλακτική επιλογή:** Δημιουργήστε το σχήμα του ντόμινο με βάση τις διαστάσεις που έχουμε ορίσει (δηλαδή 60 χιλ. x 26 χιλ. x 4 χιλ.) και εκτυπώστε το 6 φορές. Μετά την εκτύπωση, χρησιμοποιήστε έναν μόνιμο μαρκαδόρο για να σχεδιάσετε τις κουκκίδες ή χρησιμοποιήστε αυτοκόλλητα σε σχήμα κύκλου.

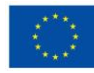

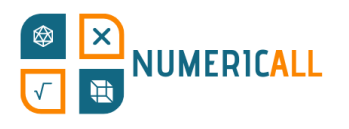

# **Κρυμμένα Κέρματα**

Το έκθεμα με την ονομασία «Κρυμμένα Κέρματα» εξασκεί τις δεξιότητες στον τομέα των πιθανοτήτων, ενθαρρύνοντας τους εκπαιδευόμενους να μετρήσουν πόσα νομίσματα €1 και €2 βρίσκονται στο κουτί, απλά ανακινώντας το κάθε φορά. Υπάρχουν δύο μέρη σε αυτό το έκθεμα, το κουτί και τα νομίσματα. Αρχικά, θα εξηγήσουμε πώς μπορούμε να μοντελοποιήσουμε το κουτί και στη συνέχεια τα νομίσματα.

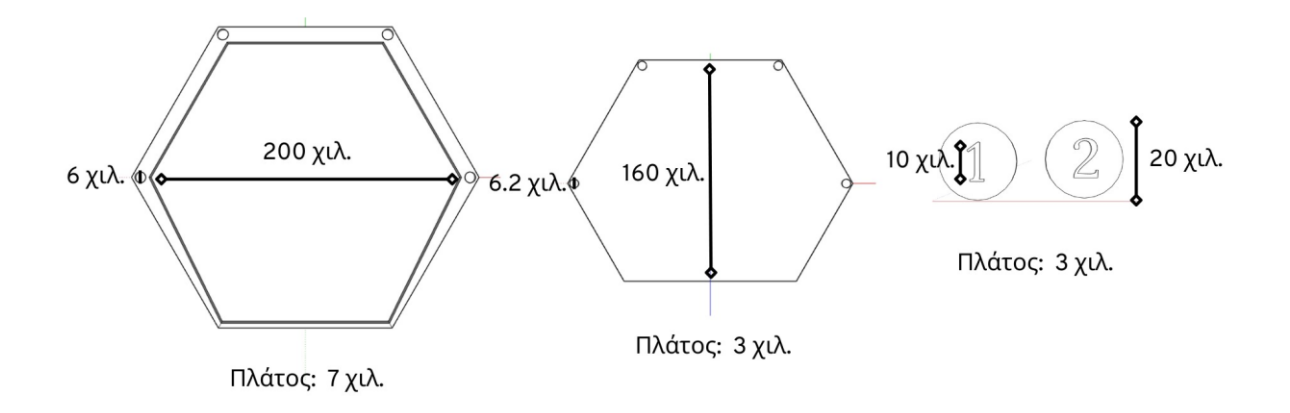

Εικόνα 23. Διαστάσεις των τμημάτων του Κουτιού Κρυμμένων Κερμάτων

### **Κουτί**

Πριν ακολουθήσουμε τα βήματα, είναι σημαντικό να αναφέρουμε ότι το κουτί θα χωριστεί σε δύο κομμάτια τα οποία μπορούν να συναρμολογηθούν μόλις εκτυπωθούν για να μπορέσουμε να τοποθετήσουμε σε αυτά τα νομίσματα.

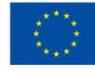

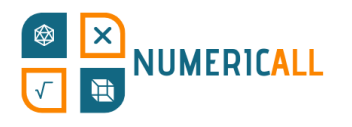

#### **Επάνω μέρος του κουτιού**

**Βήμα 1:** Χρησιμοποιήστε το εργαλείο σχεδιασμού πολυγώνων για να σχεδιάσετε ένα εξάγωνο με ακτίνα 100 εκατοστών. Χρησιμοποιήστε τους άξονες για να σας

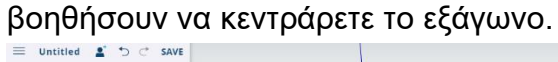

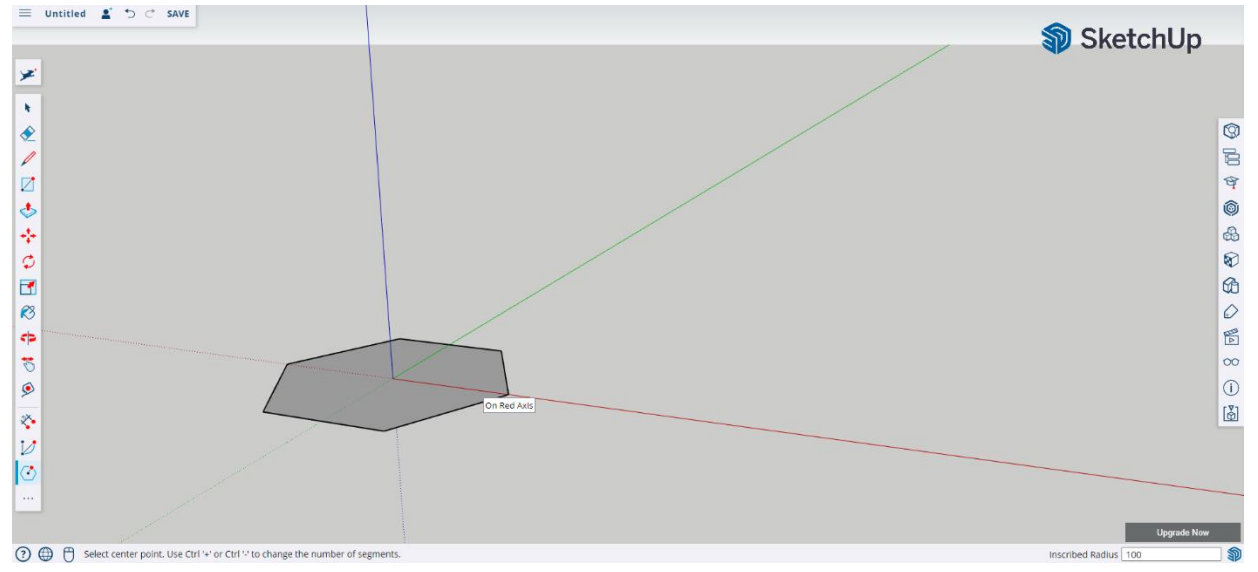

**Βήμα 2:** Χρησιμοποιήστε το εργαλείο ώθησης/έλξης για να ρυθμίσετε το ύψος στα 3 χιλιοστά.

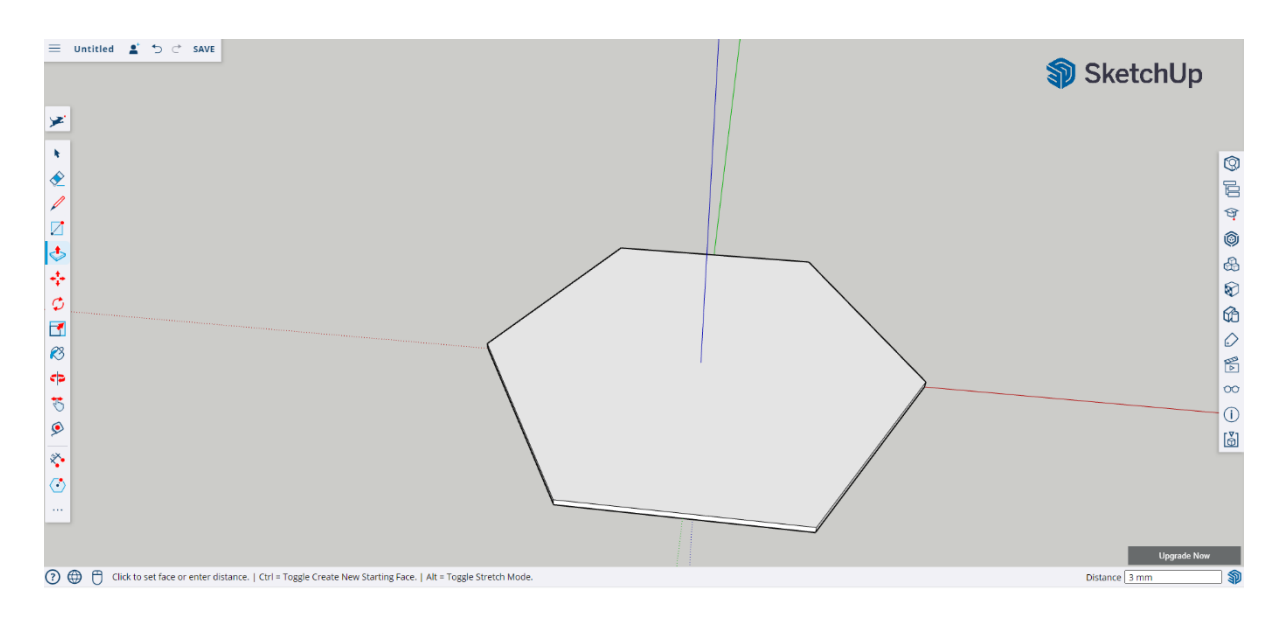

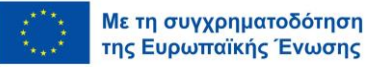

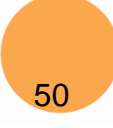

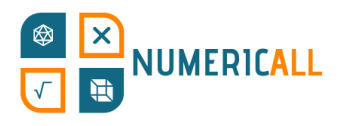

**Βήμα 3:** Τώρα ήρθε η ώρα να δημιουργήσετε 4 κύκλους οι οποίοι θα χρησιμεύσουν ως μέρη τα οποία θα συναρμολογηθούν αργότερα.

1. Χρησιμοποιήστε το εργαλείο χάραξης γραμμής για να επισημάνετε την απόσταση του κύκλου. Θα διαγράψουμε τη γραμμή αφού κάνουμε τους κύκλους. Ρυθμίστε την απόσταση στα 5 χιλιοστά.

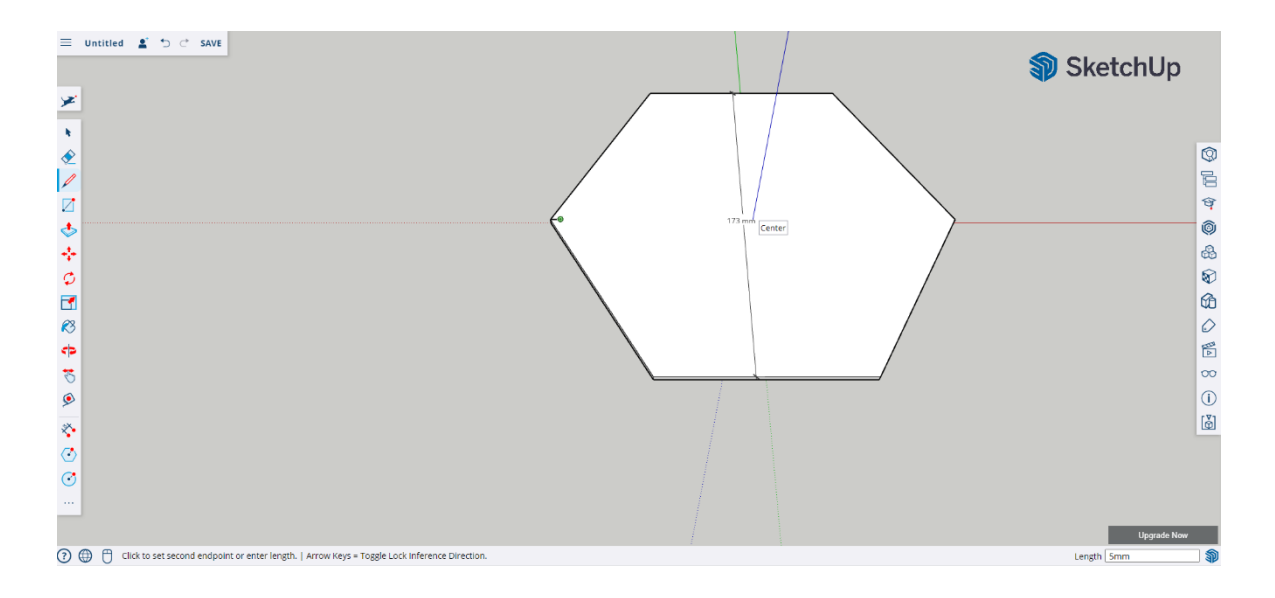

2. Επαναλάβετε τη διαδικασία αυτή για να επισημάνετε τις άλλες 3 γωνίες.

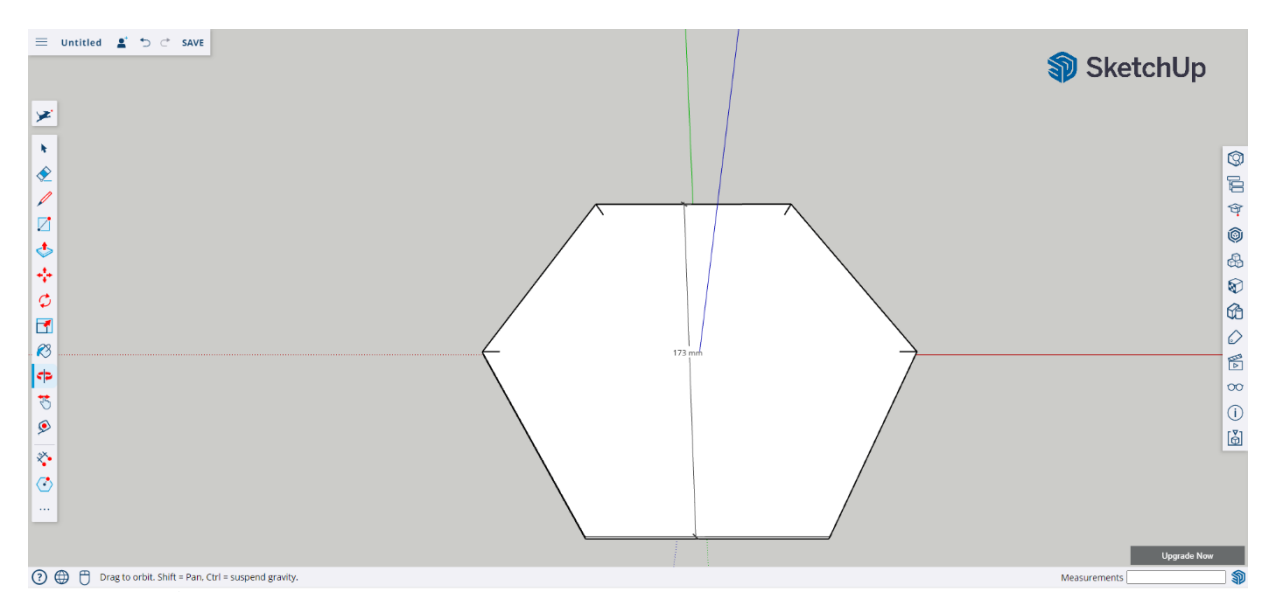

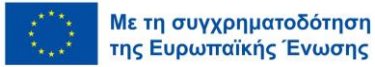

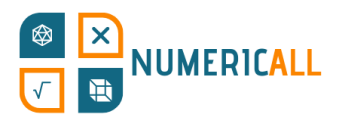

**Βήμα 4:** Χρησιμοποιήστε το εργαλείο σχεδιασμού κύκλου τοποθετώντας το στο τέλος κάθε σήμανσης που δημιουργήσατε. Ρυθμίστε την ακτίνα του κύκλου στα 3 χιλιοστά.

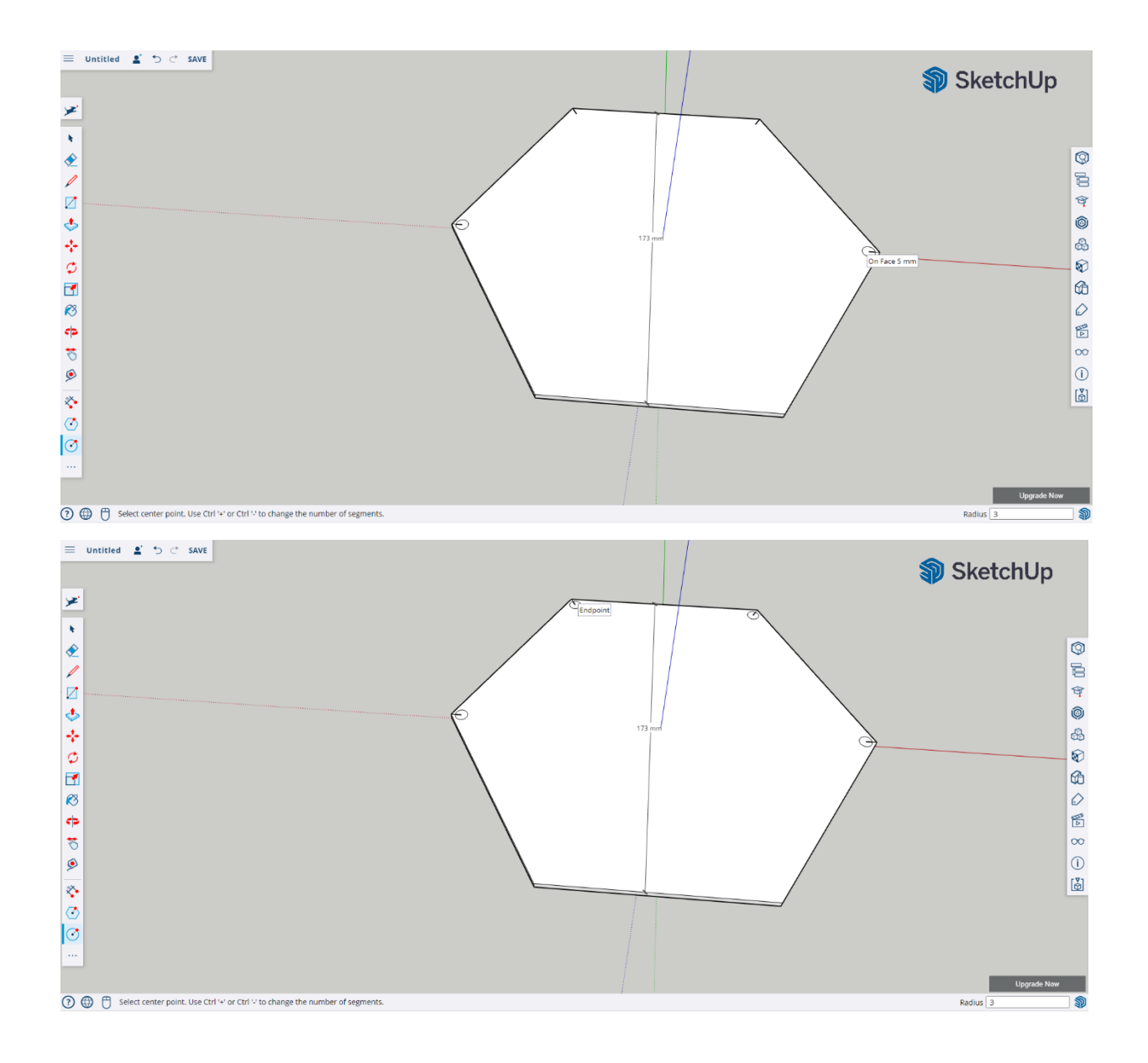

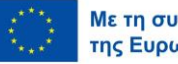

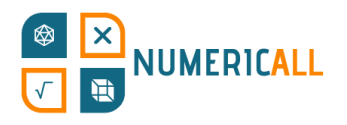

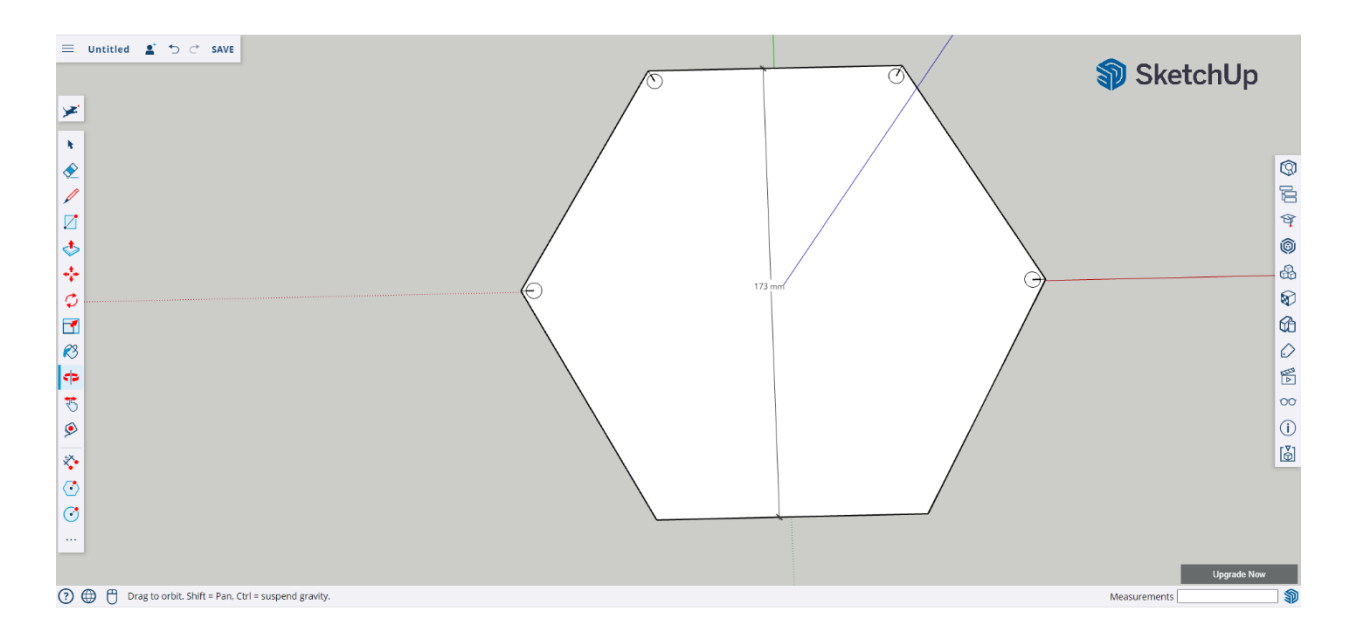

**Βήμα 5:** Επιλέξτε τις γραμμές σήμανσης και διαγράψτε τις.

**Βήμα 6:** Χρησιμοποιήστε το εργαλείο ώθησης/έλξης για να αυξήσετε το μέγεθος των κύκλων στα 3 χιλιοστά.

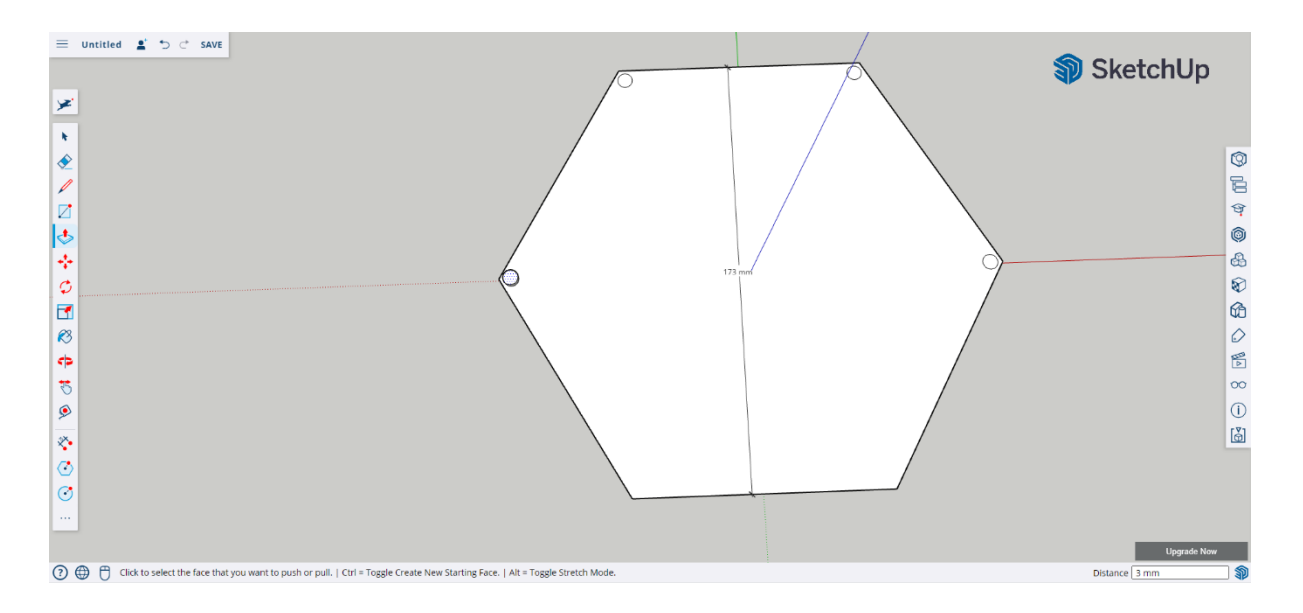

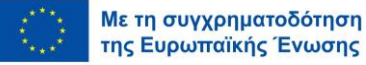

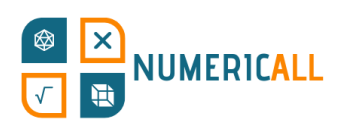

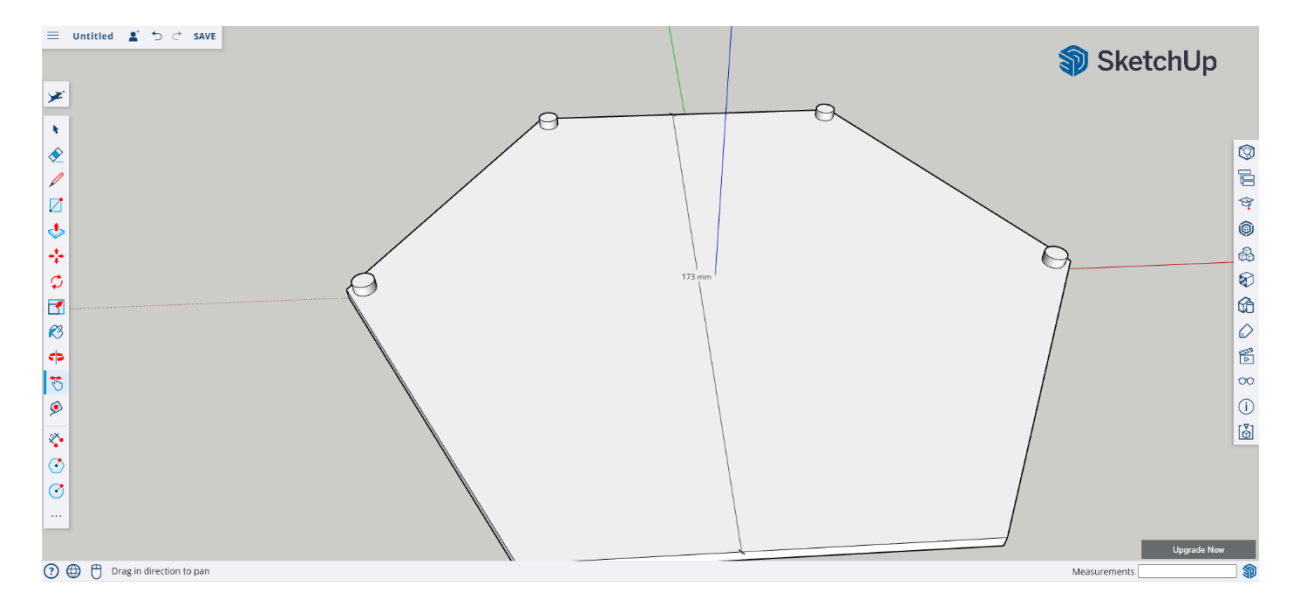

**Βήμα 7:** Μόλις σηκώσετε όλους τους κύκλους, χρησιμοποιήστε το εργαλείο χάραξης γραμμής για να βρείτε το μέσο της επάνω πλευράς του εξαγώνου και σχεδιάστε μια γραμμή με απόσταση 160 χιλιοστών.

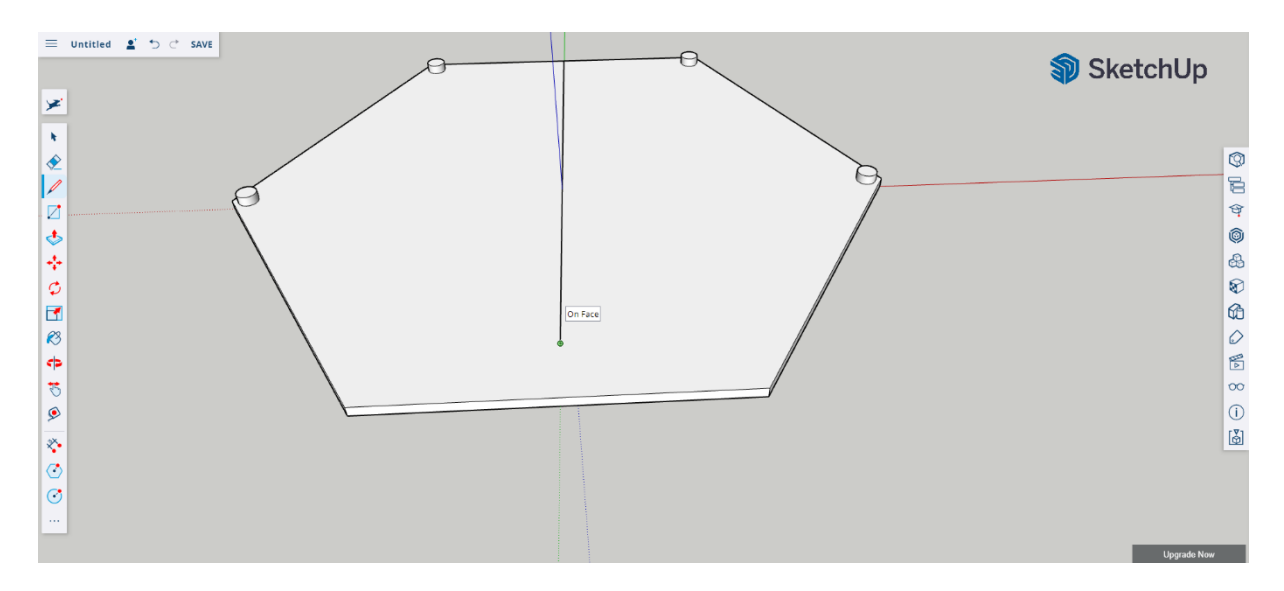

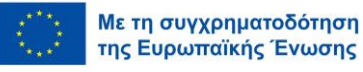

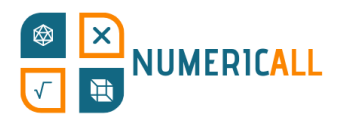

**Βήμα 8:** Μόλις το μαρκάρετε, σχεδιάστε μια γραμμή η οποία να διασχίζει το πολύγωνο από όλες τις πλευρές.

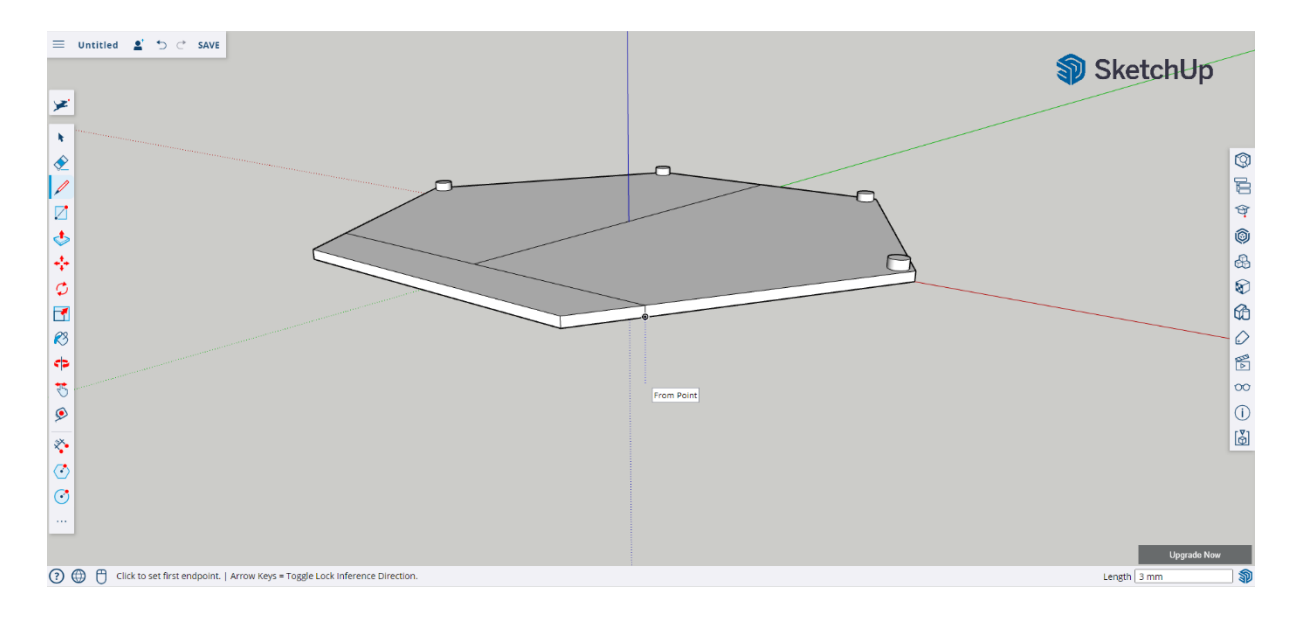

## **\* Μην ξεχνάτε την πίσω πλευρά του πολυγώνου!**

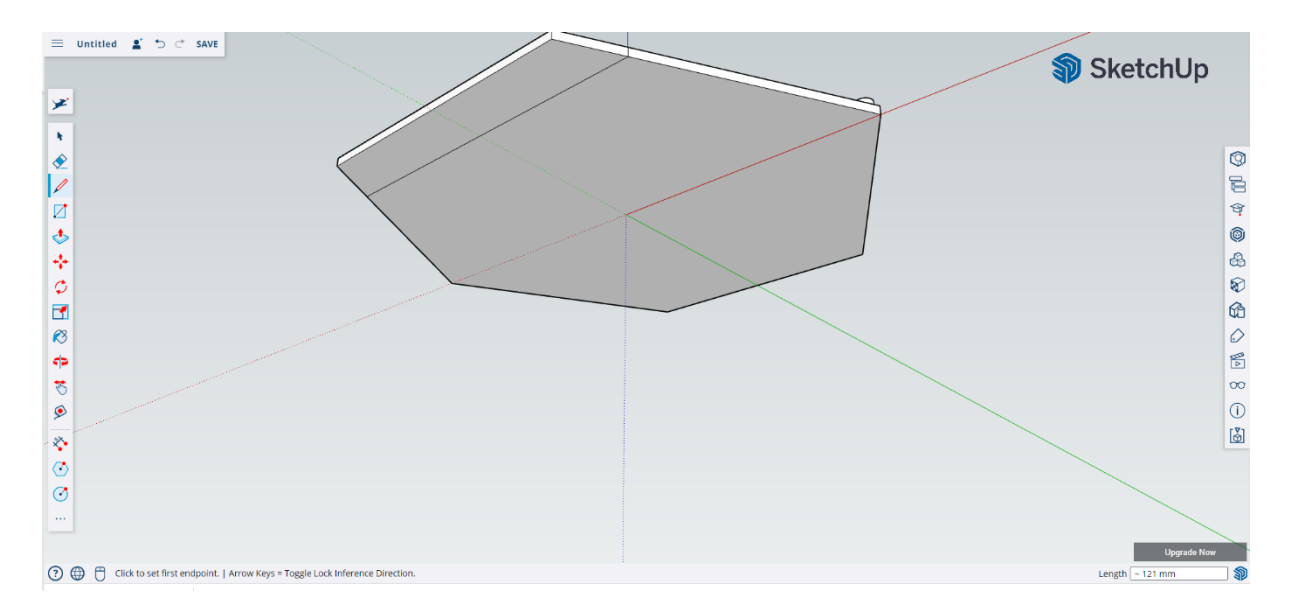

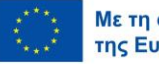

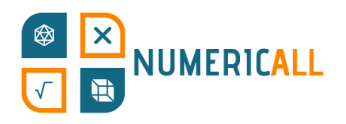

# **Βήμα 10:** Επιλέξτε και διαγράψτε κάθε γραμμή σήμανσης που έχετε δημιουργήσει.

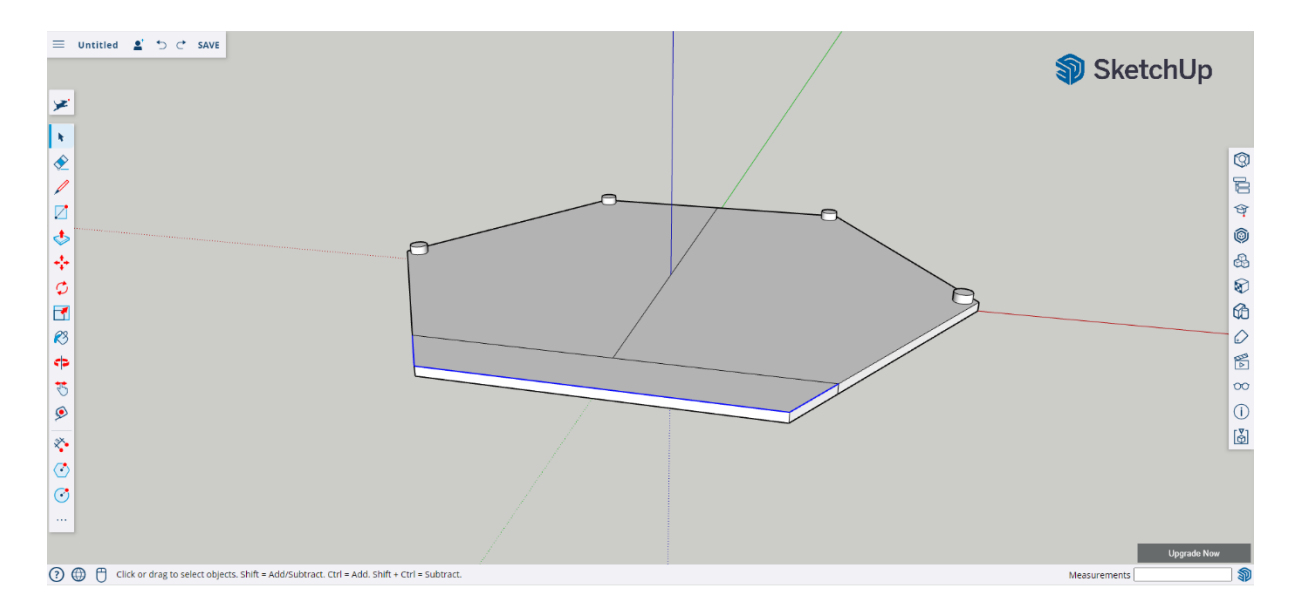

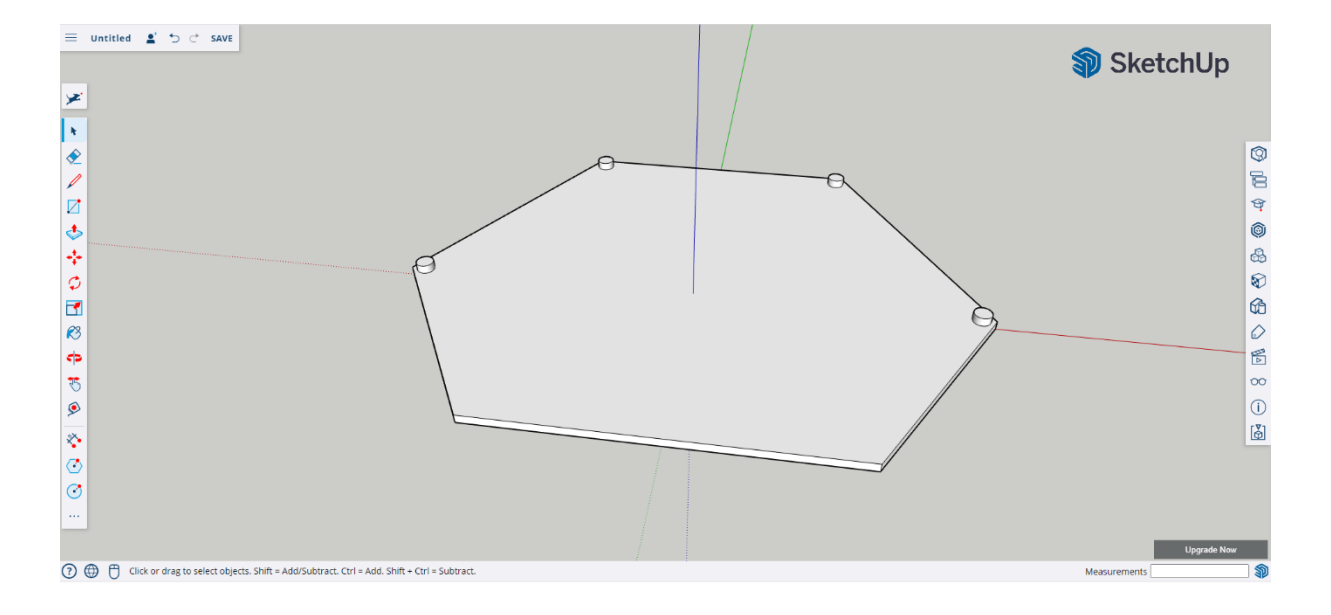

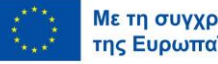

56

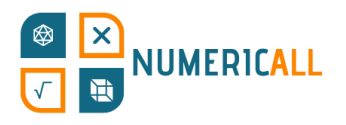

**Βήμα 11:** Κάντε κλικ στο αντικείμενο 3 φορές για να επιλέξετε ολόκληρο το αντικείμενο και κάντε δεξί κλικ και επιλέξτε τη ρύθμιση "Make Group" (Ομαδοποίηση).

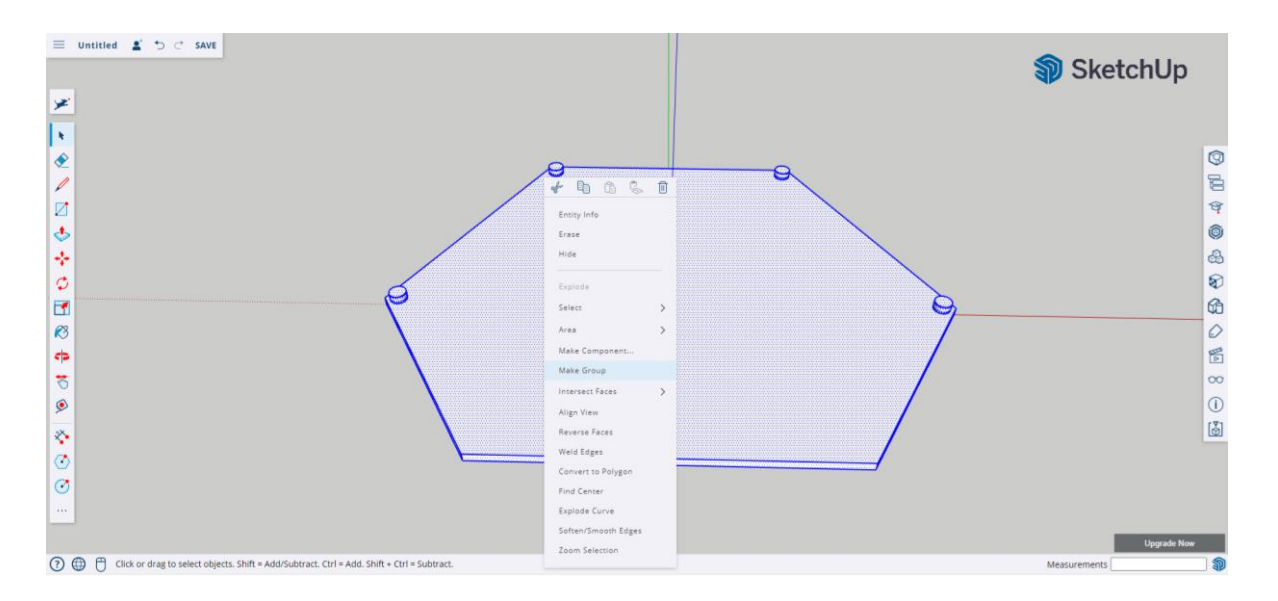

# **\* Μην ξεχάσετε να αποθηκεύσετε το αρχείο στη συσκευή σας ή στο Trimble connect.**

Το πάνω μέρος του κουτιού με τα κέρματα είναι έτοιμο. Χρειαζόταν να το κάνουμε μικρότερο σε μήκος ώστε να ταιριάζει με το μέγεθος των νομισμάτων που εμφανίζονται κατά το κούνημα του κουτιού.

Τώρα πρόκειται να ανοίξουμε ένα νέο αρχείο για να δημιουργήσουμε το κάτω μέρος του κουτιού με τα κέρματα.

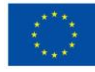

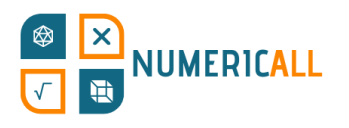

#### **Κάτω μέρος του κουτιού**

**Βήμα 1:** Όπως έχει εξηγηθεί και για το πάνω μέρος του κουτιού, χρησιμοποιήστε το εργαλείο δημιουργίας πολυγώνων για να σχεδιάσετε ένα εξάγωνο με ακτίνα 100 χιλιοστών. Χρησιμοποιήστε τους άξονες για να σας βοηθήσουν να κεντράρετε το εξάγωνο.

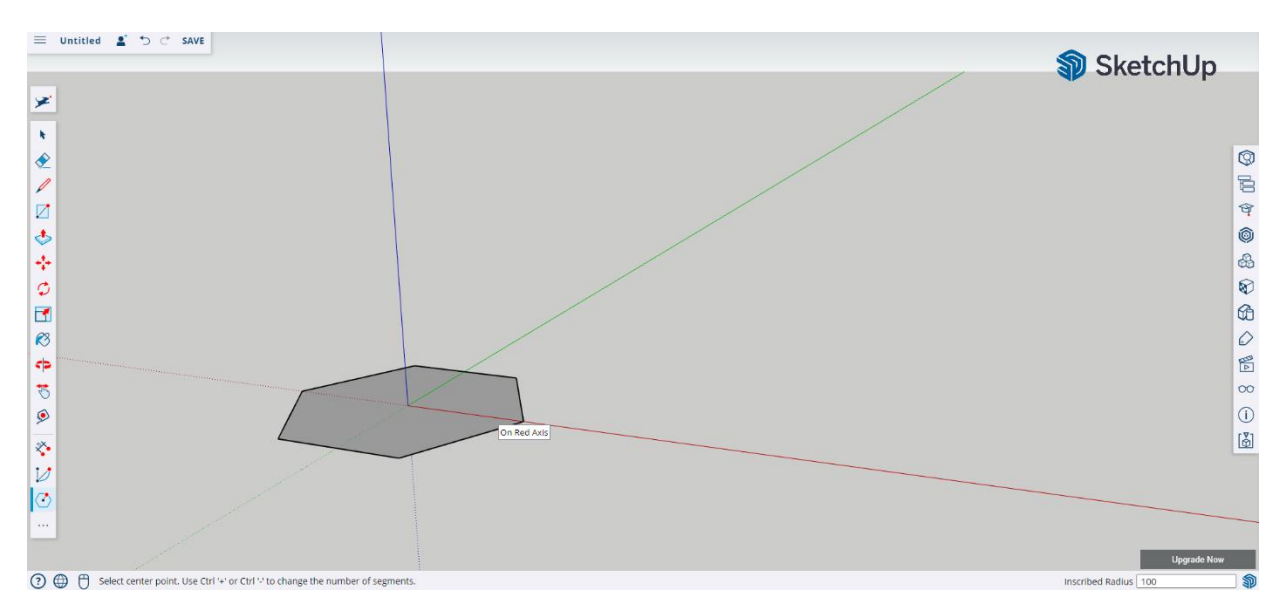

**Βήμα 2:** Χρησιμοποιήστε το εργαλείο ώθησης/έλξης για να αυξήσετε το μέγεθος του πολυγώνου στα 7 χιλιοστά.

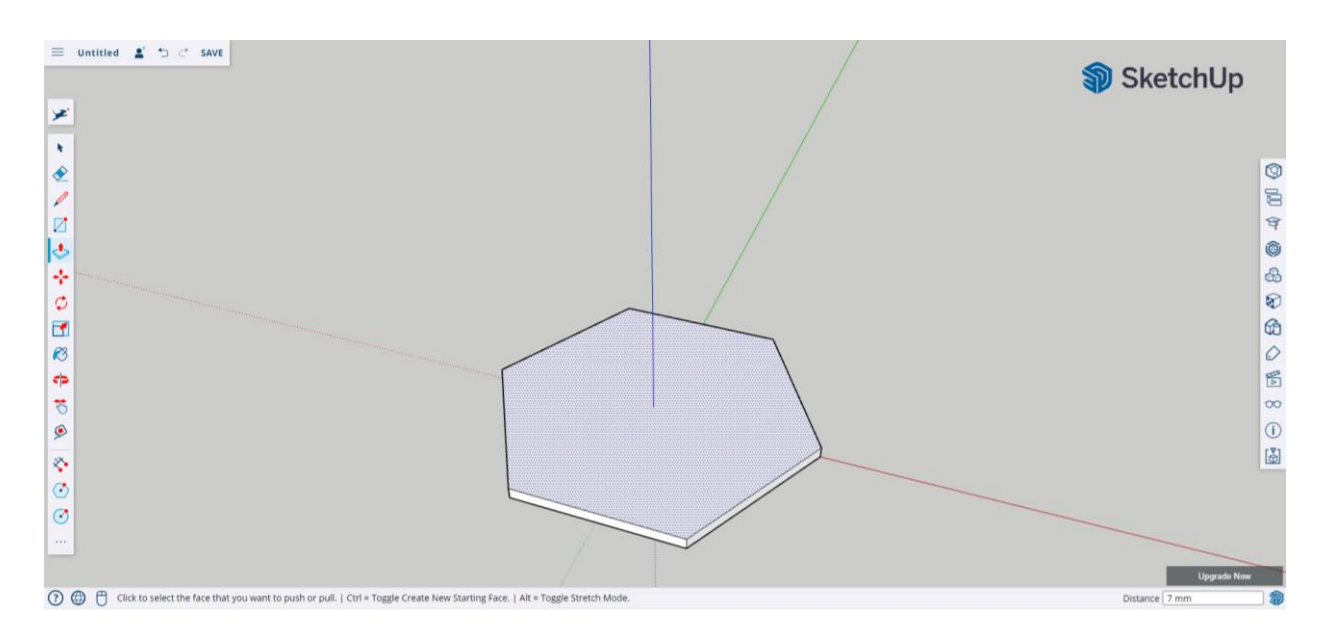

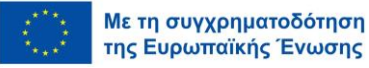

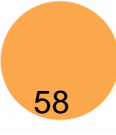

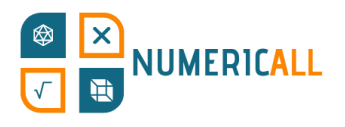

**Βήμα 3:** Χρησιμοποιήστε το εργαλείο δημιουργίας πολυγώνου για να δημιουργήσετε ένα άλλο πολύγωνο εντός του υπάρχοντος. Ρυθμίστε την ακτίνα του στα 90 χιλιοστά. Χρησιμοποιήστε το κέντρο για να σας βοηθήσει να το ευθυγραμμίσετε.

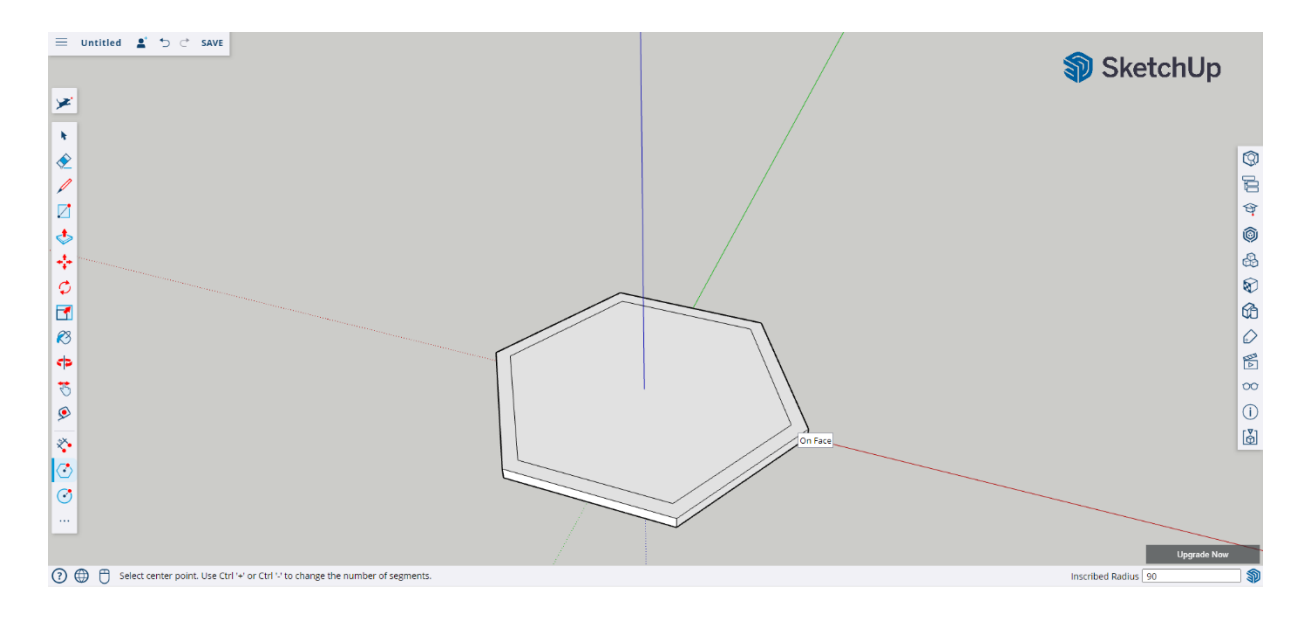

**Βήμα 4:** Χρησιμοποιήστε το εργαλείο χάραξης γραμμής για να δημιουργήσετε το σχήμα του κάτω μέρους του πολυγώνου.

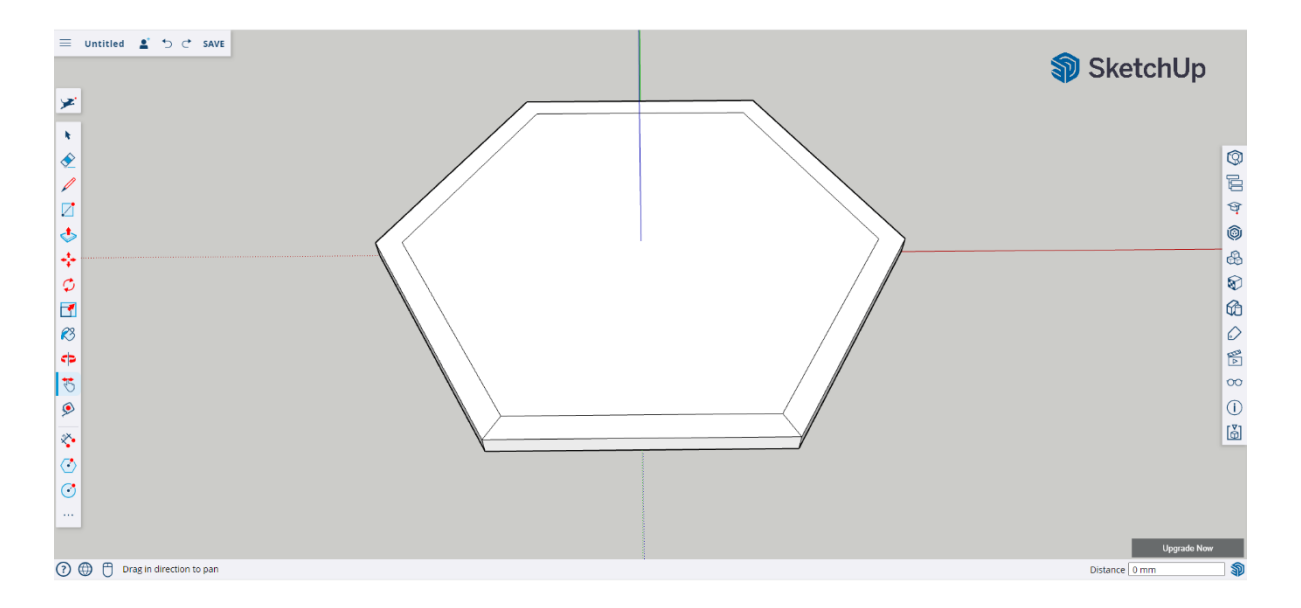

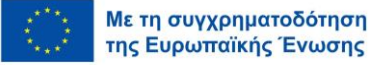

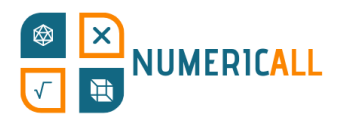

**Βήμα 5:** Μετρήστε 3 χιλιοστά με το εργαλείο χάραξης γραμμής στο πλάι του καθενός για να σχεδιάσετε μια ευθεία γραμμή.

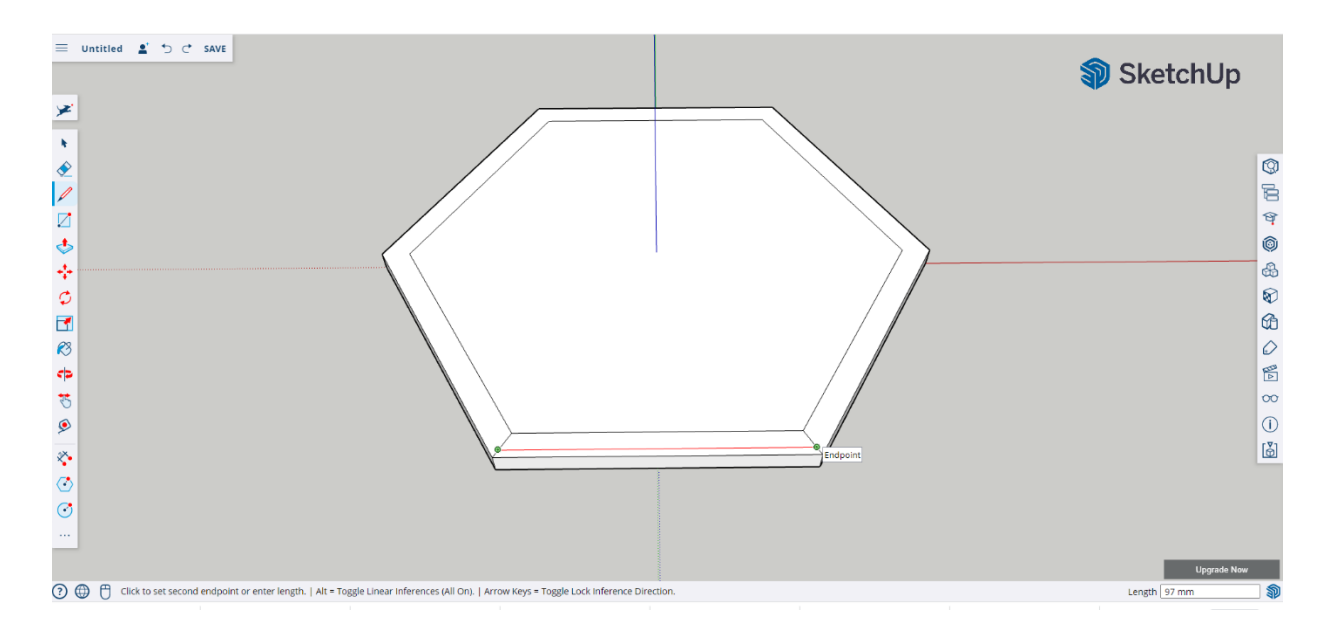

**Βήμα 6:** Σχεδιάστε διαγώνιες γραμμές στις πλευρές όπως υποδεικνύεται στο παρακάτω στιγμιότυπο οθόνης.

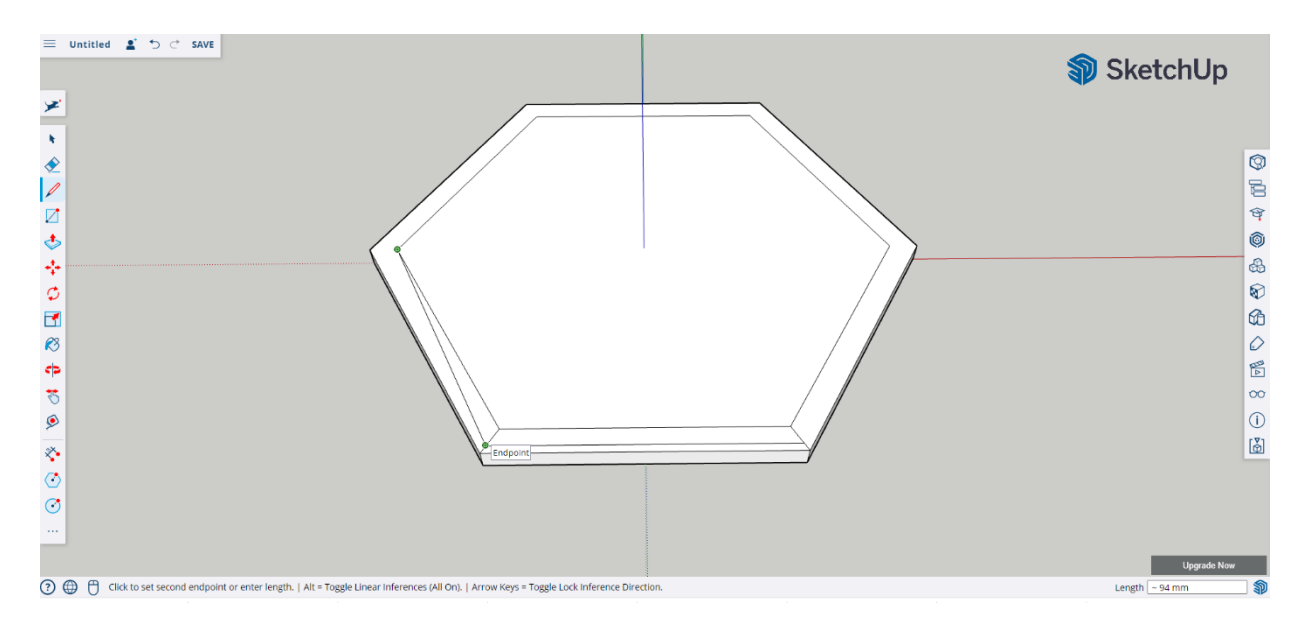

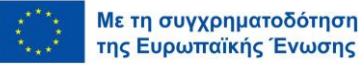

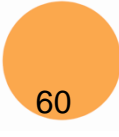

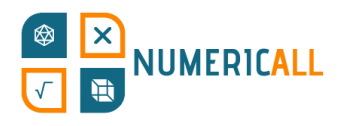

**Βήμα 7:** Επιλέξτε και διαγράψτε τις επιπλέον γραμμές για να κάνετε μια ολίσθηση στις πλευρές του πολυγώνου.

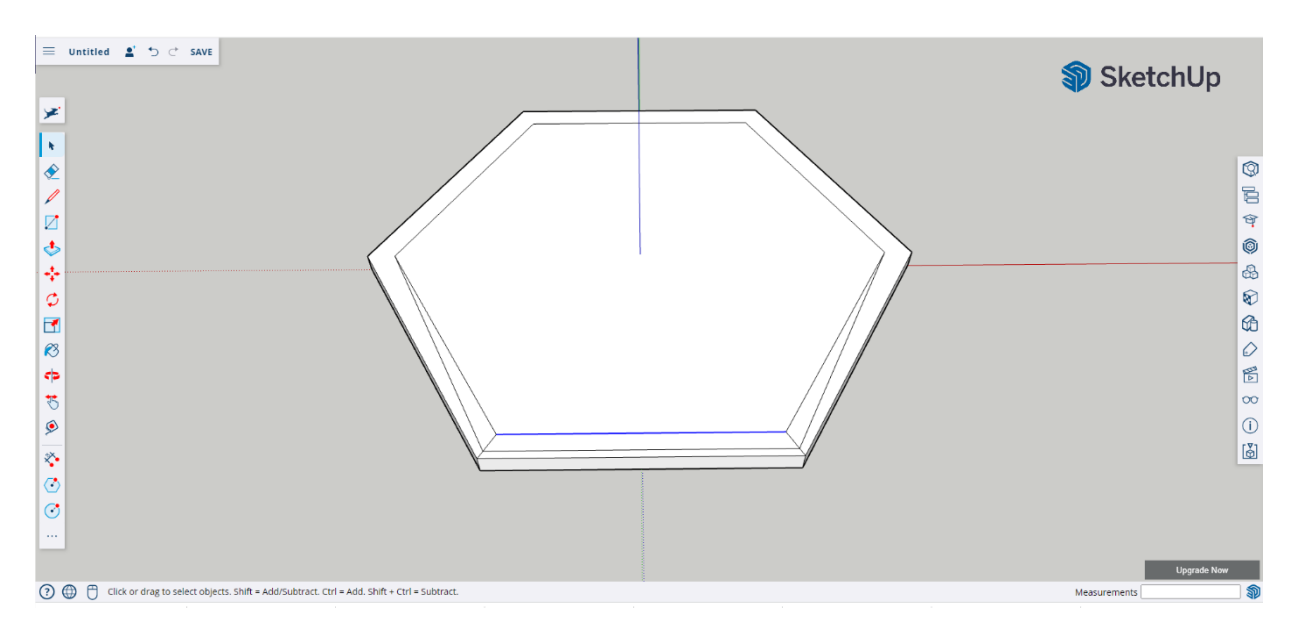

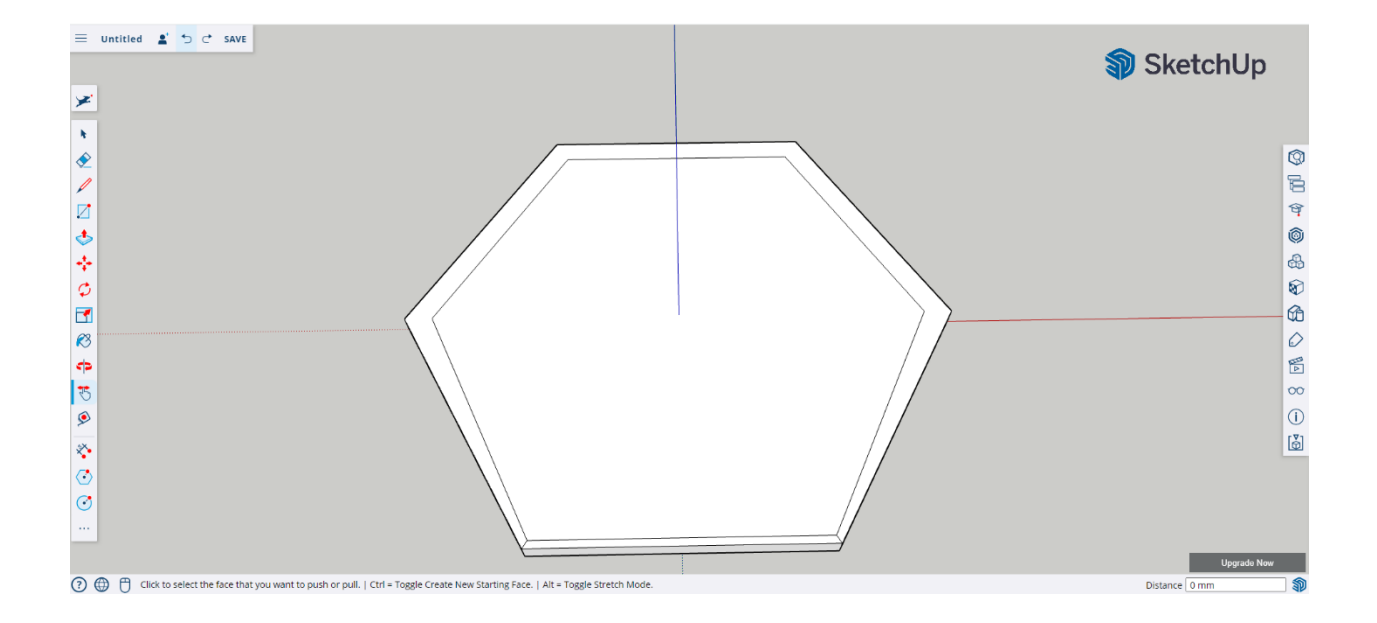

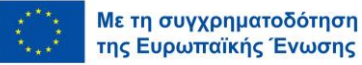

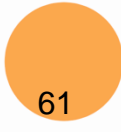

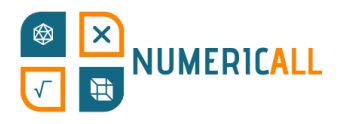

**Βήμα 8:** Χρησιμοποιήστε το εργαλείο ώθησης/έλξης για να χαμηλώσετε το εσωτερικό μέρος του πολυγώνου στα 6 χιλιοστά.

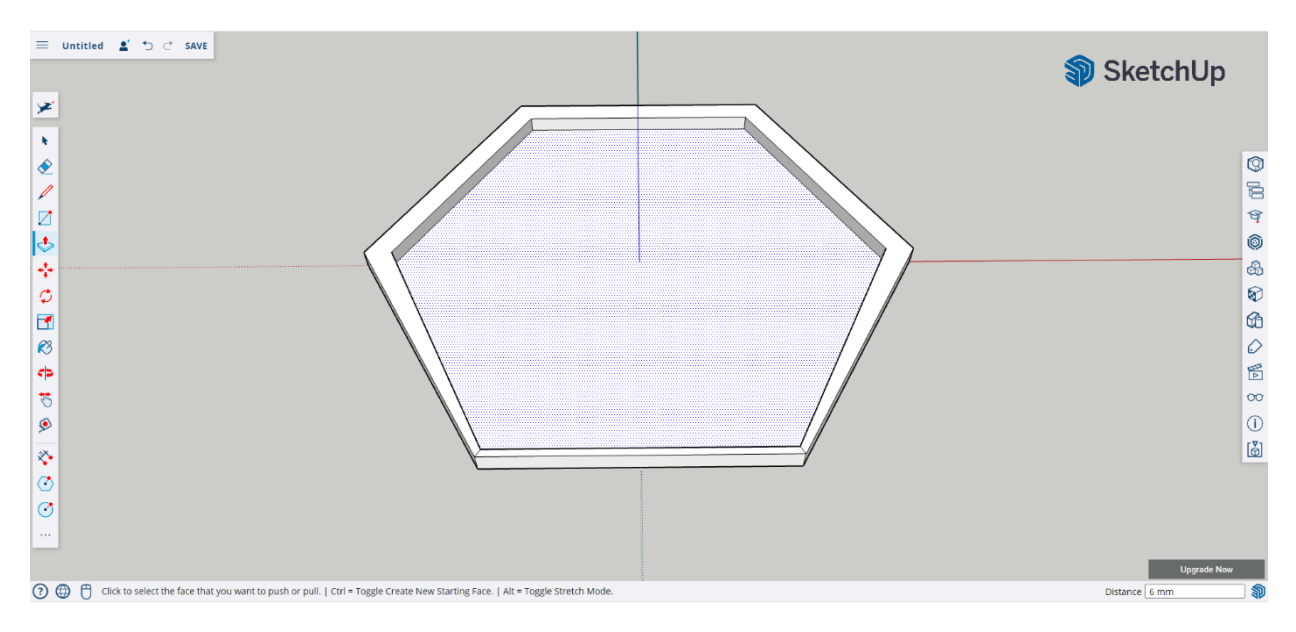

**Βήμα 9:** Χρησιμοποιήστε το εργαλείο γραμμής για να δημιουργήσετε γραμμές σήμανσης για τα μέρη συναρμολόγησης μήκους 5 χιλιοστών.

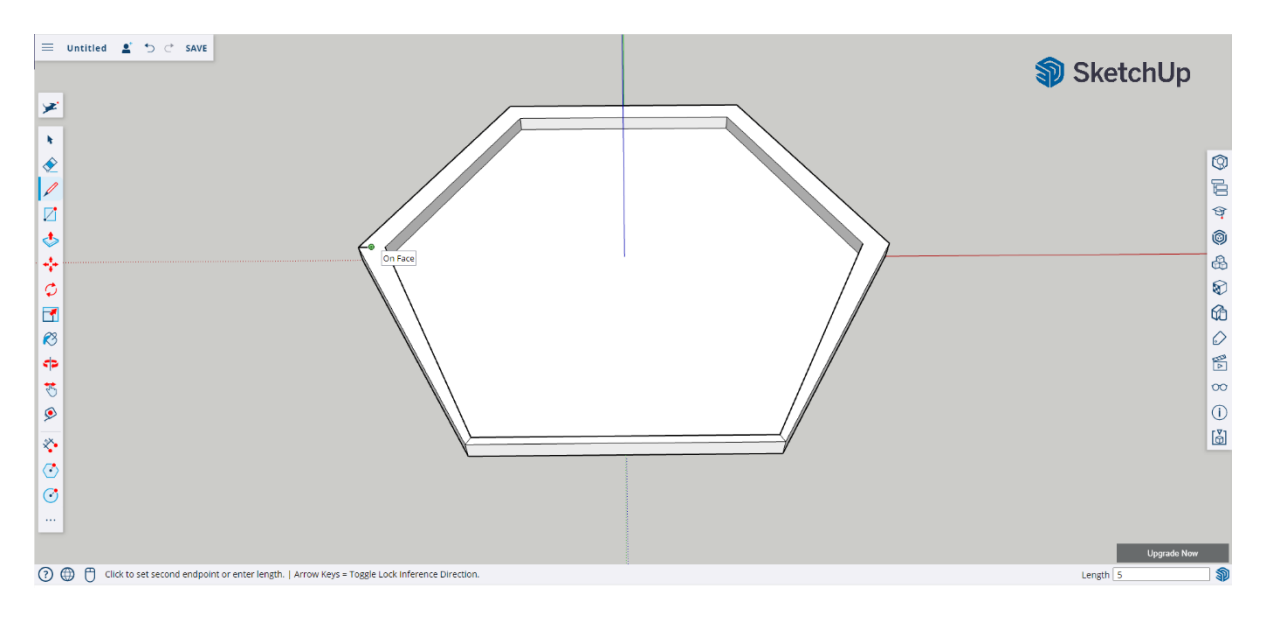

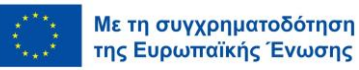

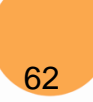

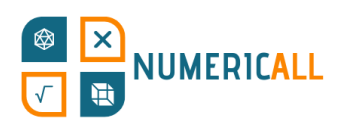

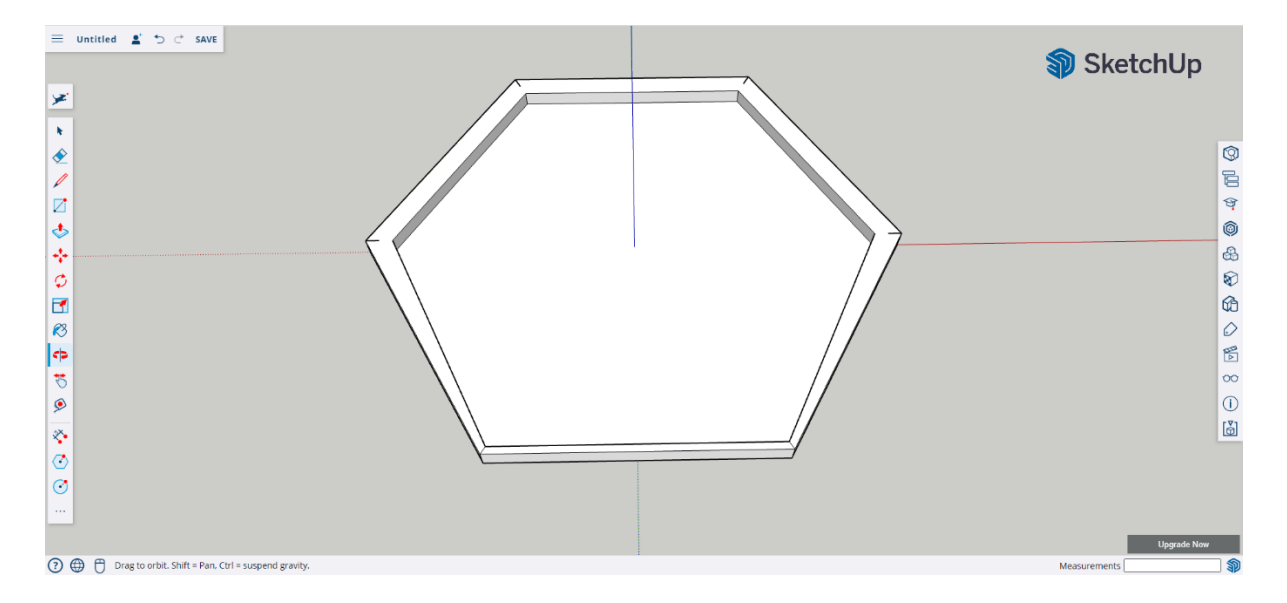

**Βήμα 10:** Χρησιμοποιήστε το εργαλείο σχεδιασμού κύκλου για να δημιουργήσετε τους κύκλους συναρμολόγησης που ταιριάζουν με το πάνω μέρος του κουτιού. Ρυθμίστε την ακτίνα στα 3,1 χιλιοστά.

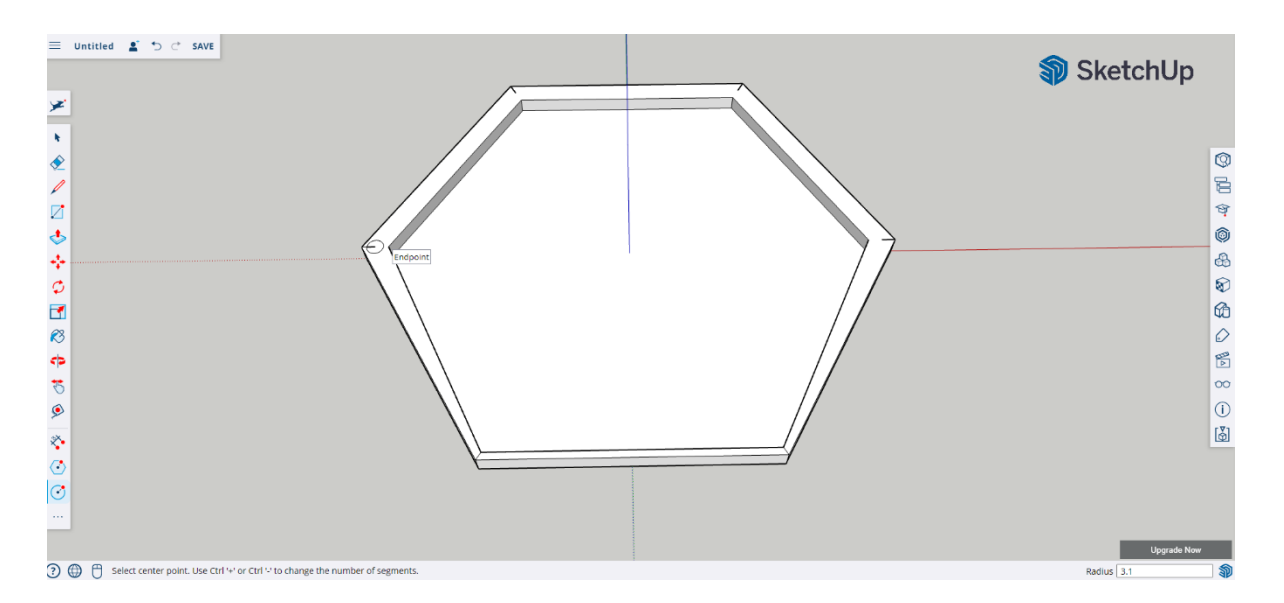

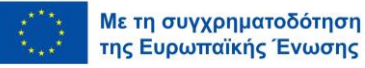

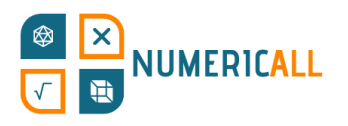

\* **Τα μέρη συναρμολόγησης πρέπει να έχουν διαφορά 0,2 έως 0,4 χιλιοστά για να μπορούν να ταιριάζουν μεταξύ τους.** 

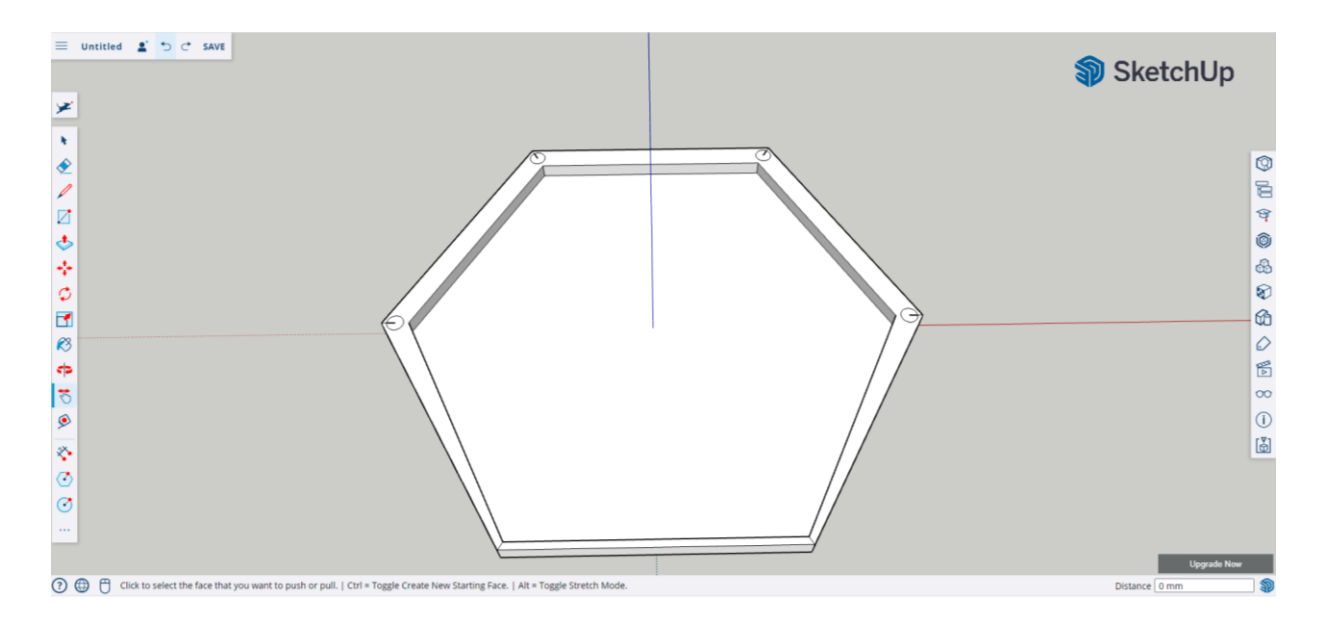

**Βήμα 7:** Επιλέξτε και διαγράψτε τις γραμμές σήμανσης μέσα και γύρω από τους

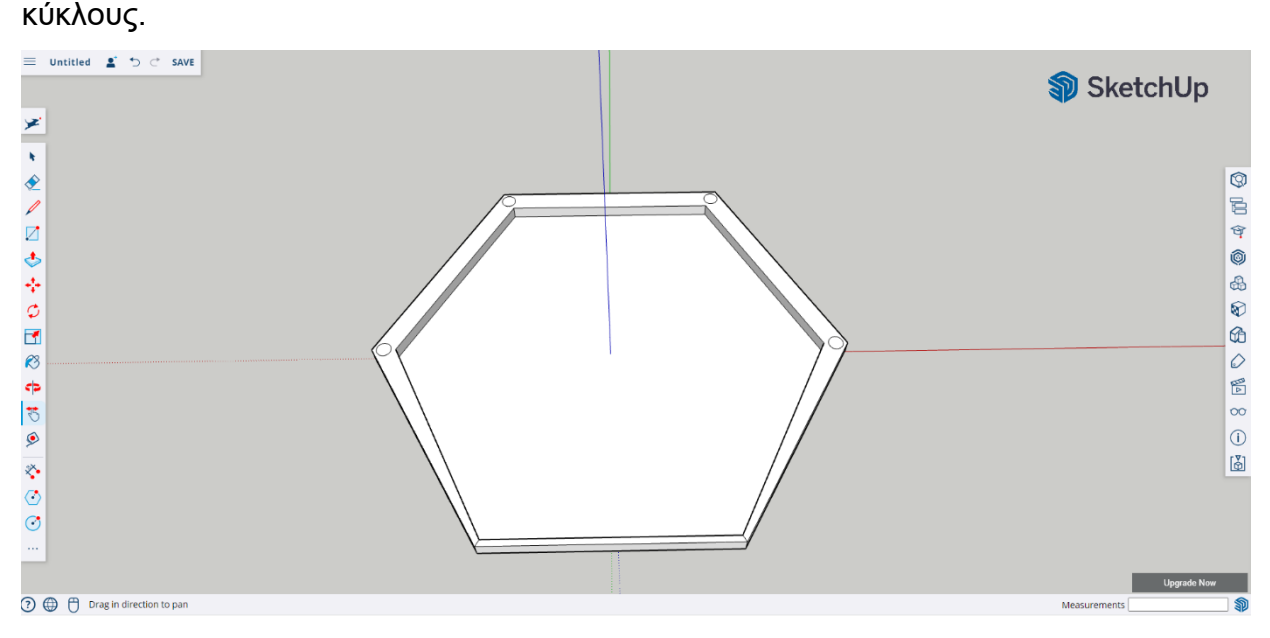

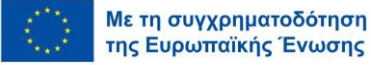

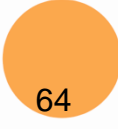

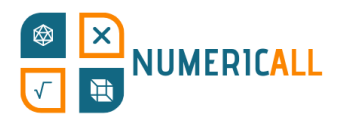

**Βήμα 8:** Χρησιμοποιήστε το εργαλείο ώθησης/έλξης για να ωθήσετε τους κύκλους προς τα κάτω κατά 3 χιλιοστά.

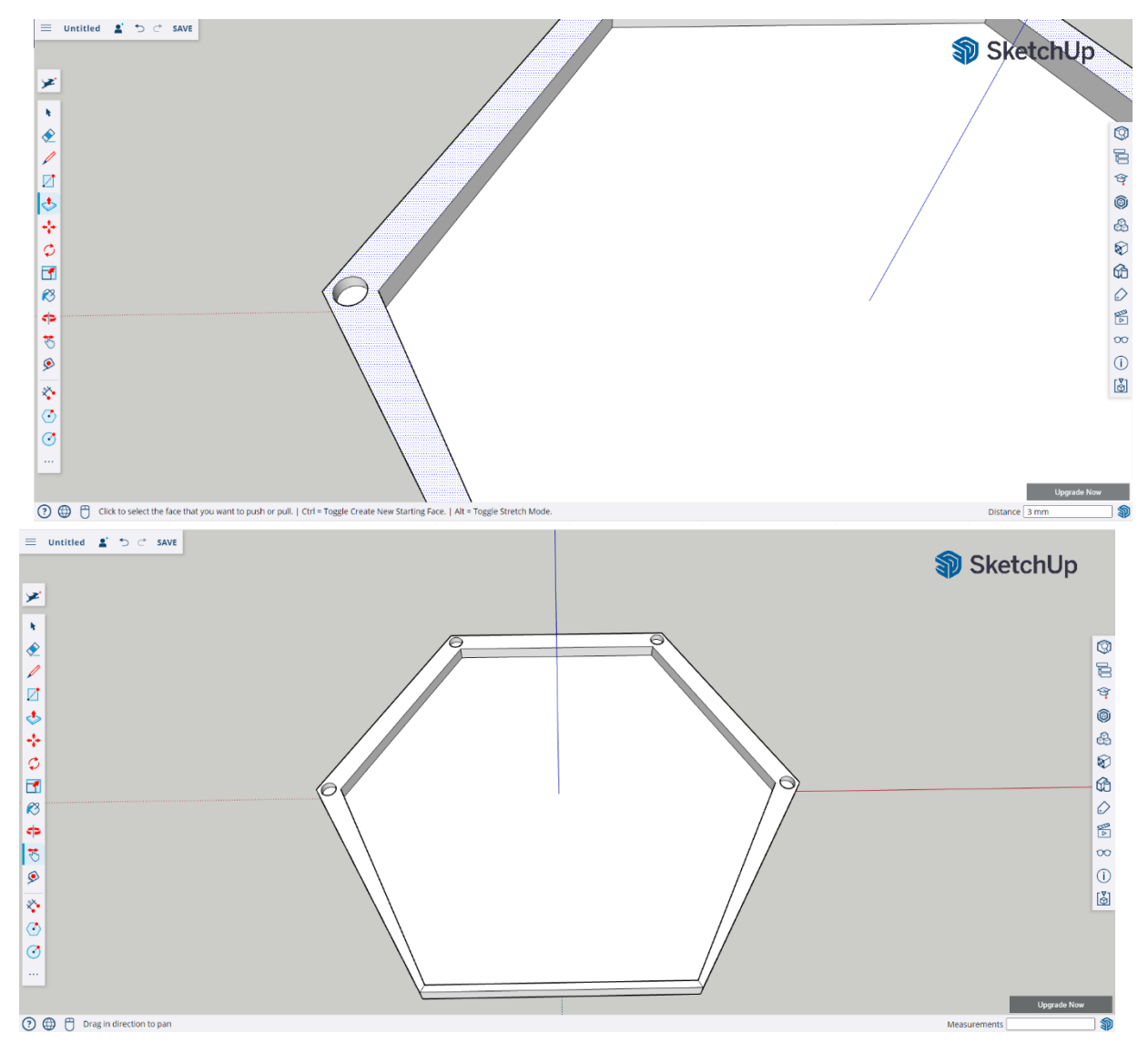

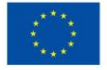

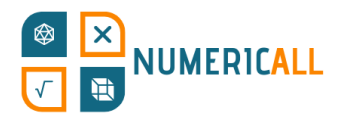

**Βήμα 9:** Επιλέξτε ολόκληρο το μοντέλο κάνοντας κλικ 3 φορές συνεχόμενα και ομαδοποιήστε τα στοιχεία που το απαρτίζουν.

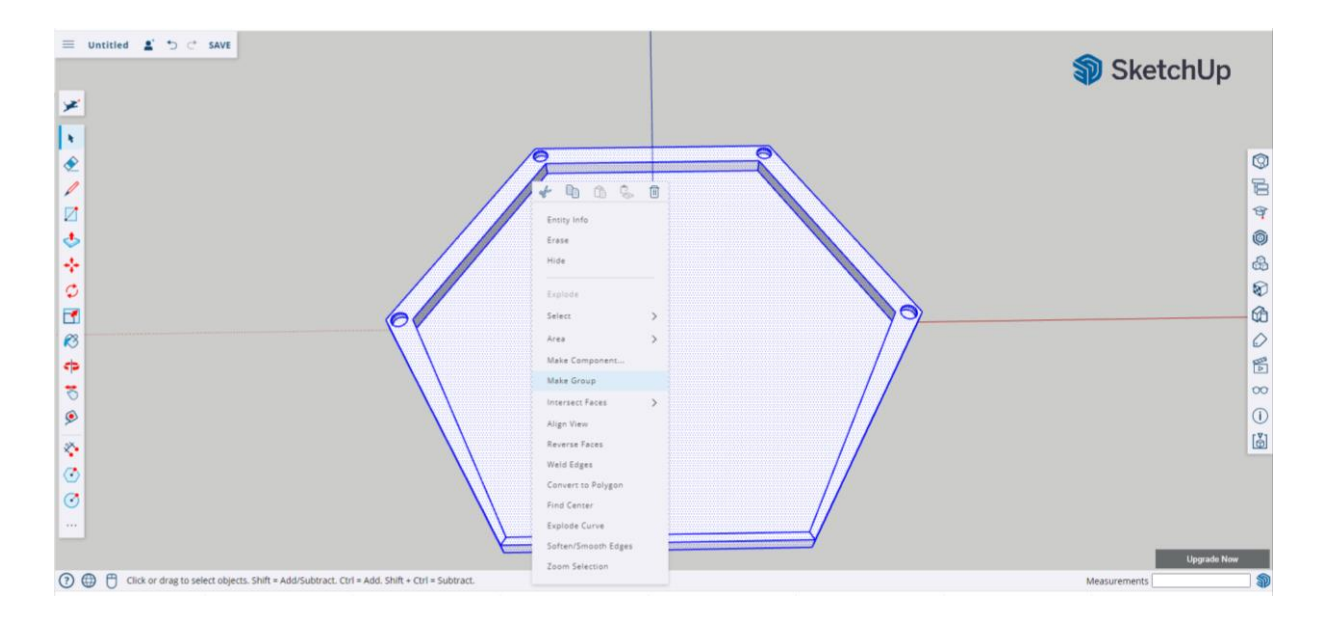

Στο σημείο αυτό, μπορείτε να αποθηκεύσετε το αρχείο στη συσκευή σας ή στο Trimble connect. Τόσο το πάνω όσο και το κάτω μέρος του κουτιού κερμάτων είναι τώρα έτοιμα. Ας ανοίξουμε τώρα ένα νέο αρχείο για να δημιουργήσουμε τα κέρματα.

### **Κέρματα**

Πρέπει να φτιάξουμε δύο διαφορετικά κέρματα τα οποία να απεικονίζουν τα κέρματα του 1 ευρώ και των 2 ευρώ σε απλοποιημένη μορφή.

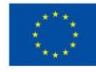

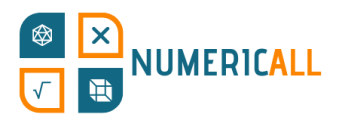

**Βήμα 1:** Μόλις ανοίξετε ένα νέο αρχείο, χρησιμοποιήστε το εργαλείο "Circle" για να δημιουργήσετε το κέρμα με ακτίνα 10 χιλιοστών.

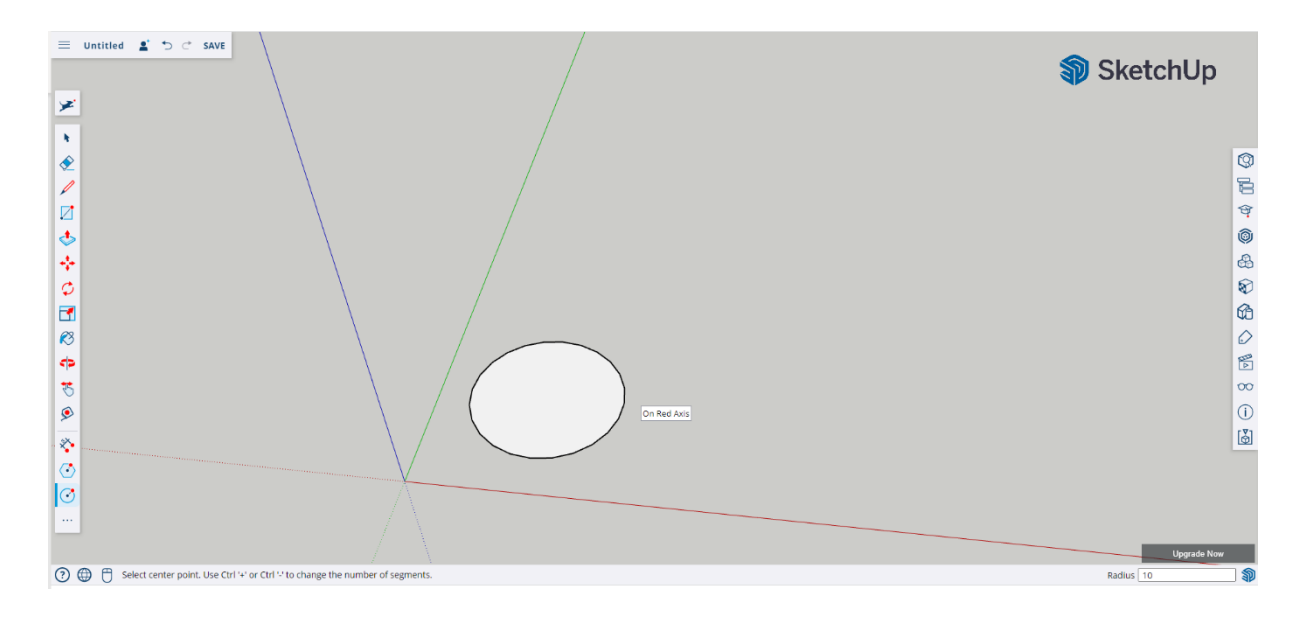

**Βήμα 2**: Χρησιμοποιήστε το εργαλείο ώθησης/έλξης και ρυθμίστε την απόσταση στα 3 χιλιοστά.

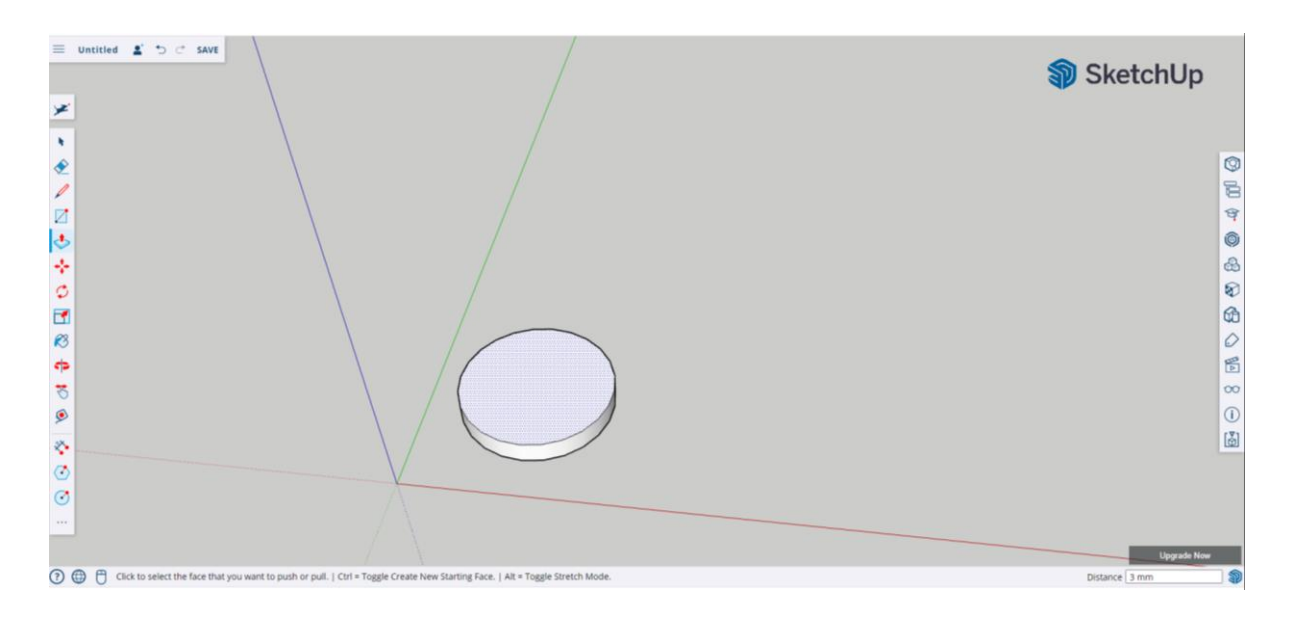

**Βήμα 3:** Επιλέξτε το υπάρχον νόμισμα (κάνοντας κλικ 3 φορές πάνω του), αντιγράψτε το (Ctrl+C) και επικολλήστε το (Ctrl+V), κι έπειτα προσθέστε το νέο κέρμα δίπλα του.

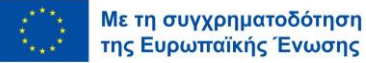

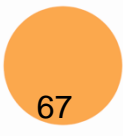

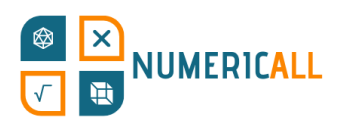

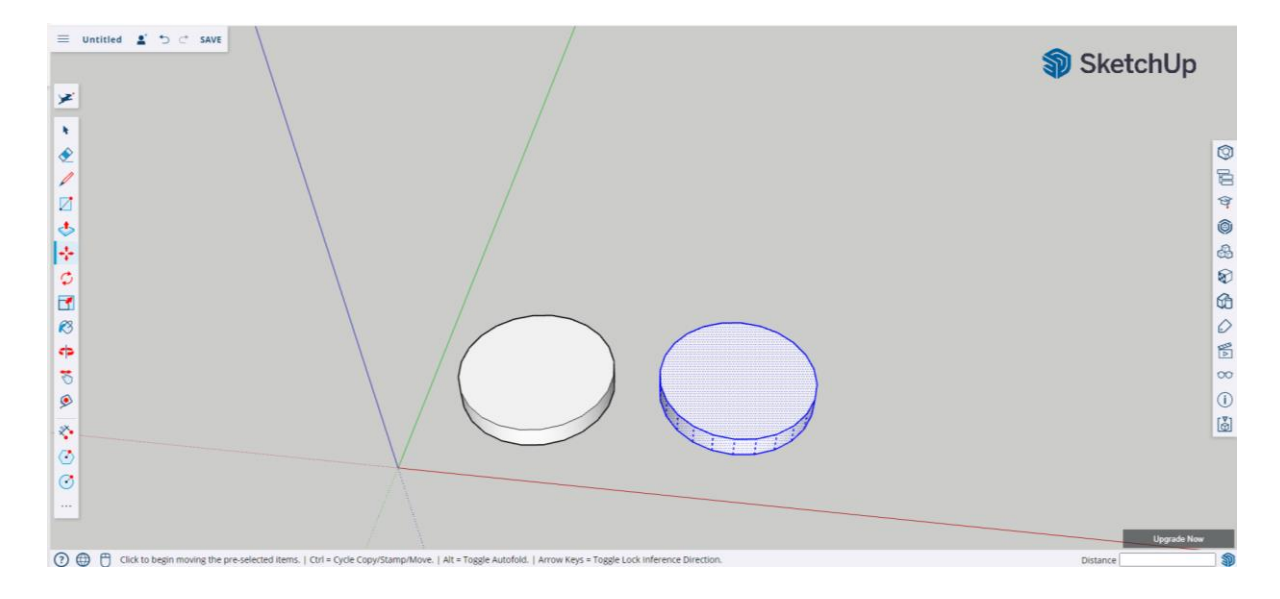

**Βήμα 4:** Επιλέξτε το εργαλείο Τρισδιάστατου Κειμένου (3D Text) και γράψτε τον αριθμό 2, ο οποίος θα προστεθεί ως κείμενο. Χρησιμοποιήστε μια γραμματοσειράς της επιλογής σας και ορίστε το στυλ της γραμματοσειράς σε κανονικό. Ρυθμίστε το ύψος στα 10 χιλιοστά, ρυθμίστε επίσης τον βαθμό εξώθησης του κειμένου στο 1 χιλιοστό και πατήστε το πλήκτρο "ok".

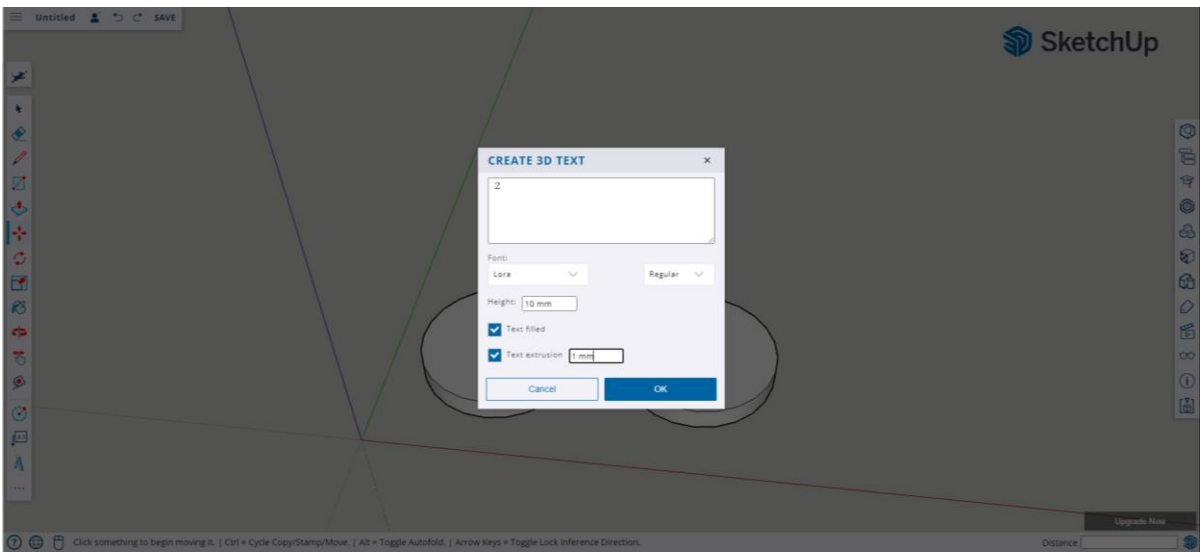

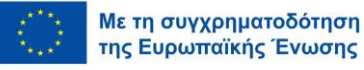

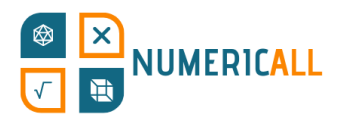

Τώρα, μπορείτε να τοποθετήσετε τον αριθμό στο κέρμα.

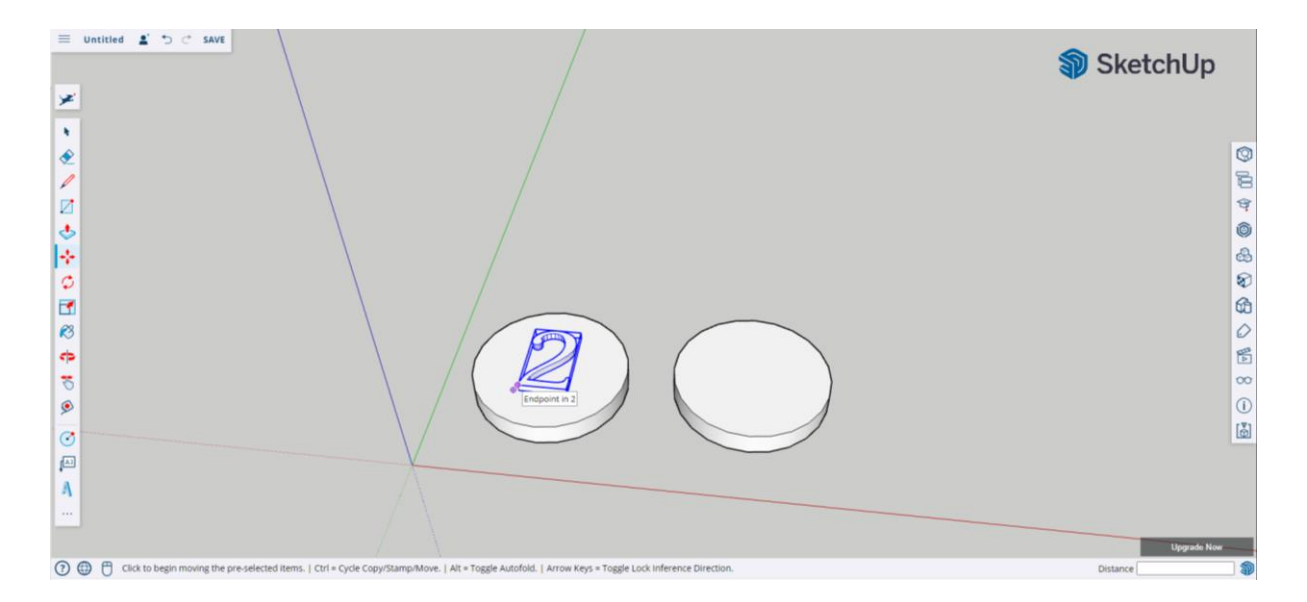

**Βήμα 5:** Επιλέξτε τον αριθμό, κάντε δεξί κλικ πάνω του και επιλέξτε τη ρύθμιση "Intersect face with model".

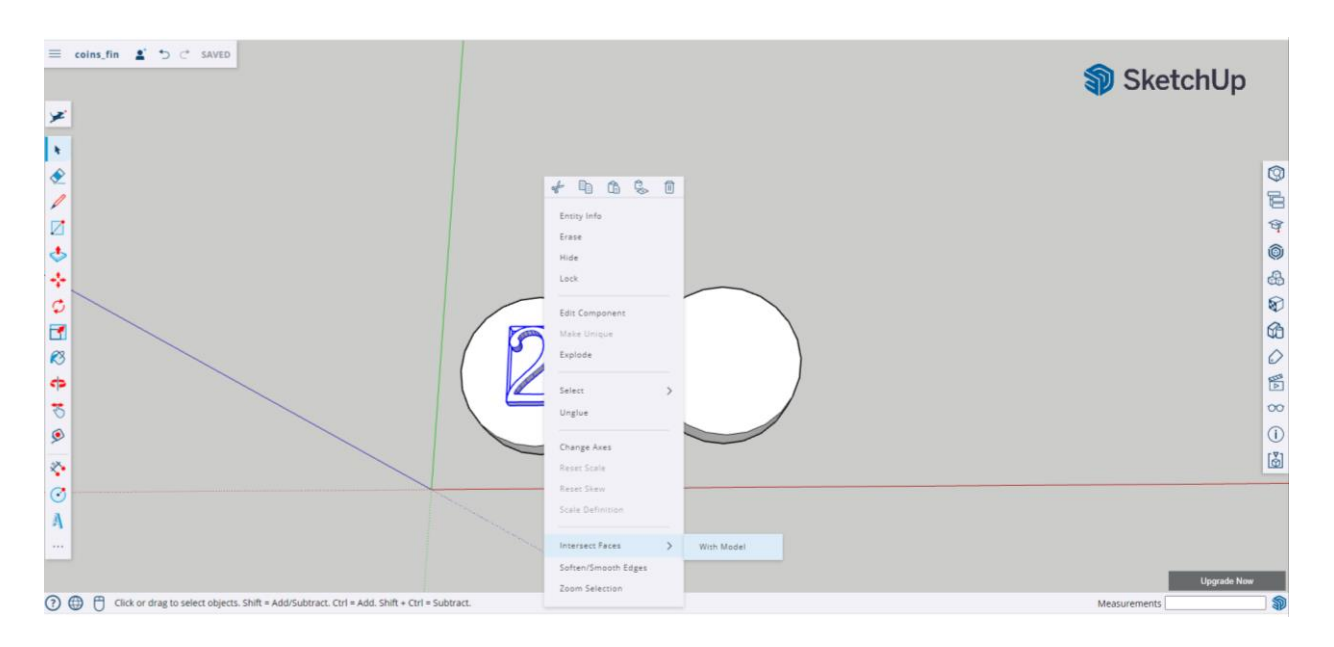

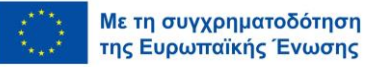

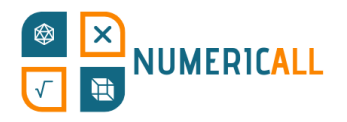

# **Βήμα 6:** Επαναλάβετε τη διαδικασία για το άλλο νόμισμα.

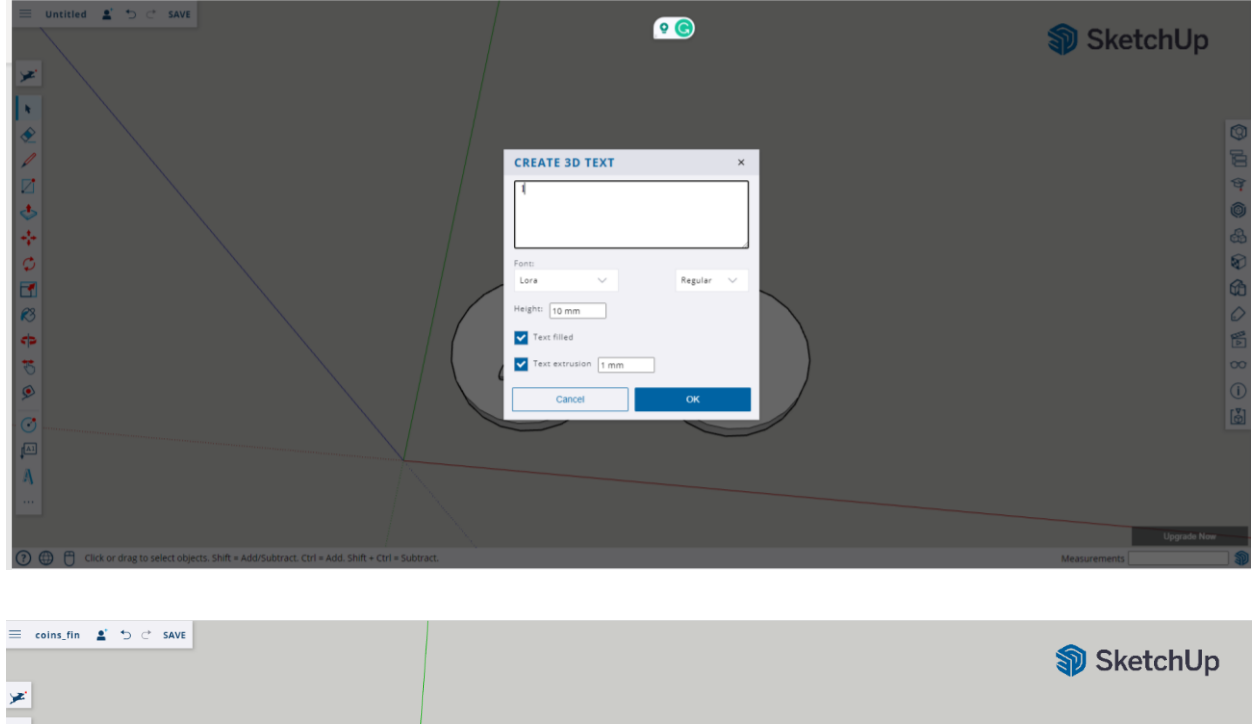

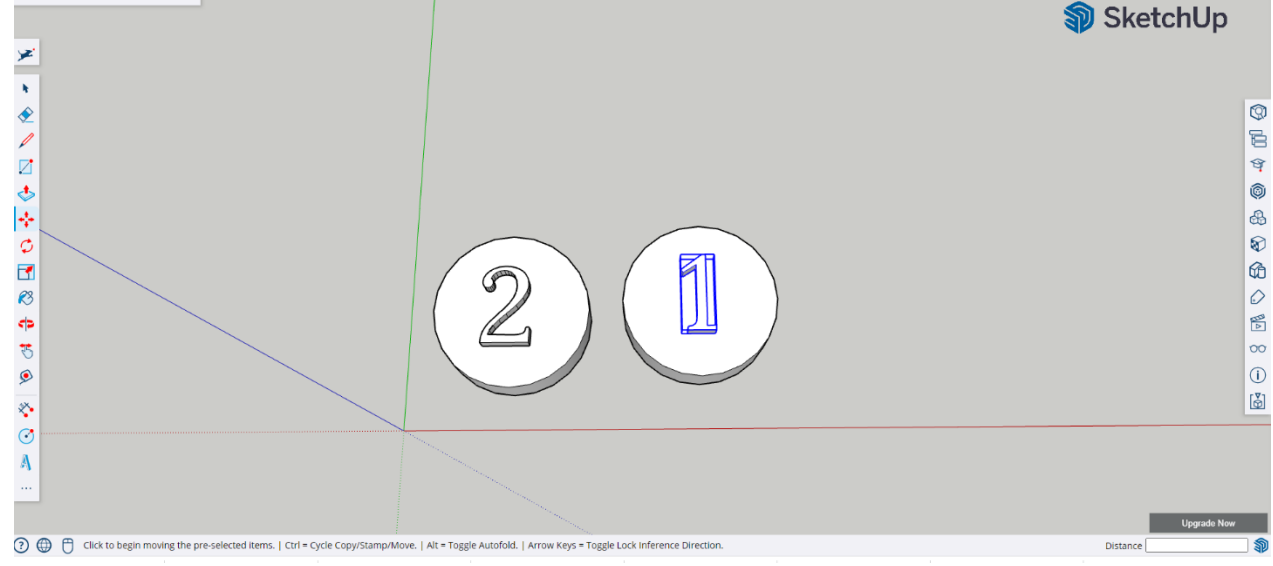

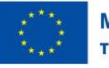

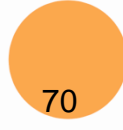

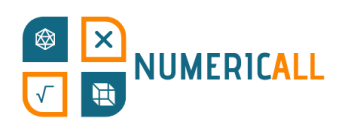

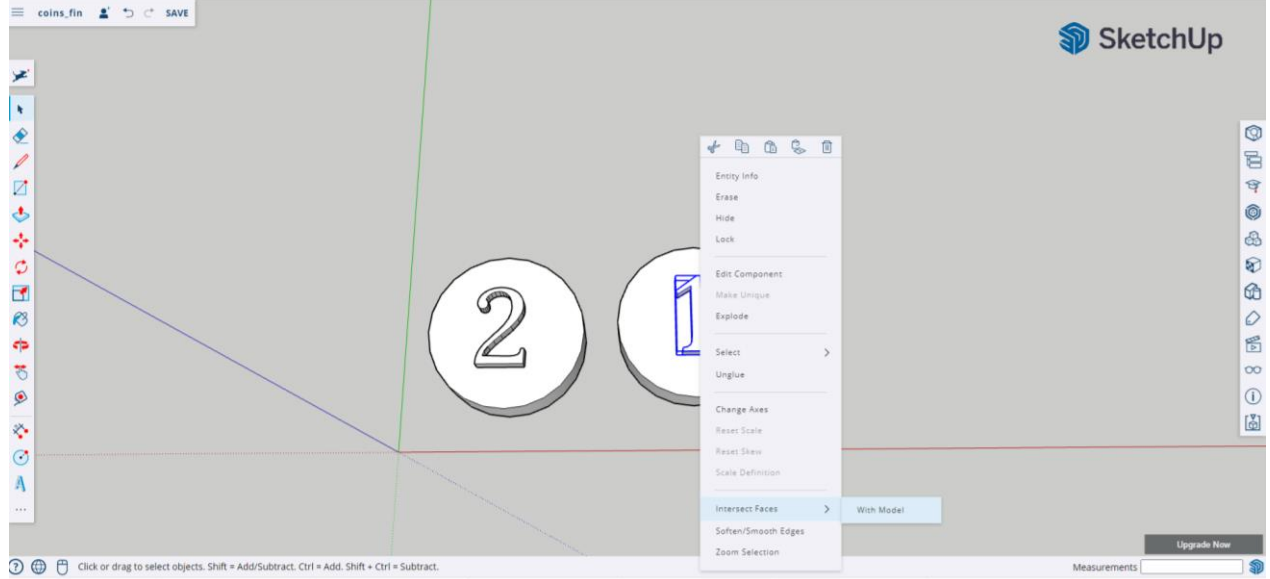

Αυτό ήταν, έχετε τελειώσει!

\* **Θυμηθείτε να αποθηκεύσετε το αρχείο σας, ενώ μπορείτε να το κατεβάσετε σε αρχείο τύπου .STL.**

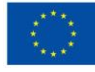

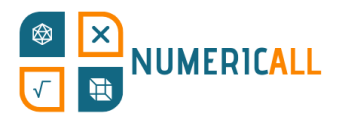

## **Σύνοψη**

Μέχρι στιγμής, έχουμε πειραματιστεί με το λογισμικό SketchUp δημιουργώντας ένα κύπελλο και τρία μαθηματικά εκθέματα από το έργο Numeric[All]. Αυτά τα εκθέματα και δύο ακόμη πρόκειται να είναι διαθέσιμα στο «Κιτ δημιουργίας DIY», το οποίο θα συμπεριλαμβάνει λεπτομερή βήματα σχετικά με τον τρόπο κατασκευής τους χρησιμοποιώντας τρισδιάστατη μοντελοποίηση και εκτύπωση. Μέσω αυτών των έργων, μπορέσαμε να εξασκήσουμε τα ακόλουθα εργαλεία στο SketchUp:

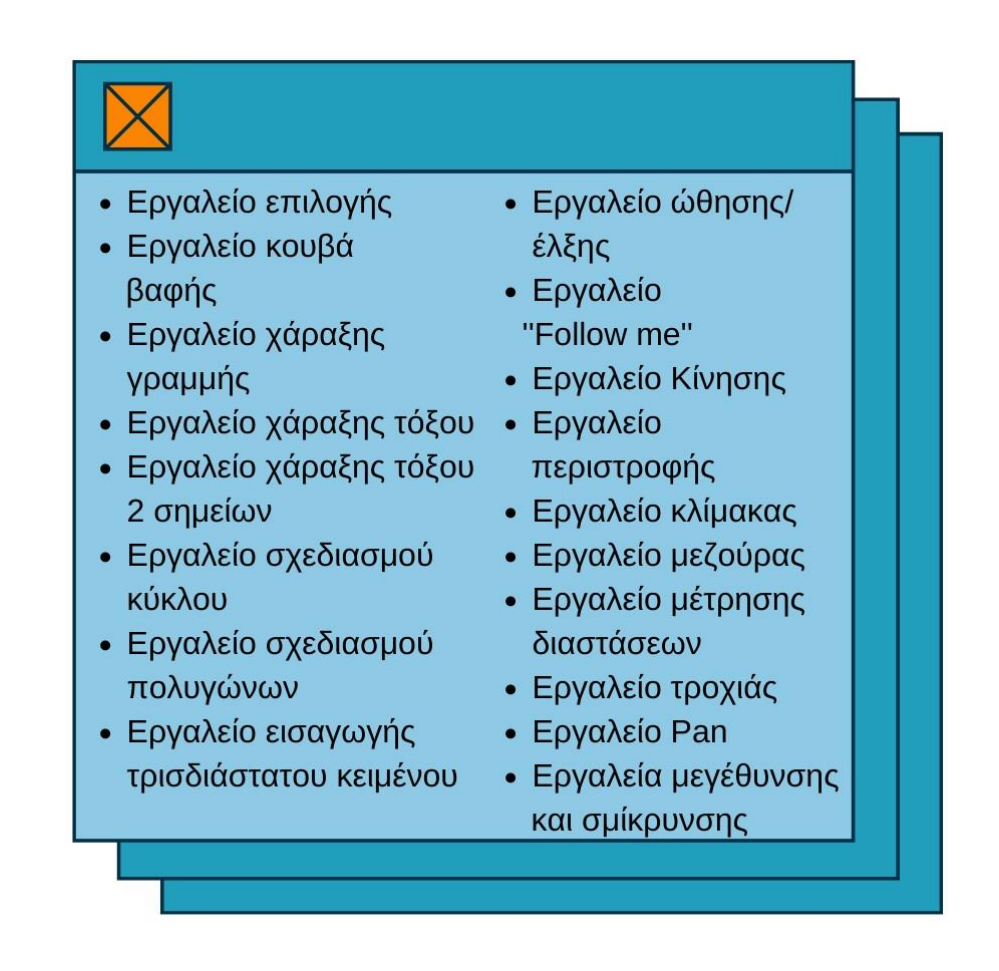

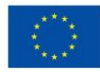

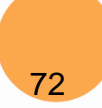
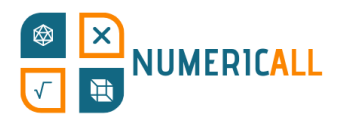

# **4. Λογισμικό τεμαχισμού: Cura**

Μέχρι στιγμής, έχουμε μάθει πώς να δημιουργούμε τρισδιάστατα μοντέλα από την αρχή στο λογισμικό SketchUp. Σε αυτό το κεφάλαιο, θα δούμε πώς μπορείτε να προετοιμάσετε το τρισδιάστατο μοντέλο που έχετε δημιουργήσει για τρισδιάστατη εκτύπωση. Για να μεταβείτε από την τρισδιάστατη μοντελοποίηση στην τρισδιάστατη εκτύπωση, πρέπει να χρησιμοποιήσετε λογισμικό τεμαχισμού τρισδιάστατης εκτύπωσης.

#### **4.1. Τι είναι το λογισμικό τρισδιάστατου τεμαχισμού;**

Με απλά λόγια, ένα λογισμικό τρισδιάστατης κοπής παίρνει το τρισδιάστατο μοντέλο και το μεταφράζει σε μια γλώσσα που ο τρισδιάστατος εκτυπωτής μπορεί να κατανοήσει και να εκτυπώσει. Όπως φαίνεται στο Σχήμα 22, παίρνει την οπτική εικόνα του μοντέλου, την τεμαχίζει σε λεπτές στρώσεις για να καταλάβει ο εκτυπωτής πώς να εκτυπώσει κάθε στρώση και στη συνέχεια είναι έτοιμη για εκτύπωση.

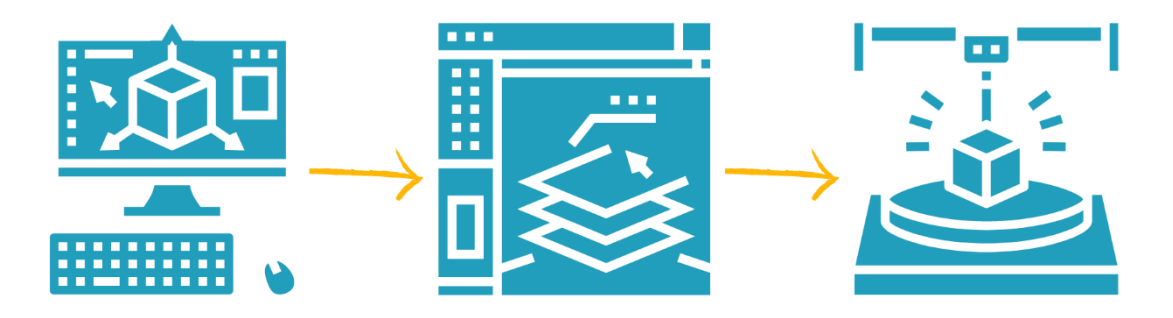

#### Εικόνα 24. Η διαδικασία της τρισδιάστατης εκτύπωσης

Ένα λογισμικό τεμαχισμού είναι ουσιαστικά ο μεσάζων μεταξύ της τρισδιάστατης μοντελοποίησης και της τρισδιάστατης εκτύπωσης. Το λογισμικό τεμαχισμού προετοιμάζει το μοντέλο για τον τρισδιάστατο εκτυπωτή ώστε αυτός να κατανοήσει πώς να εκτυπώσει το αντικείμενο, επιτρέποντάς σας να προσαρμόσετε τις ρυθμίσεις

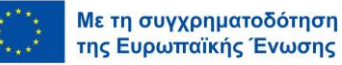

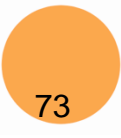

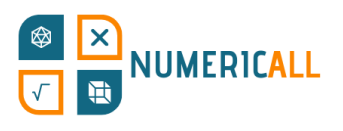

του για να εκτυπώσετε το μοντέλο σύμφωνα με τις ανάγκες και τον εκτυπωτή σας. Το λογισμικό τρισδιάστατου τεμαχισμού μεταφράζει το αρχείο τύπου .STL (τρισδιάστατο μοντέλο) σε κώδικα G, ώστε ο εκτυπωτής να μπορεί να καταλάβει τι πρέπει να κάνει.

Στο σημείο αυτό μπαίνει στην εικόνα το λογισμικό τρισδιάστατου τεμαχισμού Cura. Το Cura αναπτύχθηκε από την εταιρεία Ultimaker και είναι ένα από τα πιο δημοφιλή λογισμικά που χρησιμοποιούνται προκειμένου να κάνουν την τρισδιάστατη εκτύπωση εύκολη και αποτελεσματική. Οι ρυθμίσεις εκτύπωσης έχουν βελτιστοποιηθεί για τρισδιάστατους εκτυπωτές Ultimaker, αλλά μπορούν επίσης να τεμαχίσουν τρισδιάστατα μοντέλα για οποιονδήποτε άλλο τύπο τρισδιάστατου εκτυπωτή. Το λογισμικό Cura είναι ένα δωρεάν λογισμικό επιφάνειας εργασίας ανοιχτού κώδικα το οποίο μπορείτε να κατεβάσετε από τον [ιστότοπο Ultimaker](https://ultimaker.com/software/ultimaker-cura) και είναι διαθέσιμο για χρήστες Windows, Mac και Linux.

Αφού το κατεβάσετε, απλώς ακολουθήστε τις οδηγίες για να εγκαταστήσετε το λογισμικό, και τότε θα είστε έτοιμοι να αρχίσετε να το χρησιμοποιείτε.

### **4.2. Πώς να χρησιμοποιήσετε το λογισμικό Cura**

Το Cura αναγνωρίζει μια ποικιλία μορφών αρχείων από τρισδιάστατες μορφές αρχείων (.STL, .OBJ, .3MF, .X3D) σε δισδιάστατες εισαγόμενες εικόνες (.BMPGIFJPG και .PNG), οι οποίες μπορούν να μετατραπούν σε τρισδιάστατα μοντέλα.

Τώρα, ας δούμε πώς μπορούμε να χρησιμοποιήσουμε το λογισμικό Cura. Το Σχήμα 25 δείχνει τις κύριες λειτουργίες της διεπαφής του Cura.

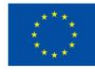

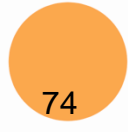

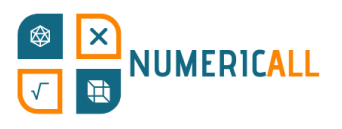

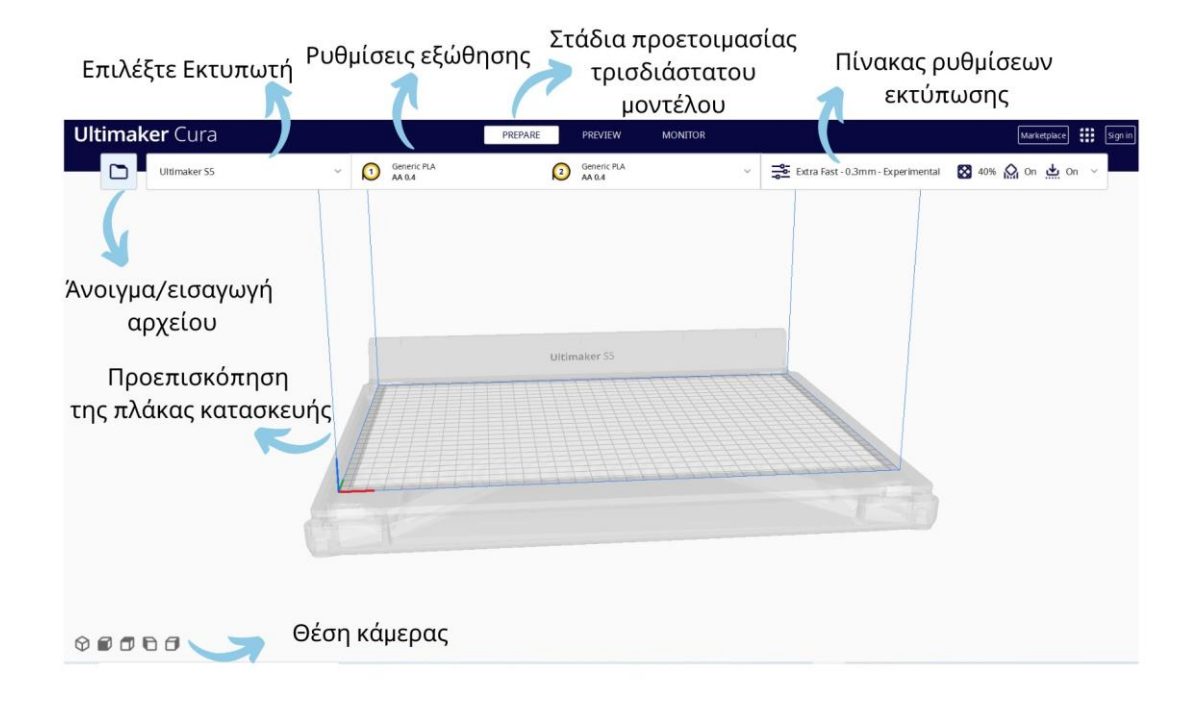

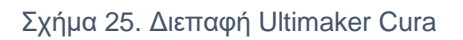

Ας ξεκινήσουμε εισάγοντας ένα .Αρχείο τύπου .STL του κύβου διαστάσεων 2x2x2 που δημιουργήσαμε στο προηγούμενο κεφάλαιο.

**Βήμα 1:** Μεταβείτε στο εικονίδιο του φακέλου και κάντε κλικ σε αυτό για να εισαγάγετε το αρχείο τύπου .STL.

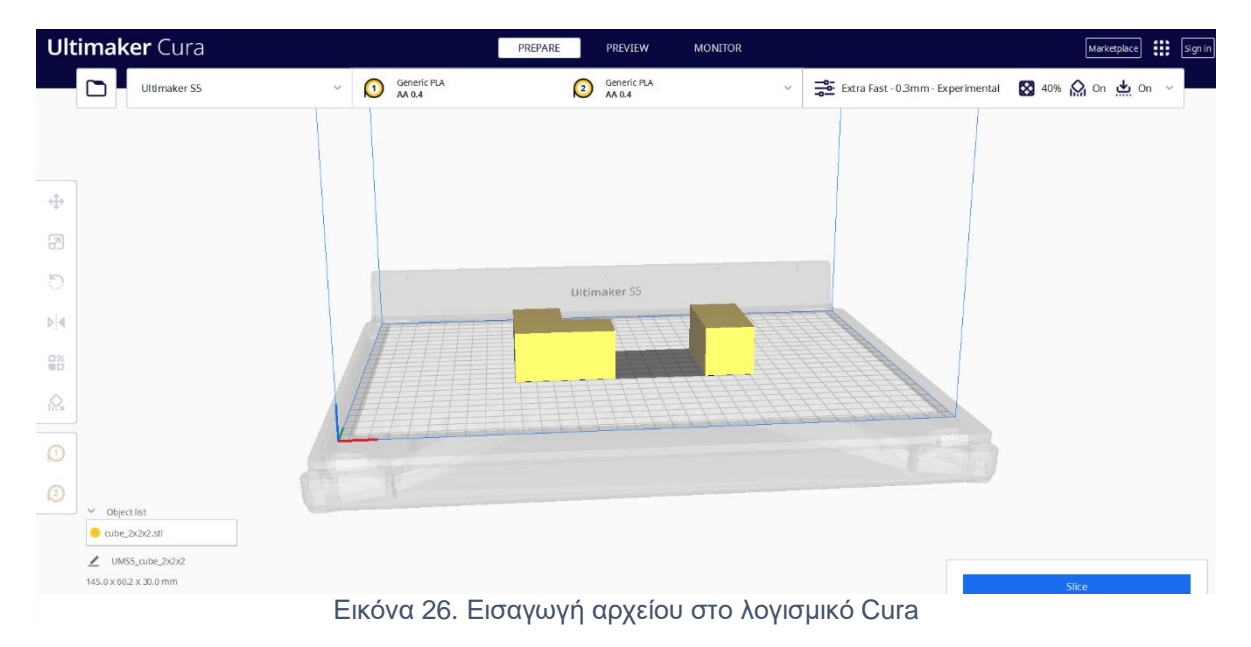

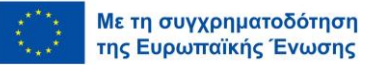

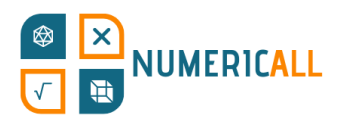

**Βήμα 2:** Μόλις εισαγάγετε το τρισδιάστατο μοντέλο σας, θα εμφανιστεί ένα σύνολο εργαλείων. Αυτά σάς επιτρέπουν να κάνετε αλλαγές στον τρόπο εκτύπωσης του τρισδιάστατου μοντέλου σας. Εάν δεν θέλετε να κάνετε αλλαγές, μπορείτε να παραλείψετε αυτό το βήμα.

**Εργαλείο μετακίνησης:** Μπορείτε να αλλάξετε τη θέση του μοντέλου σας στην βάση κατασκευής είτε μετακινώντας το με το ποντίκι σας είτε εισάγοντας ακριβείς συντεταγμένες στον άξονα x, y, z.

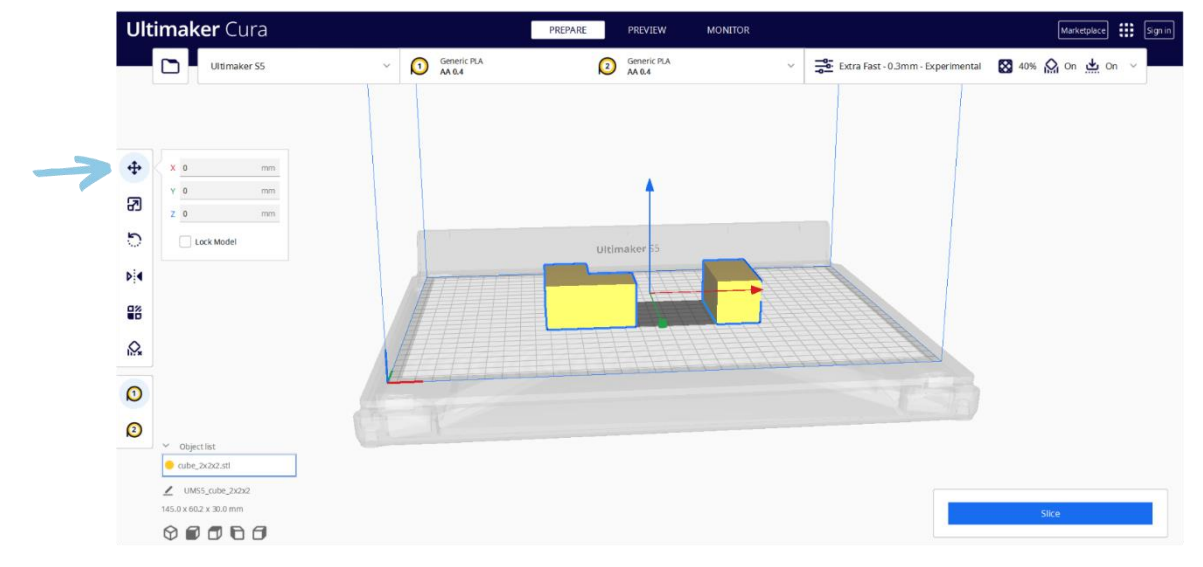

Εικόνα 27. Εργαλείο μετακίνησης στο λογισμικό Cura (Πλήκτρο συντόμευσης: T)

**Εργαλείο κλίμακας:** Μπορείτε να μειώσετε ή να αυξήσετε το μέγεθος του μοντέλου σας 1) σύροντας τον άξονα που εμφανίζεται στην βάση κατασκευής, 2) εισάγοντας

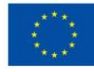

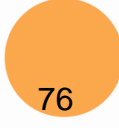

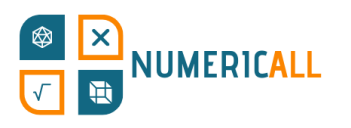

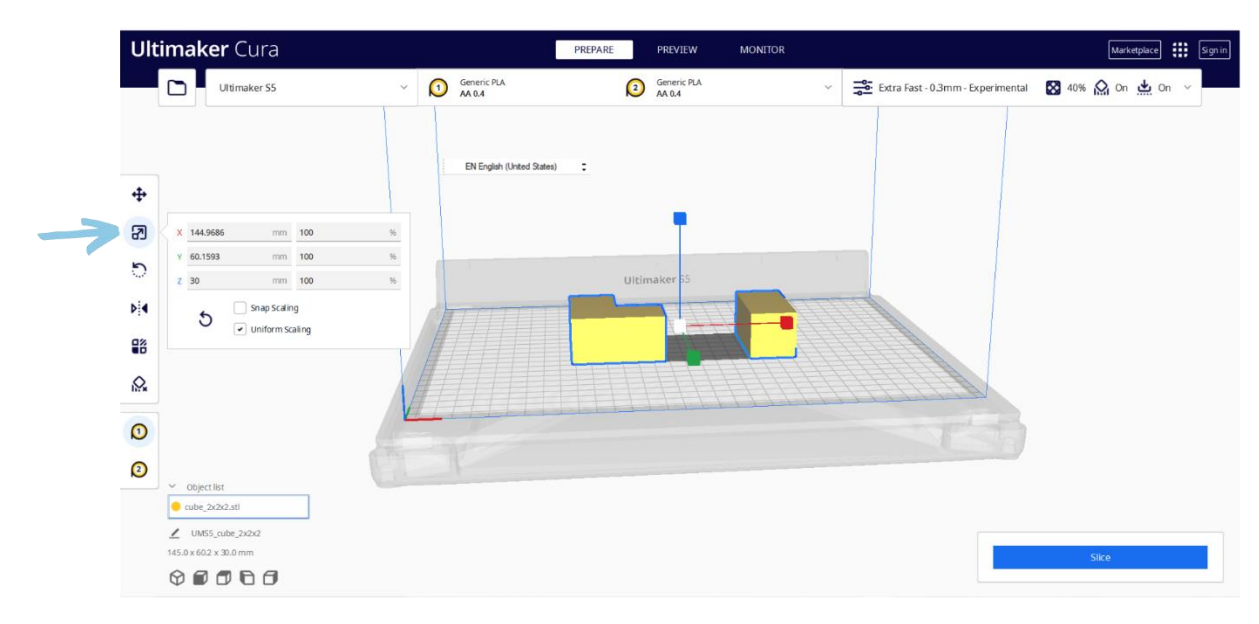

συγκεκριμένα ποσοστά σε κάθε άξονα ή 3) προσαρμόζοντας τους αριθμούς.

Εικόνα 28. Εργαλείο κλίμακας στο λογισμικό Cura (Πλήκτρο συντόμευσης: S)

**Εργαλείο περιστροφής:** Μπορείτε να αλλάξετε τον προσανατολισμό του μοντέλου σας χρησιμοποιώντας τα βέλη στην βάση κατασκευής ή επιλέγοντας ένα από τα διαθέσιμα έτοιμα εργαλεία. Το πρώτο κουμπί επαναφέρει το μοντέλο στον αρχικό του προσανατολισμό. Το δεύτερο κουμπί τοποθετεί το μοντέλο σας στην πλάκα κατασκευής. Το τελικό κουμπί σας επιτρέπει να επιλέξετε την πλευρά που θέλετε το πρόσωπο του μοντέλου σας να ευθυγραμμιστεί στην πλάκα κατασκευής.

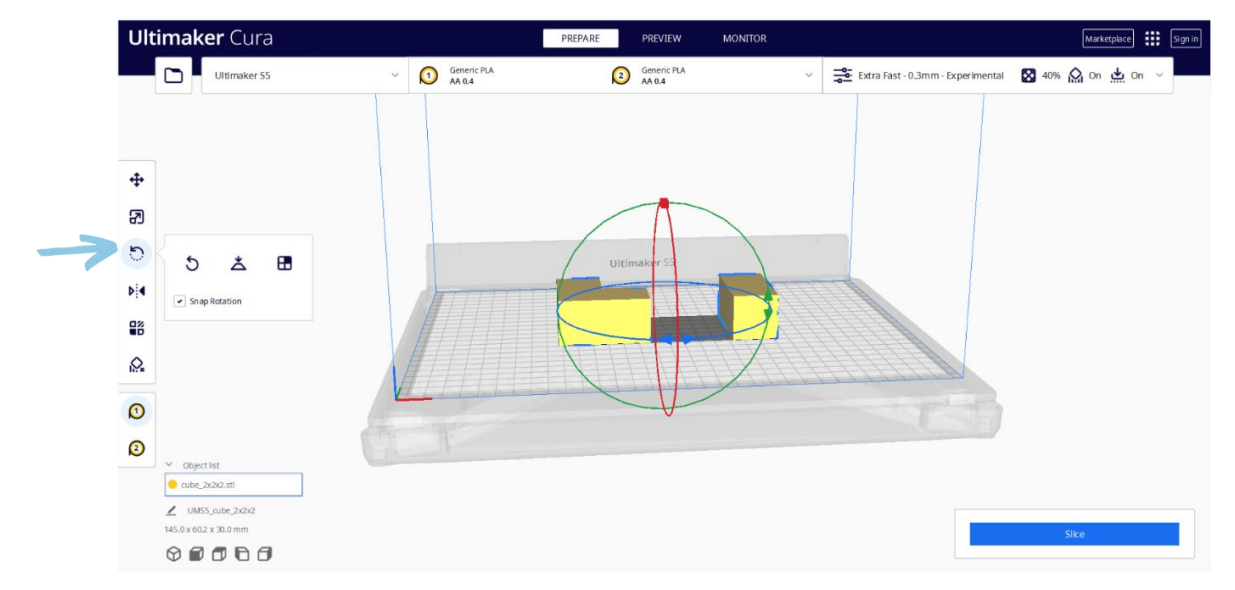

Εικόνα 29 Περιστροφή εργαλείου στο Cura (Πλήκτρο συντόμευσης: R)

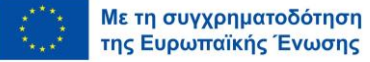

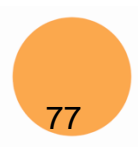

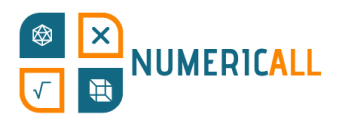

**Εργαλείο καθρέφτη:** Μπορείτε να χρησιμοποιήσετε το εργαλείο καθρέφτη για να περιστρέψετε το μοντέλο σας σε 180 μοίρες προς οποιαδήποτε κατεύθυνση που εμφανίζεται στα βέλη της πλάκας κατασκευής.

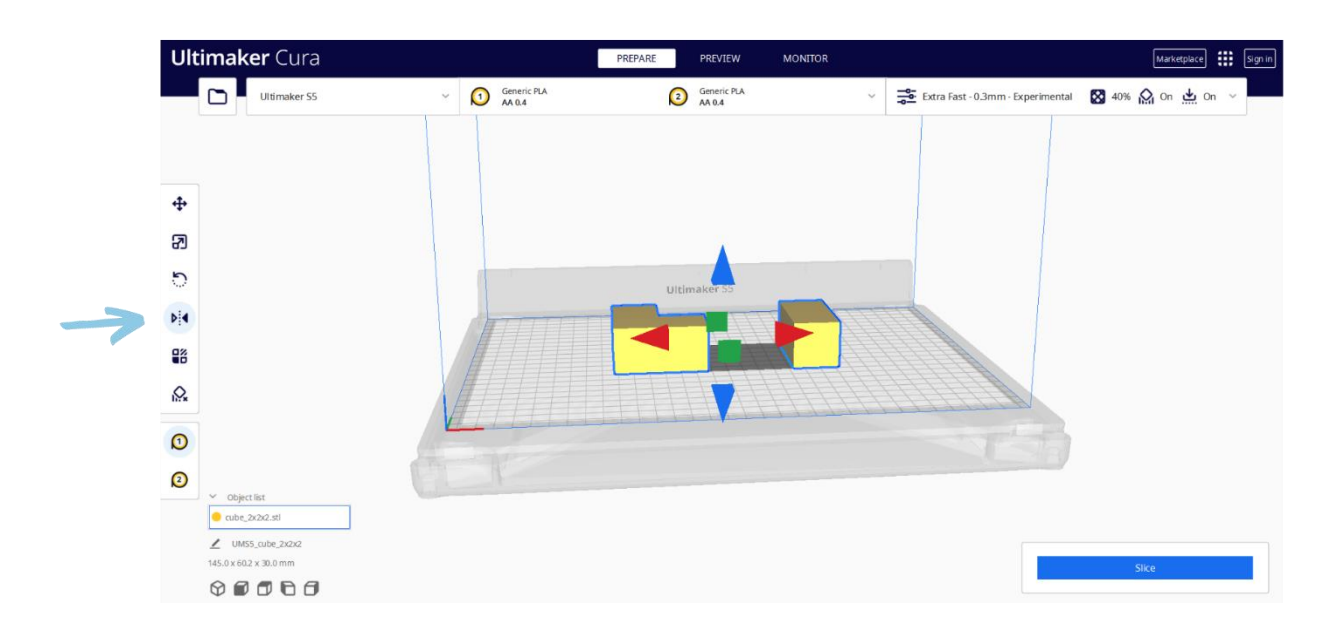

Εικόνα 30. Εργαλείο καθρέφτη στο λογισμικό Cura (Πλήκτρο συντόμευσης: M)

**Βήμα 3:** Αφού κάνετε αλλαγές στο μοντέλο σας, μπορείτε να προσαρμόσετε τις ρυθμίσεις του εκτυπωτή και της εκτύπωσης από το μέγεθος του ακροφυσίου στο στήριγμα ώστε να ανταποκρίνονται στις ανάγκες σας.

**Ρυθμίσεις εκτυπωτή:** Οι ρυθμίσεις του τρισδιάστατου εκτυπωτή αναφέρονται στην επιλογή του συνδεδεμένου ή του μη συνδεδεμένου εκτυπωτή σας, έτσι ώστε το Cura να μπορεί να προσαρμόσει τις ρυθμίσεις του εκτυπωτή σύμφωνα με το μέγεθος του ακροφυσίου.

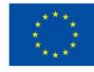

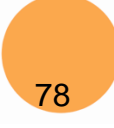

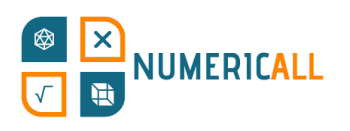

|                                       |                    | <b>Ultimaker</b> Cura                           |                 |            |                       | PREPARE |         | PREVIEW               | <b>MONITOR</b> |              |                                                                                                    | Marketplace | Æ. | Sign in |
|---------------------------------------|--------------------|-------------------------------------------------|-----------------|------------|-----------------------|---------|---------|-----------------------|----------------|--------------|----------------------------------------------------------------------------------------------------|-------------|----|---------|
|                                       | m                  | Ultimaker S5                                    | $\checkmark$    | $\bigcirc$ | Generic PLA<br>AA 0.4 |         | $\odot$ | Generic PLA<br>AA 0.4 |                | $\checkmark$ | on version of the Extra Fast - 0.3mm - Experimental 23 40% pointed in on version of version of the Extra Fast |             |    |         |
|                                       |                    | Preset printers                                 |                 |            |                       |         |         |                       |                |              |                                                                                                    |             |    |         |
|                                       |                    | <b>Ultimaker S5</b>                             |                 |            |                       |         |         |                       |                |              |                                                                                                    |             |    |         |
| 4                                     | x <sub>0</sub>     | Add printer                                     | Manage printers |            |                       |         |         |                       |                |              |                                                                                                    |             |    |         |
|                                       |                    | mm                                              |                 |            |                       |         |         |                       |                |              |                                                                                                    |             |    |         |
| න                                     | $Y = 0$<br>$Z = 0$ | mm                                              |                 |            |                       |         |         |                       |                |              |                                                                                                    |             |    |         |
| ్                                     |                    | Lock Model                                      |                 |            |                       |         |         | Ultimaker 55          |                |              |                                                                                                    |             |    |         |
| $\triangleright$ $\blacktriangleleft$ |                    |                                                 |                 |            |                       |         |         |                       |                |              |                                                                                                    |             |    |         |
| 읢                                     |                    |                                                 |                 |            |                       |         |         |                       |                |              |                                                                                                    |             |    |         |
|                                       |                    |                                                 |                 |            |                       |         |         |                       |                |              |                                                                                                    |             |    |         |
| ့                                     |                    |                                                 |                 |            |                       |         |         |                       |                |              |                                                                                                    |             |    |         |
| $\odot$                               |                    |                                                 |                 |            |                       |         |         |                       |                |              |                                                                                                    |             |    |         |
|                                       |                    |                                                 |                 |            |                       |         |         |                       |                |              |                                                                                                    |             |    |         |
| $\bullet$                             | $\vee$ Object list |                                                 |                 |            |                       |         |         |                       |                |              |                                                                                                    |             |    |         |
|                                       |                    | $\bullet$ aube_2x2x2.stl                        |                 |            |                       |         |         |                       |                |              |                                                                                                    |             |    |         |
|                                       |                    | $\angle$ UMS5_cube_2x2x2                        |                 |            |                       |         |         |                       |                |              |                                                                                                    |             |    |         |
|                                       |                    | 145.0 x 60.2 x 30.0 mm                          |                 |            |                       |         |         |                       |                |              |                                                                                                    | Slice       |    |         |
|                                       |                    | $\nonumber \circ \circ \circ \circ \circ \circ$ |                 |            |                       |         |         |                       |                |              |                                                                                                    |             |    |         |

Εικόνα 31. Επιλογή τρισδιάστατου εκτυπωτή στο λογισμικό Cura

Εάν ο εκτυπωτής σας δεν είναι ήδη συνδεδεμένος, υπάρχει μια μεγάλη λίστα εκτυπωτών στη διάθεσή σας στην οποία μπορείτε να βρείτε το συγκεκριμένο μοντέλο του τρισδιάστατου εκτυπωτή σας.

Μόλις επιλέξετε τον τρισδιάστατο εκτυπωτή σας, το μέγεθος του ακροφυσίου και ο τύπος του υλικού εκτύπωσης προσαρμόζονται συνήθως στις ρυθμίσεις του εκτυπωτή σας. Ωστόσο, μπορείτε επίσης να προσαρμόσετε αυτές τις ρυθμίσεις κάνοντας κλικ στην καρτέλα που εμφανίζεται στην Εικόνα 31.

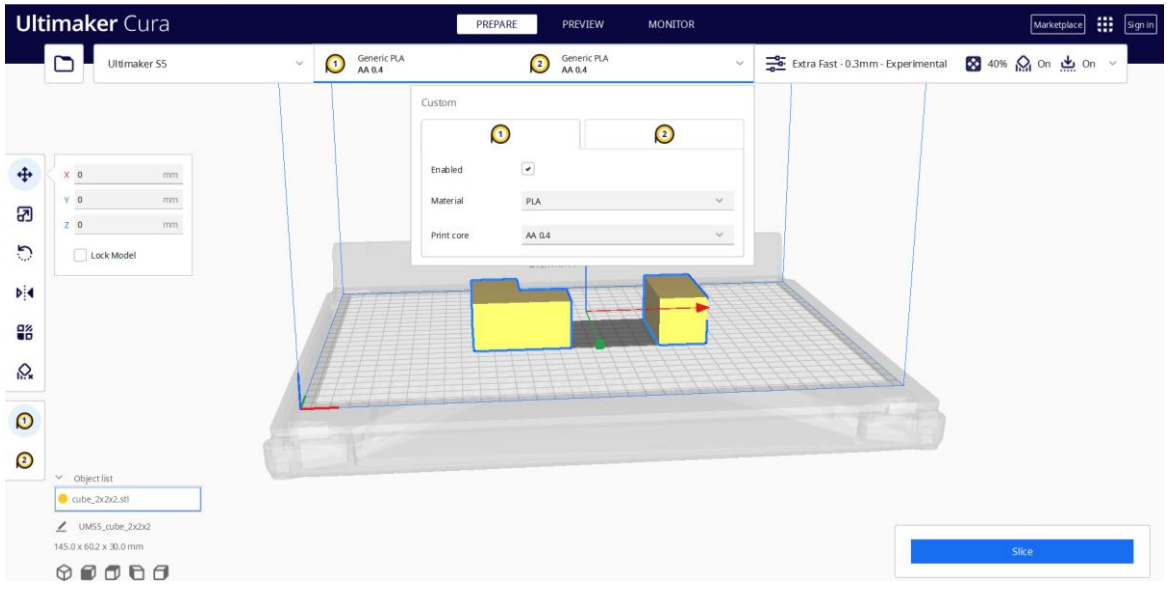

Εικόνα 32. Ρυθμίσεις τρισδιάστατου εκτυπωτή στο λογισμικό Cura

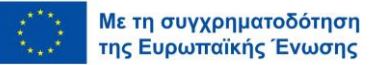

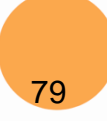

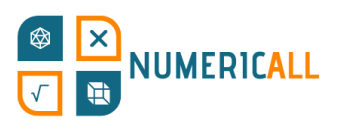

Ανάλογα με τον εκτυπωτή σας, μπορείτε επίσης να ενεργοποιήσετε ή να απενεργοποιήσετε τον αριθμό των διαθέσιμων ακροφυσίων.

**Ρυθμίσεις εκτύπωσης:** Αυτές οι ρυθμίσεις αναφέρονται ουσιαστικά στον τρόπο με τον οποίο θέλετε να εκτυπώσετε το μοντέλο σας, όπως η ανάλυση, η ταχύτητα εκτύπωσης και το υποστηρικτικό υλικό.

Υπάρχουν δύο διαθέσιμες λειτουργίες: Προτεινόμενες και Προσαρμόσιμες. Οι διαθέσιμες προτεινόμενες επιλογές καθορίζονται με βάση τα συνιστώμενα προφίλ ανάλογα με τις συνήθεις ανάγκες. Ωστόσο, μπορείτε επίσης να προσαρμόσετε τις ρυθμίσεις εκτύπωσης, οι οποίες προσφέρουν μεγαλύτερη ποικιλία επιλογών. Για περισσότερες πληροφορίες σχετικά με [τις προσαρμόσιμες](https://all3dp.com/1/cura-tutorial-software-slicer-cura-3d/#:~:text=Setting%20Infill%20Density%20in%20Cura&text=Setting%20an%20infill%20density%20of,model%20that%20is%20completely%20solid.) ρυθμίσεις, κάντε κλικ εδώ.

Στην Εικόνα 32 παρακάτω, μπορείτε να δείτε τις διαθέσιμες προτεινόμενες επιλογές:

- Ανάλυση (Ύψος Στρώσης): καθορίζει την ποιότητα του τρισδιάστατου στοιχείου και βασίζεται σε μεγάλο βαθμό στο μέγεθος του ακροφυσίου. Όσο μικρότερη είναι η απόσταση μεταξύ των στρώσεων, τόσο μεγαλύτερη είναι η περίοδος εκτύπωσης, αλλά με υψηλότερη ποιότητα. Υπάρχει μια σχετική αντιστάθμιση μεταξύ της ποιότητας και της ταχύτητας εκτύπωσης.
- Πλήρωση (infill): αναφέρεται στην πυκνότητα της τρισδιάστατης εκτύπωσης σας, από ένα κοίλο έως ένα εντελώς συμπαγές γέμισμα. Το 10-40% θεωρείται ως ελαφριά πλήρωση και συνήθως συνιστάται. Για περισσότερες πληροφορίες σχετικά με τις ρυθμίσεις πλήρωσης, [κάντε κλικ εδώ.](https://support.makerbot.com/s/article/1667411002588)
	- o Η επιλογή σταδιακής πλήρωσης (gradual infill) αυξάνει την πυκνότητα καθώς η εκτύπωση προχωρά στην κορυφή του μοντέλου. Είναι συνήθως καλή πρακτική να αφήνετε το κουτί απενεργοποιημένο, καθώς η καλή βάση ενός στοιχείου είναι σημαντική, αν και εξαρτάται από το τι εκτυπώνετε.
	- o Το μοτίβο πλήρωσης (infill pattern) βρίσκεται στις προσαρμόσιμες επιλογές και σάς επιτρέπει να αλλάξετε το μοτίβο της δομής πλήρωσης

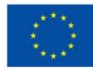

80

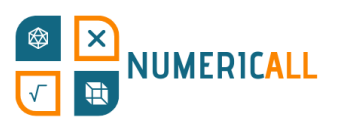

προκειμένου να καταστήσετε το τρισδιάστατο αντικείμενό σας πιο ανθεκτικό. Η επιλογή ζιγκ-ζαγκ συνήθως προτιμάται για πιο σύνθετα σχήματα.

- Υποστήριξη (support): χρησιμοποιείται για την παραγωγή υποστηρικτικού υλικού για την προστασία του μοντέλου σας από τη χαλάρωση εάν έχει υπερυψωμένα μέρη.
- Πρόσφυση (adhesion): λειτουργεί για να αυξήσει την επιφάνεια της πρώτης στρώσης του τρισδιάστατα εκτυπωμένου αντικειμένου σας, προκειμένου να αποφευχθεί η συρρίκνωση του υλικού. Πρέπει να εξετάσετε τον τύπο του υλικού που χρησιμοποιείται για την εκτύπωση του τρισδιάστατου μοντέλου σας. Το νήμα PLA συνήθως δεν χρειάζεται πρόσφυση.

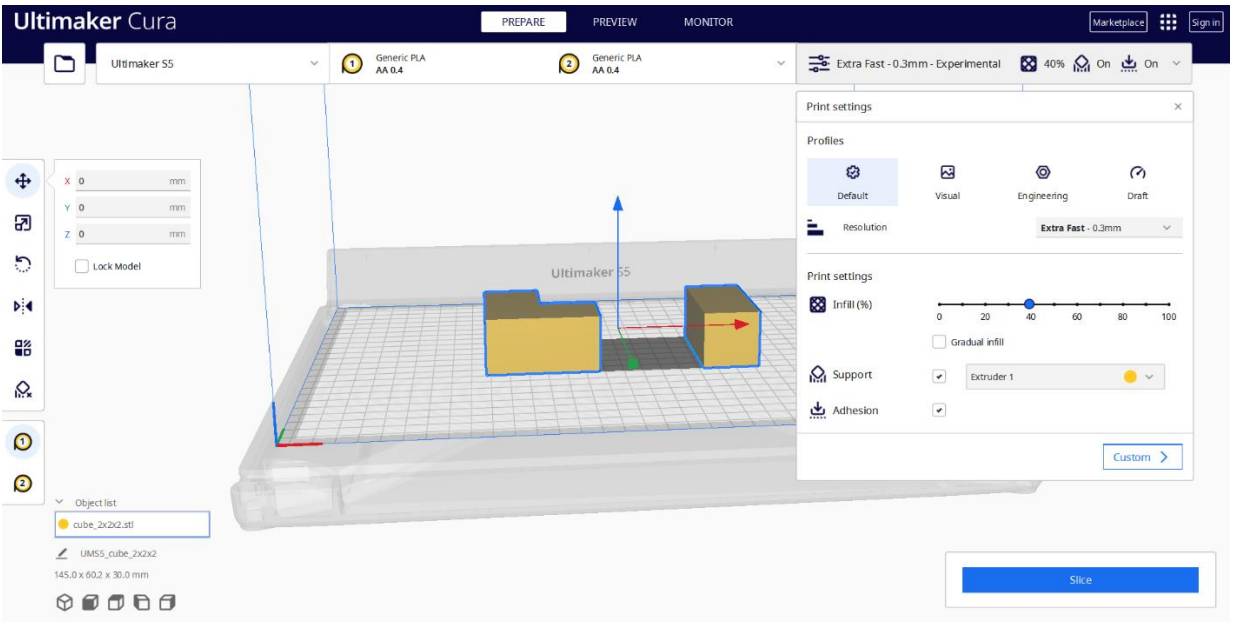

Εικόνα 33. Ρυθμίσεις εκτύπωσης στο λογισμικό Cura

**Βήμα 4:** Αφού κάνετε όλες τις αλλαγές που θέλετε, μπορείτε να κάνετε κλικ στο κουμπί με την ένδειξη "Slice" («Τεμαχισμός») για να κόψετε το μοντέλο σας.

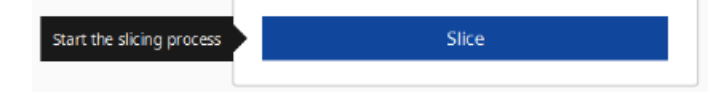

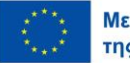

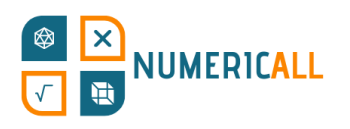

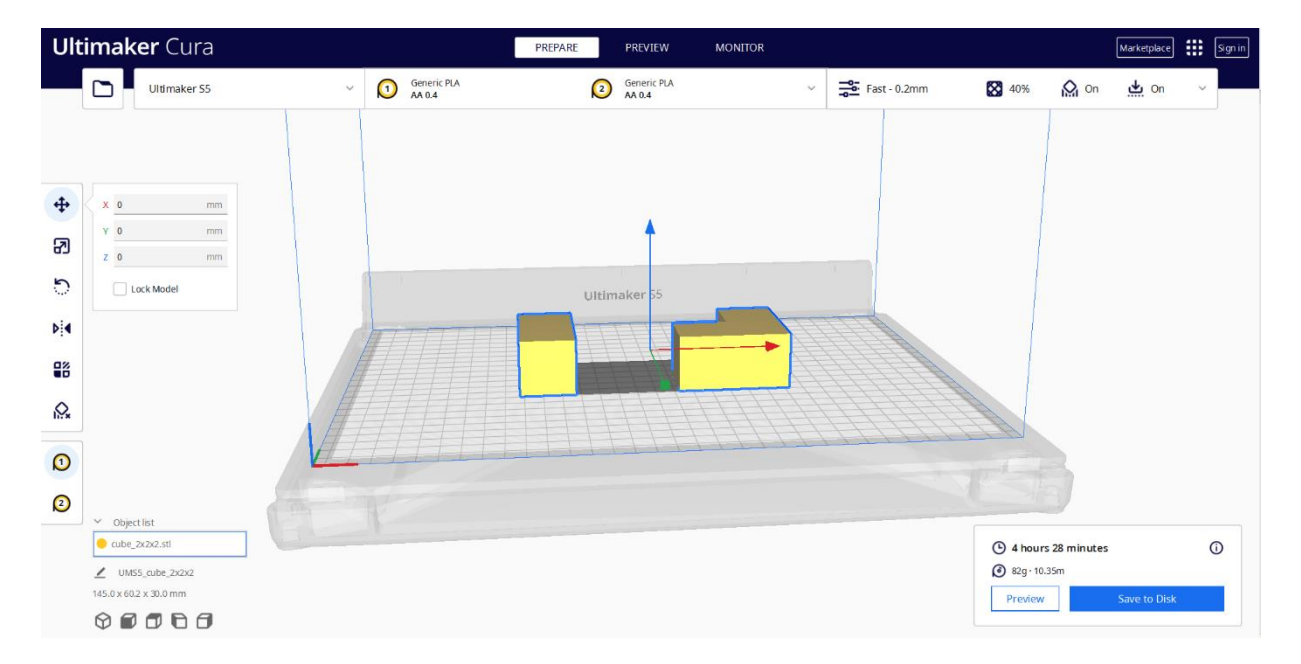

Εικόνα 34. Εκτίμηση χρόνου που απαιτείται για την τρισδιάστατη εκτύπωση

Στην Εικόνα 33, μπορείτε να δείτε τον εκτιμώμενο χρόνο που θα χρειαστεί για την εκτύπωση των κομματιών που χρειάζονται για τον κύβο διαστάσεων 2x2x2 σύμφωνα με τη ρύθμιση που έχουμε ορίσει.

**Βήμα 5:** Πριν αποθηκεύσετε το μοντέλο σας, είναι καλή ιδέα να κάνετε προεπισκόπηση της διαδικασίας εκτύπωσης για να εντοπίσετε τυχόν προβλήματα. Η προεπισκόπηση δείχνει τη διαδικασία εκτύπωσης σε δύο προβολές: Layer και X-ray.

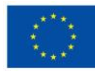

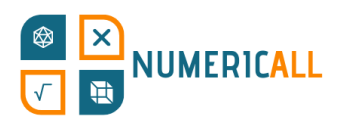

Η επίπεδη προβολή εμφανίζει με διαφορετικά χρώματα τα στοιχεία του τρισδιάστατου αντικειμένου, όπως το υλικό, τον τύπο γραμμής, την ταχύτητα, το πάχος του στρώματος κ.λπ. Αυτό είναι ιδιαίτερα χρήσιμο για τον εντοπισμό πιθανών προβλημάτων και για να δούμε πώς θα εκτυπωθεί το αντικείμενο.

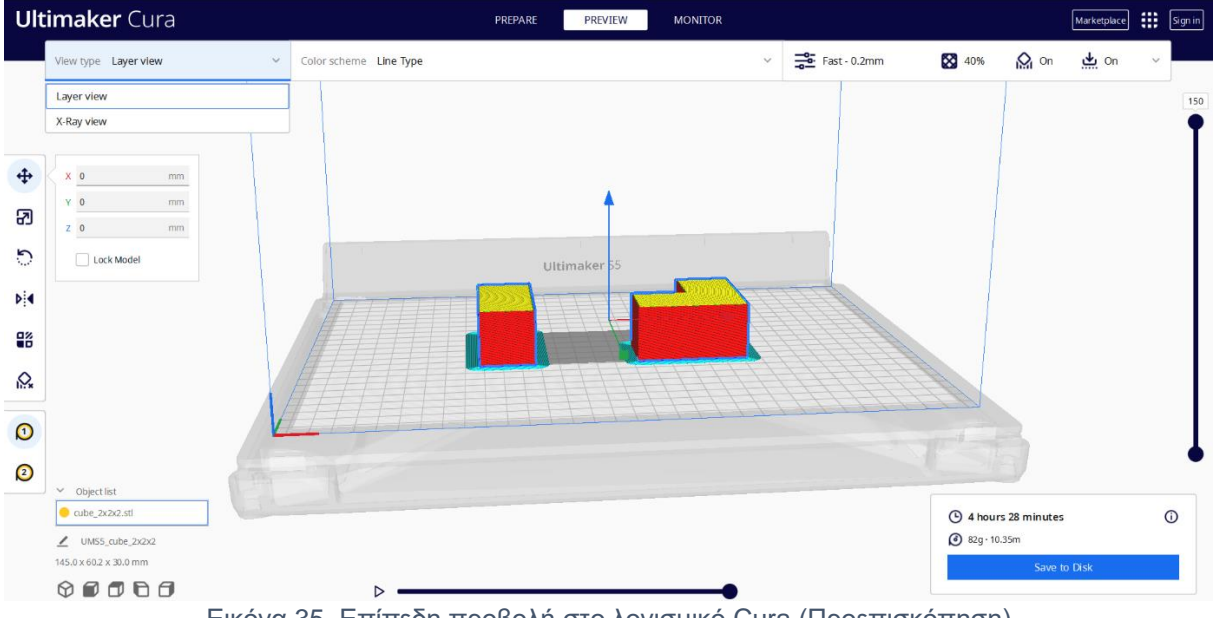

Εικόνα 35. Επίπεδη προβολή στο λογισμικό Cura (Προεπισκόπηση)

Η προβολή με ακτίνες Χ (X-ray) εμφανίζει την εσωτερική δομή του τρισδιάστατου μοντέλου σας, προκειμένου να εντοπίσει τυχόν προβλήματα με τις τεμνόμενες άκρες και να κάνει αλλαγές πριν από την εκτύπωση.

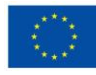

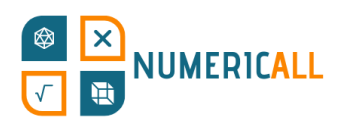

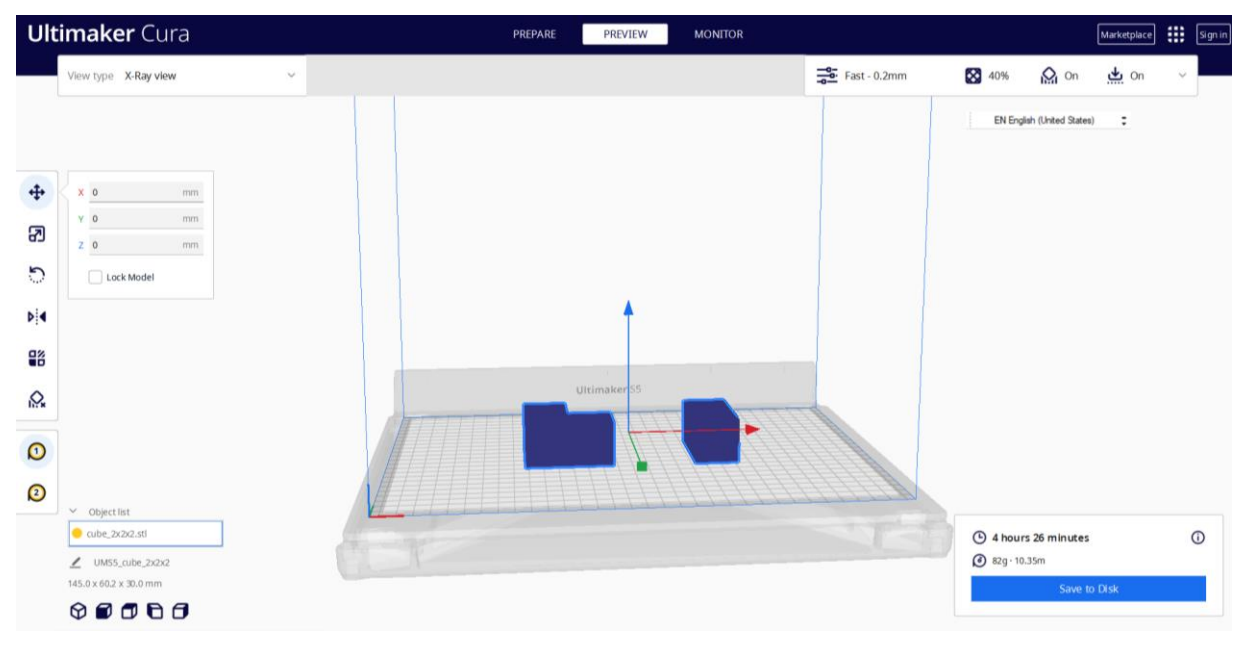

Εικόνα 36. Προβολή με ακτίνες Χ στο λογισμικό Cura (Προεπισκόπηση)

**Βήμα 6:** Αφού βεβαιωθείτε ότι όλα είναι εντάξει, μπορείτε να αποθηκεύσετε τον κώδικα G απευθείας στο δίσκο (δηλαδή μια κάρτα SD, τον σκληρό δίσκο του (φορητού) υπολογιστή σας) και να τον στείλετε στον τρισδιάστατο εκτυπωτή για να ξεκινήσει η διαδικασία εκτύπωσης.

Υπάρχουν μερικοί τρόποι με τους οποίους μπορείτε να στείλετε το αρχείο G-code στον τρισδιάστατο εκτυπωτή, δηλαδή μέσω:

- μια κάρτα Micro SD,
- ένα καλώδιο USB, ή/και
- σύνδεση στο δίκτυο Wi-Fi

Ανάλογα με τον τρισδιάστατο εκτυπωτή σας, μπορείτε να επιλέξετε μία από τις παραπάνω επιλογές για να ξεκινήσετε τη διαδικασία εκτύπωσης.

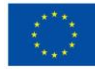

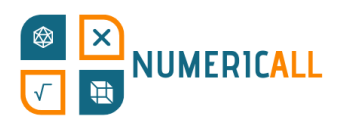

### **Βιβλιογραφία**

- AMFG (n.d.). Industrial Applications of 3D Printing: The Ultimate Guide. <https://amfg.ai/industrial-applications-of-3d-printing-the-ultimate-guide/>
- Bouck, E. C., Anderson, R. D., Long, H., & Sprick, J. (2021). Manipulative-based instructional sequences in mathematics for students with disabilities. *TEACHING Exceptional Children*, 0040059921994599.
- Coates, C. (2019). *How Are Some of the World's Best-Known Museums Doing Amazing Things with 3D Printing?* [https://www.museumnext.com/article/how](https://www.museumnext.com/article/how-museums-are-using-3d-printing/)[museums-are-using-3d-printing/](https://www.museumnext.com/article/how-museums-are-using-3d-printing/)
- Cooper, C. (2019). You can handle it: 3D printing for museums. *Advances in Archaeological Practice*, *7*(4), 443-447.
- Cuturi, L. F., Cappagli, G., Yiannoutsou, N., Price, S., & Gori, M. (2022). Informing the design of a multisensory learning environment for elementary mathematics learning. *Journal on Multimodal User Interfaces, 16*(2), 155-171.
- Jandyal, A., Chaturvedi, I., Wazir, I., Raina, A., & Haq, M. I. U. (2022). 3D printing–A review of processes, materials and applications in industry 4.0. *Sustainable Operations and Computers*, *3*, 33-42.
- Jani, M. (2022). Cura Settings Decoded An Ultimaker Cura Tutorial. <https://all3dp.com/1/cura-tutorial-software-slicer-cura-3d/>
- Manches, A., & O'Malley, C. (2016). The effects of physical manipulatives on children's numerical strategies. *Cognition and Instruction, 34*(1), 27-50.
- Ng, D. T. K., Tsui, M. F., & Yuen, M. (2022). Exploring the use of 3D printing in mathematics education: A scoping review. *Asian Journal for Mathematics Education*, *1*(3), 338-358.
- Pearson, H. A., & Dubé, A. K. (2021). 3D printing as an educational technology: theoretical perspectives, learning outcomes, and recommendations for practice. *Education and Information Technologies*, *27*, 1-28. <https://doi.org/10.1007/s10639-021-10733-7>
- Rainone, M., Fonda, C., & Canessa, E. (2014). Imaginary math exhibition using lowcost 3D printers. *arXiv preprint arXiv:1409.5595*.

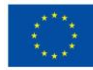

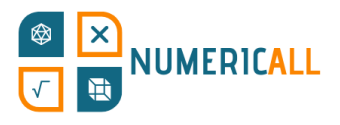

SketchUp (2022). Getting Started in SketchUp.

<https://help.sketchup.com/en/sketchup/getting-started-sketchup>

Stigberg, H. (2022, February). Digital Fabrication for Mathematics Education: A Critical Review of the Field. In *Twelfth Congress of the European Society for Research in Mathematics Education (CERME12),* Bozen-Bolzano, Italy.

UltiMaker (2022). *Interface Overview of Ultimaker Cura.* <https://support.makerbot.com/s/article/1667411132925>

- UltiMaker (2022). *The Ultimaker Cura workflow explained*. <https://support.makerbot.com/s/article/1667411295200>
- 3DInsider (n.d.). *Beginner's Guide To 3D Printing*. [https://3dinsider.com/3d-printing](https://3dinsider.com/3d-printing-guide/)[guide/](https://3dinsider.com/3d-printing-guide/)

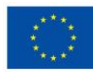

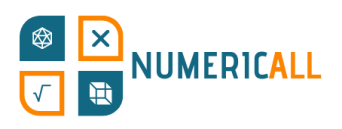

# **Παράρτημα**

### **Παράρτημα 1**

Ένα συνοπτικό γράφημα της διαδικασίας Φωτογραμμετρίας:

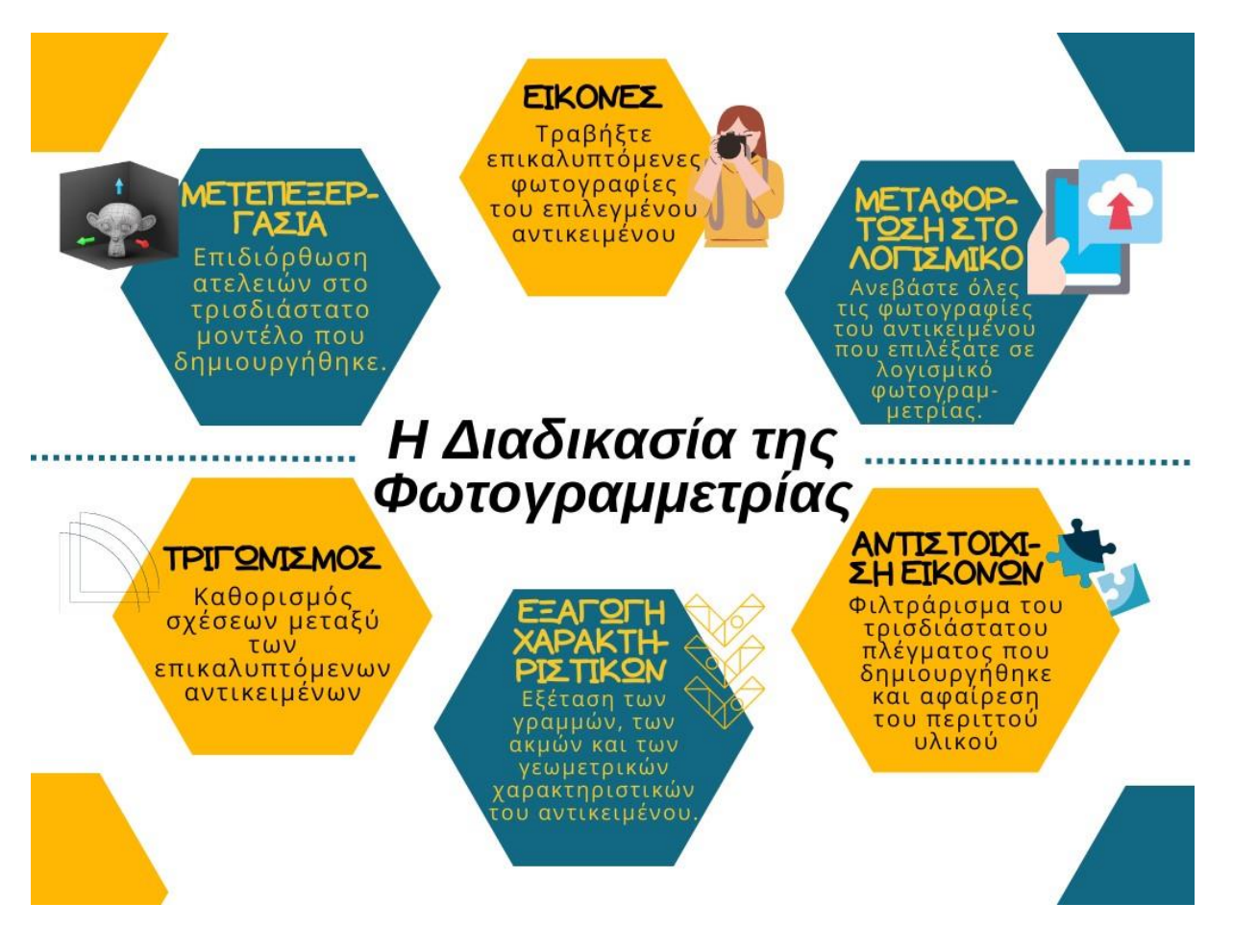

Πόροι για αρχάριους στη Φωτογραμμετρία:

- FormLabs: [https://formlabs.com/eu/blog/photogrammetry-guide-and-software](https://formlabs.com/eu/blog/photogrammetry-guide-and-software-comparison/)[comparison/](https://formlabs.com/eu/blog/photogrammetry-guide-and-software-comparison/)
- ModTechLabs:<https://modtechlabs.com/beginners-guide-photogrammetry/>
- Poux, F. (2022): [https://towardsdatascience.com/the-ultimate-guide-to-3d](https://towardsdatascience.com/the-ultimate-guide-to-3d-reconstruction-with-photogrammetry-56155516ddc4)[reconstruction-with-photogrammetry-56155516ddc4](https://towardsdatascience.com/the-ultimate-guide-to-3d-reconstruction-with-photogrammetry-56155516ddc4)

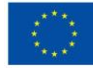

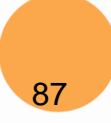

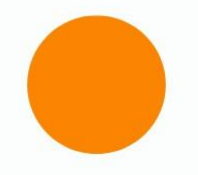

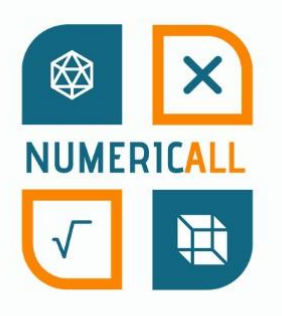

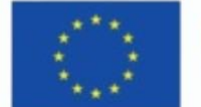

Με τη συγχρηματοδότηση της Ευρωπαϊκής Ένωσης

Το Numeric[All] συγχρηματοδοτείται από το πρόγραμμα ERASMUS+ της Ευρωπαϊκής Ένωσης και υλοποιείται από τον Φεβρουάριο του 2022 έως τον Φεβρουάριο του 2024. Η παρούσα δημοσίευση αντικατοπτρίζει τις απόψεις των συγγραφέων και η Ευρωπαϊκή Επιτροπή δεν μπορεί να θεωρηθεί υπεύθυνη για οποιαδήποτε χρήση των πληροφοριών που περιέχονται σε αυτήν.

Αριθμός Έργου: 2021-1-CY01-KA220-ADU-000035154

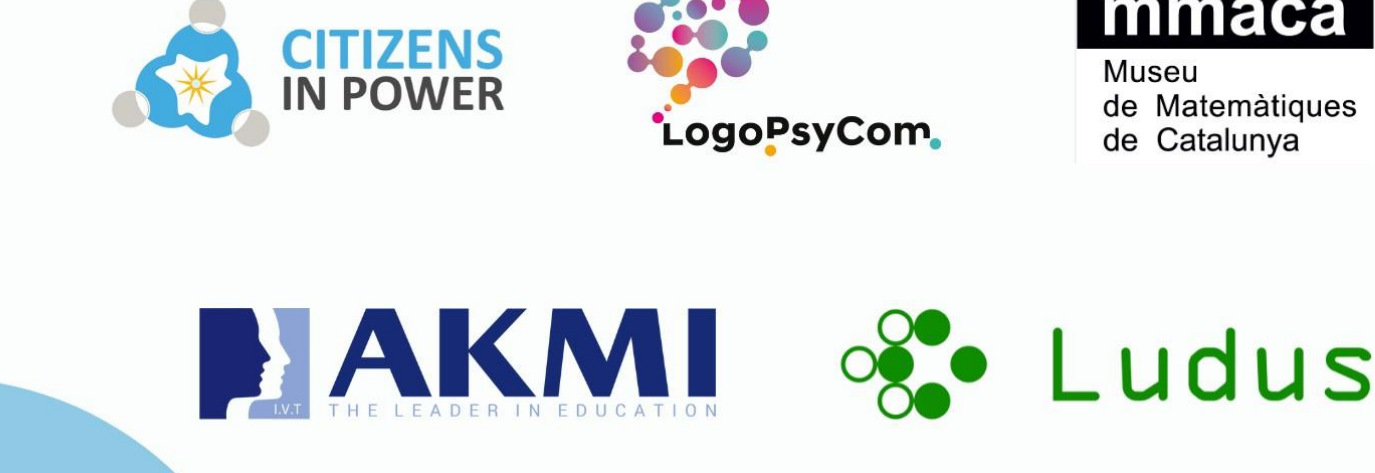